# **SATA RAID Cards**

## **ARC-1110/1120/1130/1160/1170**

( 4/8/12/16/24-port PCI-X SATA RAID Controllers )

## **ARC-1110ML/1120ML/1130ML/1160ML**

( 4/8-port Infinband connector and 12/16-port Multi-lane

connector PCI-X SATA RAID Controllers )

## **ARC-1210/1220/1230/1260/1280**

( 4/8/12/16/24-port PCI-Express SATA RAID Controllers )

## **ARC-1231ML/1261ML/1280ML**

(12/16/24-port PCI-Express SATA RAID Controllers)

# **USER Manual**

Version: 3.3 Issue Date: November, 2006

#### **Microsoft WHQL Windows Hardware Compatibility Test**

ARECA is committed to submitting products to the Microsoft Windows Hardware Quality Labs (WHQL), which is required for participation in the Windows Logo Program. Successful passage of the WHQL tests results in both the "Designed for Windows" logo for qualifying ARECA PCI-X and PCI-Express SATA RAID controllers and a listing on the Microsoft Hardware Compatibility List (HCL).

#### **Copyright and Trademarks**

The information of the products in this manual is subject to change without prior notice and does not represent a commitment on the part of the vendor, who assumes no liability or responsibility for any errors that may appear in this manual. All brands and trademarks are the properties of their respective owners. This manual contains materials protected under International Copyright Conventions. All rights reserved. No part of this manual may be reproduced in any form or by any means, electronic or mechanical, including photocopying, without the written permission of the manufacturer and the author. All inquiries should be addressed to ARECA Technology Corp.

#### **FCC STATEMENT**

This equipment has been tested and found to comply with the limits for a Class B digital device, pursuant to part 15 of the FCC Rules. These limits are designed to provide reasonable protection against interference in a residential installation. This equipment generates, uses, and can radiate radio frequency energy and, if not installed and used in accordance with the instructions, may cause harmful interference to radio communications. However, there is no guarantee that interference will not occur in a particular installation.

# **Contents**

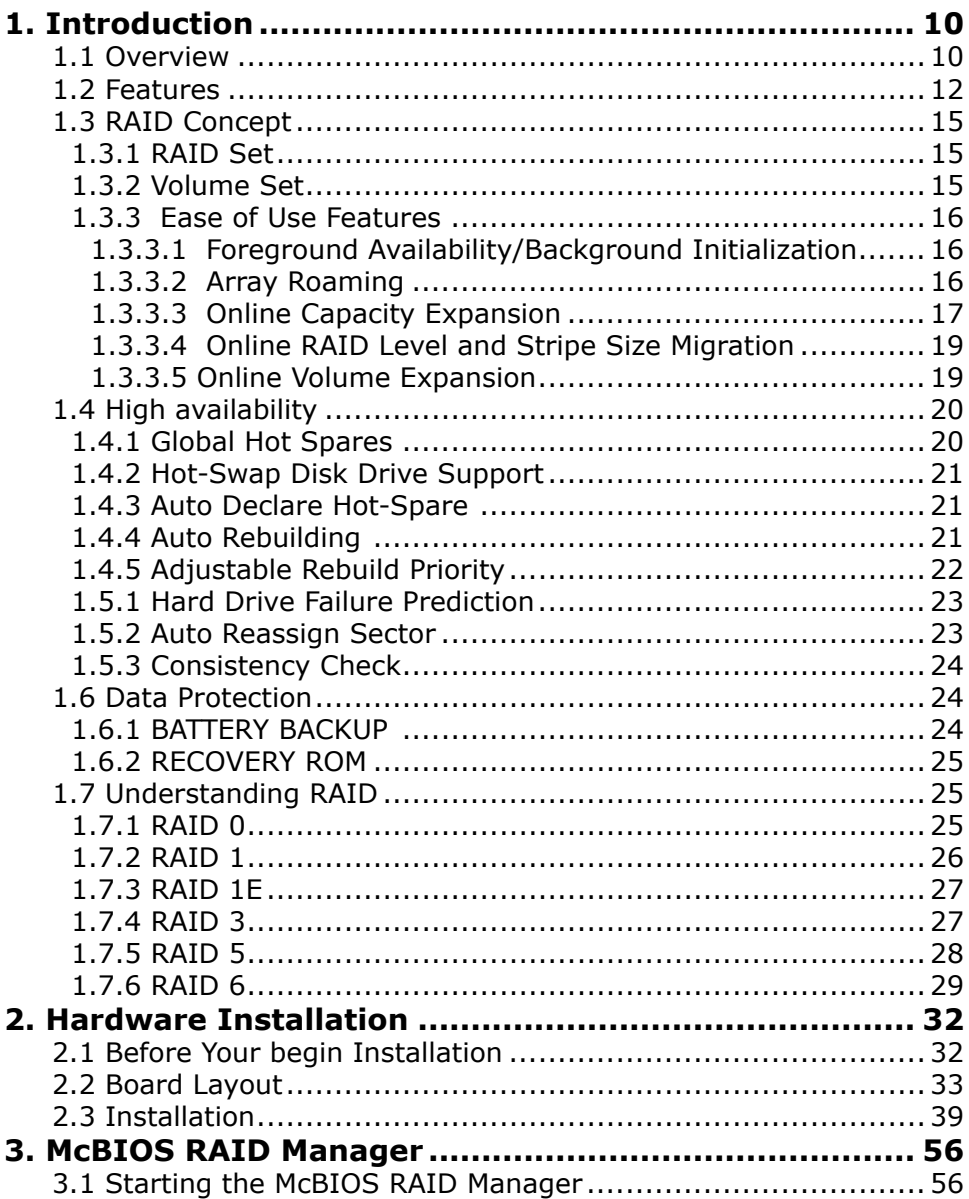

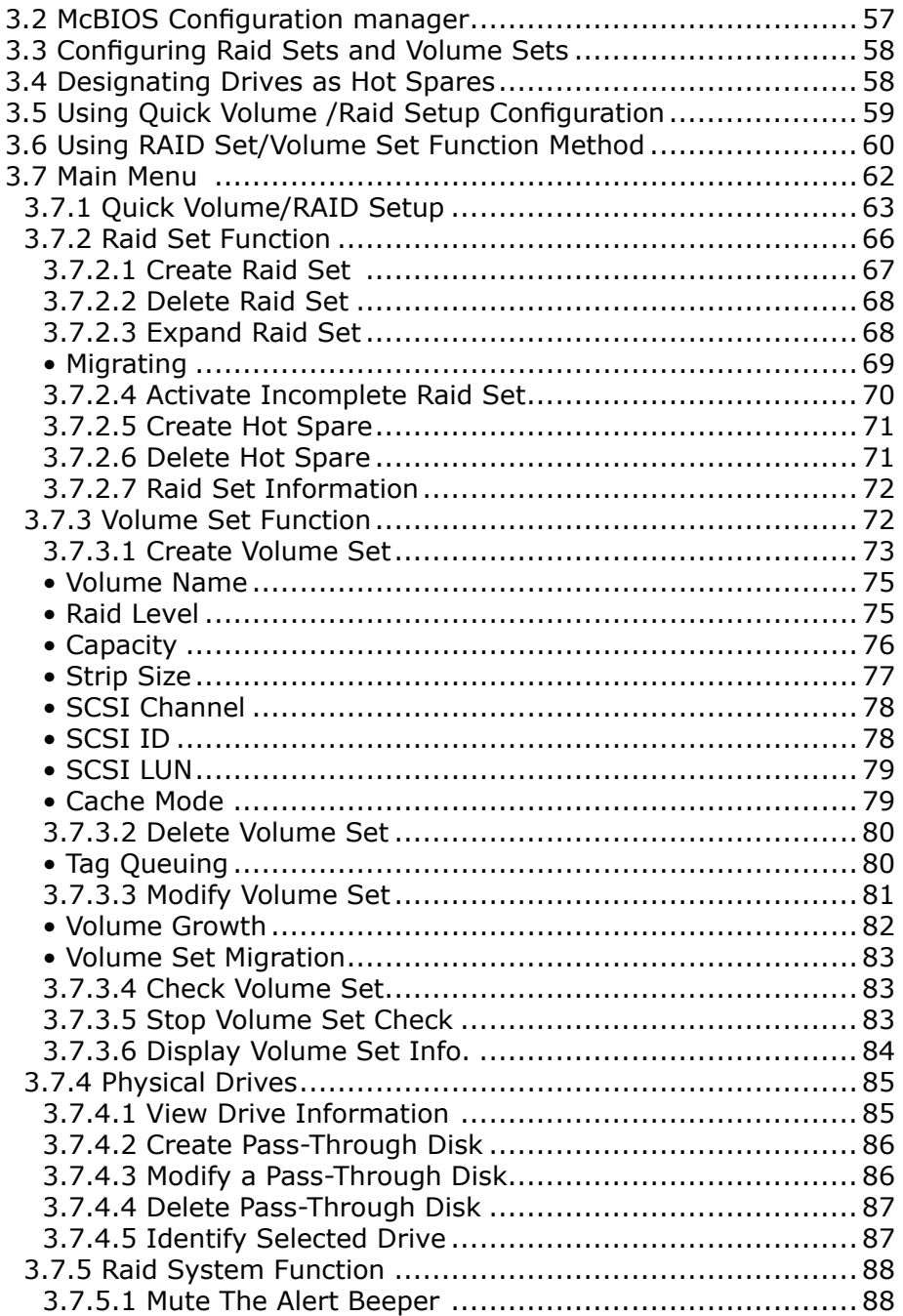

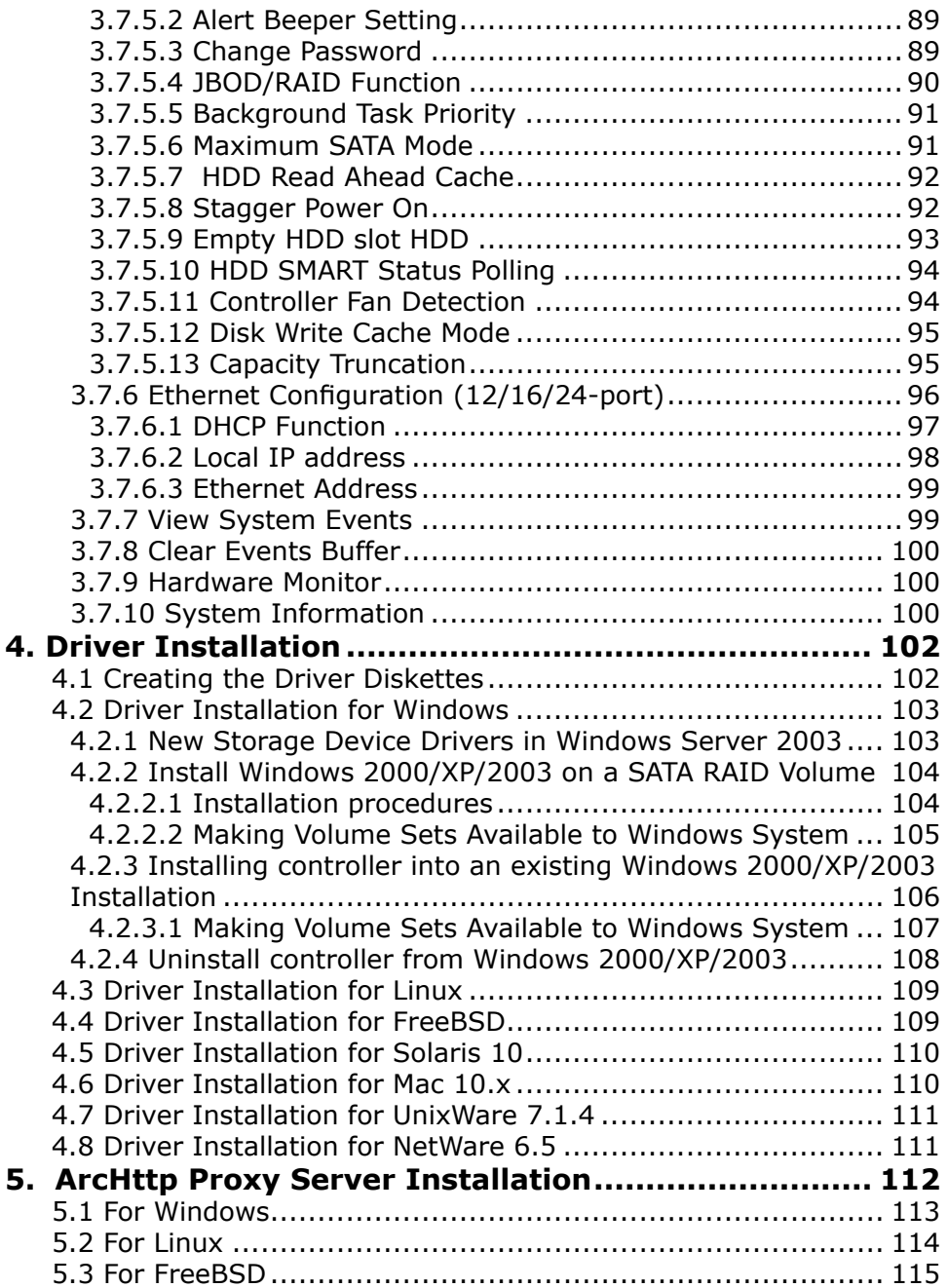

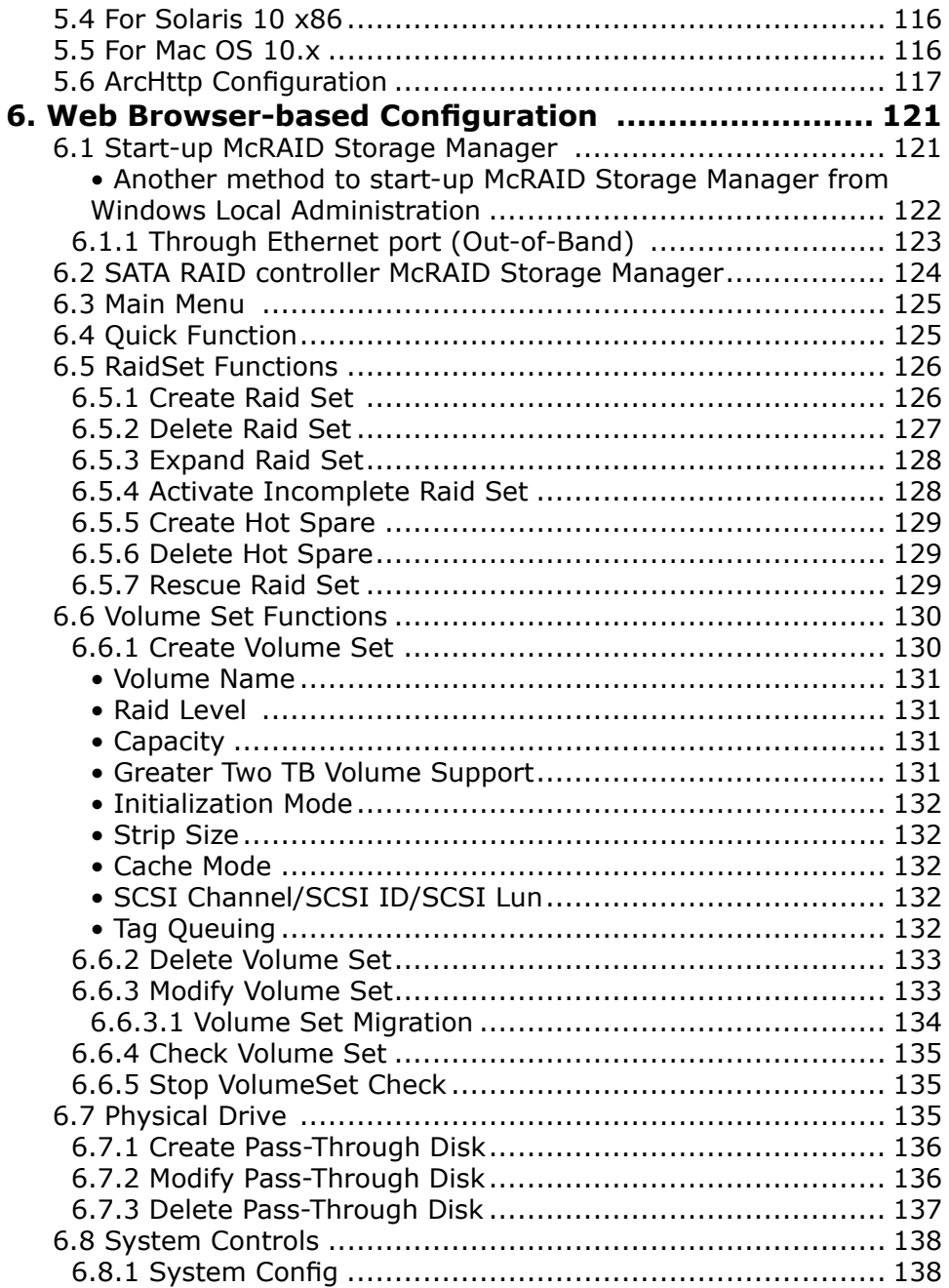

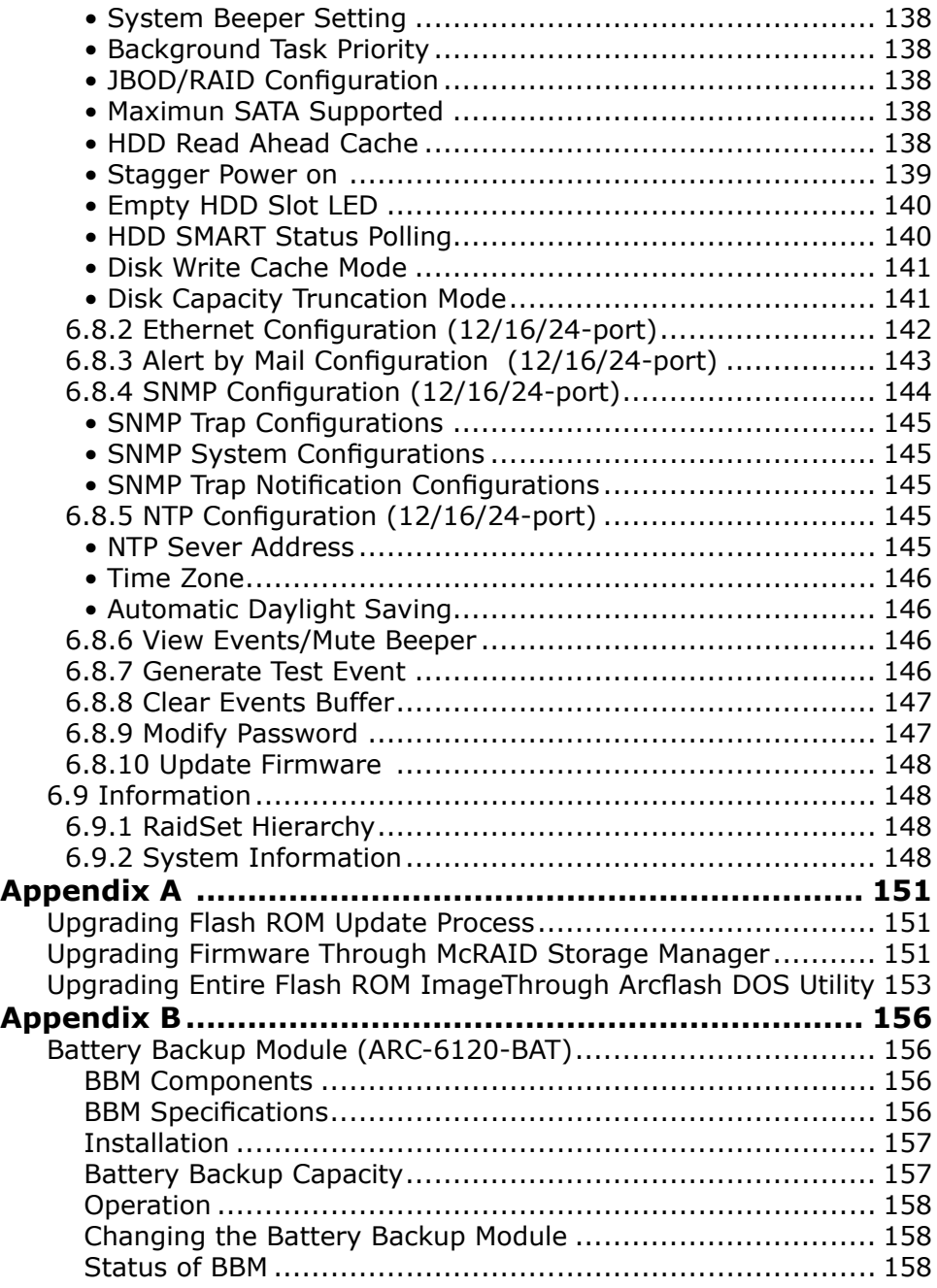

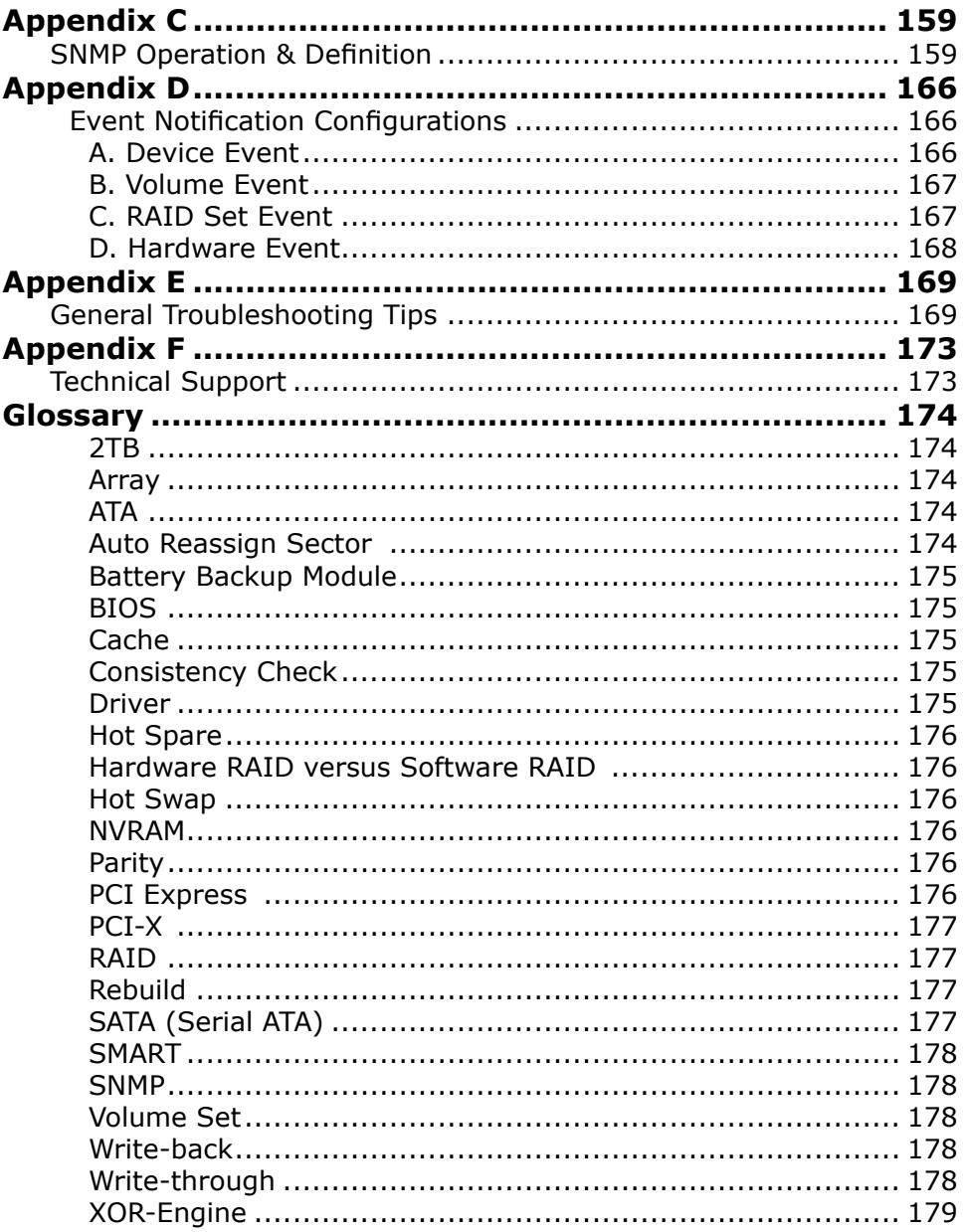

## **1. Introduction**

This section presents a brief overview of the SATA RAID Series controller, ARC-1110/1110ML/1120/1120ML/1130/1130ML/1160/ 1160ML/1170 (4/8/12/16/24-port PCI-X SATA RAID Controllers) and ARC-1210/1220/1230/1230/1231ML/1260/1261ML/1280/1280ML (4/8/12/16/24-port PCI-Express SATA RAID Controllers).

### **1.1 Overview**

The ARC-11xx and ARC-12xx Series of high-performance Serial ATA RAID controllers support a maximum of 4, 8, 12, 16, or 24 SATA II peripheral devices (depending on model) on a single controller. The ARC-11xx series for the PCI-X bus and the ARC-12xx Series for the PCI-Express bus. When properly configured, these SATA controllers provide non-stop service with a high degree of fault tolerance through the use of RAID technology and can also provide advanced array management features.

The 4 and 8 port SATA RAID controllers are low-profile PCI cards, ideal for 1U and 2U rack-mount systems. These controllers utilize the same RAID kernel that has been field-proven in Areca existing external RAID controllers, allowing Areca to quickly bring stable and reliable RAID controllers to the market.

### **Unparalleled Performance**

The SATA RAID controllers provide reliable data protection for desktops, workstations, and servers. These cards set the standard with enhancements that include a high-performance Intel I/O Processor, a new memory architecture, and a high performance PCI bus interconnection. The 8/12/16/24-port controllers with the RAID 6 engine built-in can offer extreme-availability RAID 6 functionality. This engine can concurrently compute two parity blocks with performance very similar to RAID 5. The controllers by default support 256MB of ECC SDRAM memory. The 12/16/24 port controllers support one DDR333 SODIMM socket that allows for upgrading up to 1GB of memory. The 12/16/24 port controllers support one DDR2- 533 DIMM socket that allows for upgrading up to 2GB of memory. The controllers use Marvell 4/8 channel SATA PCI-X controller

chips, which can simultaneously communicate with the I/O processor and read or write data on multiple drives.

#### **Unsurpassed Data Availability**

As storage capacity requirements continue to rapidly increase, users require greater levels of disk drive fault tolerance, which can be implemented without doubling the investment in disk drives. RAID 1 (mirroring) provides high fault tolerance. However, half of the drive capacity of the array is lost to mirroring, making it too costly for most users to implement on large volume sets due to dobuling the number of drives required. Users want the protection of RAID 1 or better with an implementation cost comparable to RAID 5. RAID 6 can offer fault tolerance greater than RAID 1 or RAID 5 but only consumes the capacity of 2 disk drives for distributed parity data. The 8/12/16/24-port RAID controllers provide RAID 6 functionality to meet these demanding requirements.

The SATA RAID controllers also provide RAID levels 0, 1, 1E, 3, 5 or JBOD configurations. Its high data availability and protection is derived from the following capabilities: Online RAID Capacity Expansion, Array Roaming, Online RAID Level / Stripe Size Migration, Dynamic Volume Set Expansion, Global Online Spare, Automatic Drive Failure Detection, Automatic Failed Drive Rebuilding, Disk Hot-Swap, Online Background Rebuilding and Instant Availability/Background Initialization. During the controller firmware flash upgrade process, it is possible that an error results in corruption of the controller firmware. This could result in the device becoming non-functional. However, with our Redundant Flash image feature, the controller will revert back to the last known version of firmware and continue operating. This reduces the risk of system failure due to firmware crashes.

#### **Easy RAID Management**

The SATA RAID controller utilizes built-in firmware with an embedded terminal emulation that can access via hot key at BIOS bootup screen. This pre-boot manager utility can be used to simplify the setup and management of the RAID controller. The controller firmware also contains a ArcHttp browser-based program that can be accessed through the ArcHttp proxy server function in Windows,

Linux, FreeBSD and more environments. This Web browser-based RAID management utility allows both local and remote creation and modification RAID sets, volume sets, and monitoring of RAID status from standard web browsers.

## **1.2 Features**

#### **Adapter Architecture**

- Intel IOP 331 I/O processor (ARC-11xx series)
- Intel IOP 332/IOP 333 I/O processor (ARC-12xx series)
- Intel IOP341 I/O processor (ARC-12x1ML/ARC-1280ML/1280)
- 64-bit/133MHz PCI-X Bus compatible
- PCI Express X8 compatible
- 256MB on-board DDR333 SDRAM with ECC protection (4/8-port)
- One SODIMM Socket with default 256 MB of DDR333 SDRAM with ECC protection, upgrade to 1GB (12, 16 and 24-port cards only)
- One DIMM Socket with default 256 MB of DDR2-533 SDRAM with ECC protection, upgrade to 2GB(ARC-12xxML, ARC-1280)
- An ECC or non-ECC SDRAM module using X8 or X16 devices
- Support up to 4/8/12/16/24 SATA ll drives
- Write-through or write-back cache support
- Multi-adapter support for large storage requirements
- BIOS boot support for greater fault tolerance
- BIOS PnP (plug and play) and BBS (BIOS boot specification) support
- Supports extreme performance Intel RAID 6 functionality
- NVRAM for RAID event & transaction log
- Battery backup module (BBM) ready (Depend on mother board)

#### **RAID Features**

- RAID level 0, 1, 1E, 3, 5, 6 (R6 engine inside) and JBOD
- Multiple RAID selection
- Array roaming
- Online RAID level/stripe size migration
- Online capacity expansion & RAID level migration simultaneously
- Online volume set growth
- Instant availability and background initialization
- Automatic drive insertion / removal detection and rebuilding
- Greater than 2TB per volume set for 64-bit LBA
- Redundant flash image for adapter availability
- Support S.M.A.R.T, NCQ and OOB staggered spin-up capable drives

#### **Monitors/Notification**

- System status indication through LED/LCD connector, HDD activity/fault connector, and alarm buzzer
- SMTP support for email notification
- SNMP agent supports for remote SNMP Manager
- I2C Enclosure Management Ready (IOP331/332/333)
- I2C & SGPIO Enclosure Management Ready (IOP341)

#### **RAID Management**

- Field-upgradeable firmware in flash ROM
- Ethernet port support on 12/16/24-port

#### **In-Band Manager**

- Hot key boot-up McBIOS RAID manager via BIOS
- Support controller's API library, allowing customer to write its own AP
- Support Command Line Interface (CLI)
- Browser-based management utility via ArcHttp proxy server
- Single Admin Portal (SAP) monitor utility
- Disk Stress Test (DST) utility for production in Windows

#### **Out-of-Band Manager**

- Firmware-embedded browser-based RAID manager, SMTP manager, SNMP agent and Telnet function via Ethernet port (for 12/16/24-port Adapter)
- Support controller's API library for customer to write its own AP (for 12/16/24-port Adapter)
- Push Button and LCD display panel (option)

#### **Operating System**

- Windows 2000/XP/Server 2003
- Red Hat Linux
- SuSE Linux
- FreeBSD
- Novell Netware 6.5
- Solaris 10 X86/X86 64
- SCO Unixware 7.1.4
- Mac OS 10.X (no\_bootable)
- (For latest supported OS listing visit http://www.areca.com.tw)

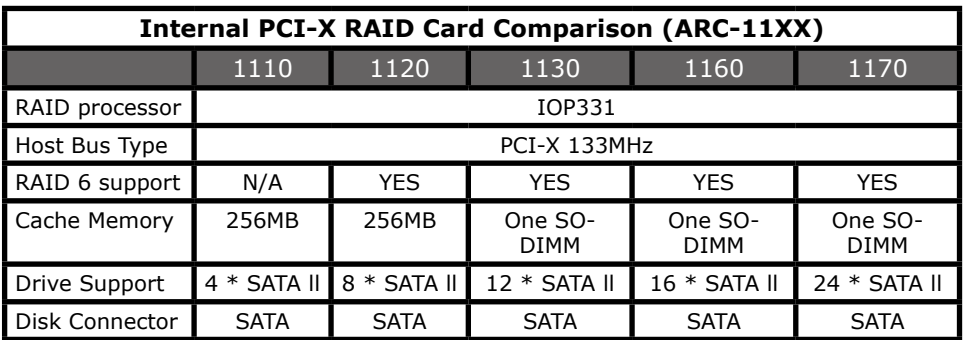

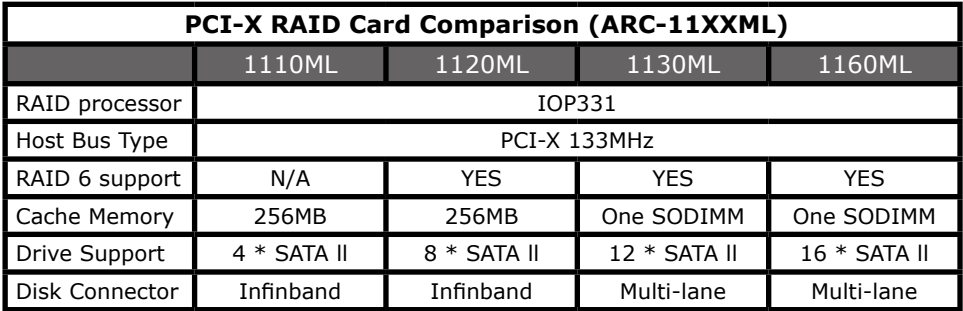

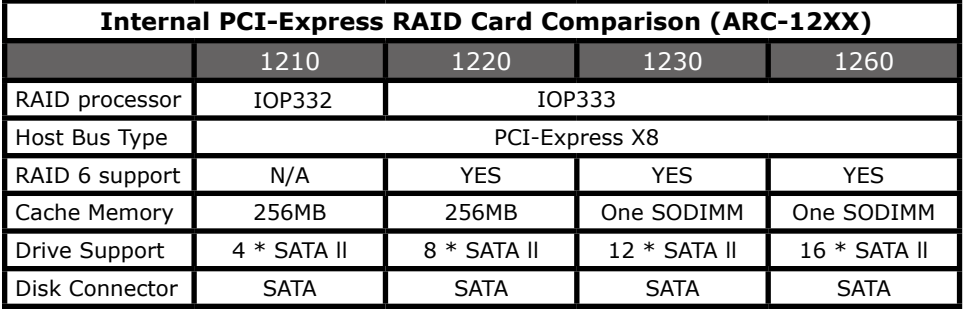

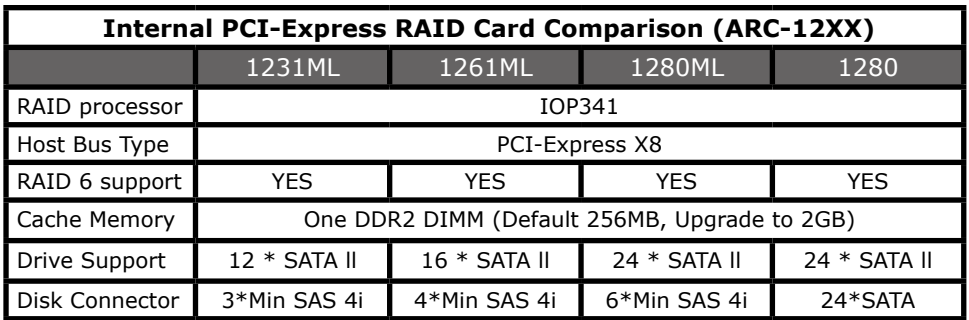

## **1.3 RAID Concept**

### **1.3.1 RAID Set**

A RAID set is a group of disks connected to a RAID controller. A RAID set contains one or more volume sets. The RAID set itself does not define the RAID level (0, 1, 1E, 3, 5, 6, etc); the RAID level is defined within each volume set. Therefore, volume sets are contained within RAID sets and RAID Level is defined within the volume set. If physical disks of different capacities are grouped together in a RAID set, then the capacity of the smallest disk will become the effective capacity of all the disks in the RAID set.

#### **1.3.2 Volume Set**

Each volume set is seen by the host system as a single logical device (in other words, a single large virtual hard disk). A volume set will use a specific RAID level, which will require one or more physical disks (depending on the RAID level used). RAID level refers to the level of performance and data protection of a volume set. The capacity of a volume set can consume all or a portion of the available disk capacity in a RAID set. Multiple volume sets can exist in a RAID set.

For the SATA RAID controller, a volume set must be created either on an existing RAID set or on a group of available individual disks (disks that are about to become part of a RAID set). If there are pre-existing RAID sets with available capacity and enough disks for the desired RAID level, then the volume set can be created in the existing RAID set of the user's choice.

In the illustration, volume 1 can be assigned a RAID level 5 of operation while volume 0 might be assigned a RAID level 1E of operation. Alterantively, the free space can be used to create volume 2, which could then be set to use RAID level 5.

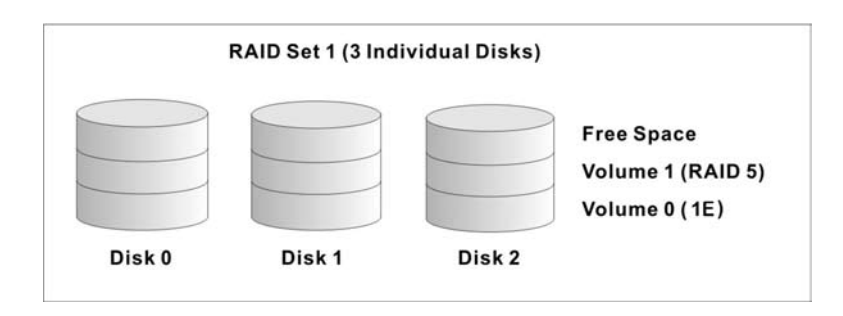

#### **1.3.3 Ease of Use Features**

#### **1.3.3.1 Foreground Availability/Background Initialization**

RAID 0 and RAID 1 volume sets can be used immediately after creation because they do not create parity data. However, RAID 3, 5 and 6 volume sets must be initialized to generate parity information. In Backgorund Initialization, the initialization proceeds as a background task, and the volume set is fully accessible for system reads and writes. The operating system can instantly access the newly created arrays without requiring a reboot and without waiting for initialization to complete. Furthermore, the volume set is protected against disk failures while initialing. If using Foreground Initialization, the initialization process must be completed before the volume set is ready for system accesses.

#### **1.3.3.2 Array Roaming**

The SATA RAID controllers store RAID configuration information on the disk drives. The controller therefore protect the configuration settings in the event of controller failure. Array roaming allows the administrators the ability to move a completele RAID set to another system without losing RAID configuration information or data on that RAID set. Therefore, if a server fails, the RAID set disk drives can be moved to another server with an Areca RAID controller and the disks can be inserted in any order.

#### **1.3.3.3 Online Capacity Expansion**

Online Capacity Expansion makes it possible to add one or more physical drives to a volume set without interrupting server operation, eliminating the need to backup and restore after reconfiguration of the RAID set. When disks are added to a RAID set, unused capacity is added to the end of the RAID set. Then, data on the existing volume sets (residing on the newly expanded RAID set) is redistributed evenly across all the disks. A contiguous block of unused capacity is made available on the RAID set. The unused capacity can be used to create additional volume sets.

A disk, to be added to a RAID set, must be in normal mode (not failed), free (not spare, in a RAID set, or passed through to host) and must have at least the same capacity as the smallest disk capacity already in the RAID set.

Capacity expansion is only permitted to proceed if all volumes on the RAID set are in the normal status. During the expansion process, the volume sets being expanded can be accessed by the host system. In addition, the volume sets with RAID level 1, 1E, 3, 5 or 6 are protected against data loss in the event of disk failure(s). In the case of disk failure, the volume set transitions from "migrating" state to "migrating+degraded" state. When the expansion is completed, the volume set would then transition to "degraded" mode. If a global hot spare is present, then it further transitions to the "rebuilding" state.

The expansion process is illustrated as following figure.

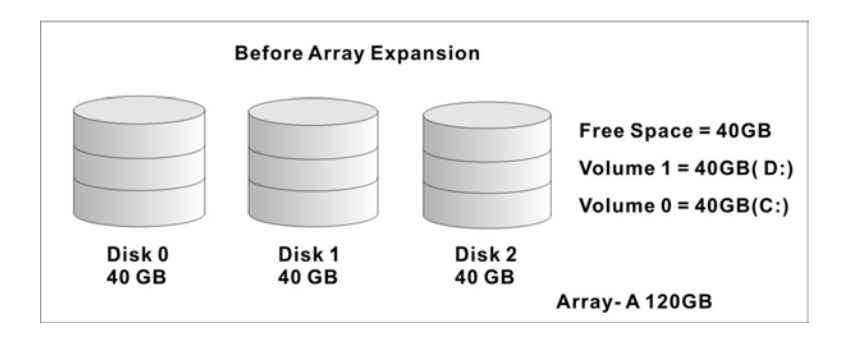

The SATA RAID controller redistributes the original volume set over the original and newly added disks, using the same faulttolerance configuration. The unused capacity on the expand RAID set can then be used to create an additional volume set, with a different fault tolerance setting (if required by the user.)

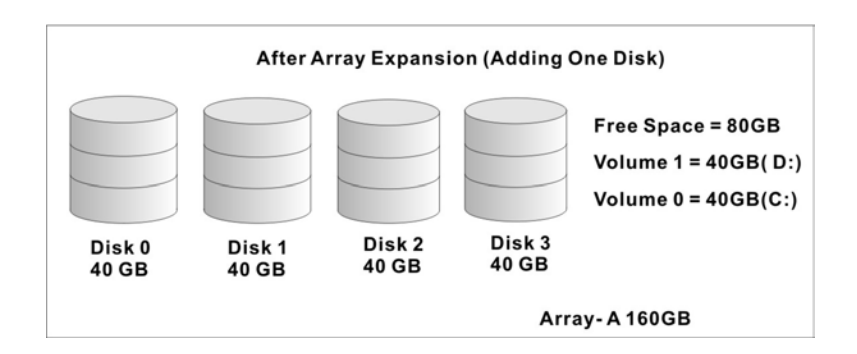

The SATA RAID controller redistributes the original volume set over the original and newly added disks, using the same faulttolerance configuration. The unused capacity on the expand raid set can then be used to create an additional volume sets, with a different fault tolerance setting if user need to change.

#### **1.3.3.4 Online RAID Level and Stripe Size Migration**

For those who wish to later upgrade to any RAID capabilities, a system with Areca online RAID level/stripe size migration allows a simplified upgrade to any supported RAID level without having to reinstall the operating system.

The SATA RAID controllers can migrate both the RAID level and stripe size of an existing volume set, while the server is online and the volume set is in use. Online RAID level/stripe size migration can prove helpful during performance tuning activities as well as when additional physical disks are added to the SATA RAID controller. For example, in a system using two drives in RAID level 1, it is possible to add a single drive and add capacity and retain fault tolerance. (Normally, expanding a RAID level 1 array would require the addition of two disks). A third disk can be added to the existing RAID logical drive and the volume set can then be migrated from RAID level 1 to 5. The result would be parity fault tolerance and double the available capacity without taking the system down. A forth disk could be added to migrate to RAID level 6. It is only possible to migrate to a higher RAID level by adding a disk; disks in an existing array can't be reconfigured for a higher RAID level without adding a disk.

Online migration is only permitted to begin, It all volumes to be migrated are in the normal mode. During the migration process, the volume sets being migrated are accessed by the host system. In addition, the volume sets with RAID level 1, 1E, 3, 5 or 6 are protected against data loss in the event of disk failure(s). In the case of disk failure, the volume set transitions from migrating state to (migrating+degraded) state. When the migration is completed, the volume set transitions to degraded mode. If a global hot spare is present, then it further transitions to rebuilding state.

#### **1.3.3.5 Online Volume Expansion**

Performing a volume expansion on the controller is the process of growing only the size of the lastest volume. A more flexible option is for the array to concatenate an additional drive into the RAID set and then expand the volumes on the fly. This happens

transparently while the volumes are online, but, at the end of the process, the operating system will detect free space at after the existing volume.

Windows, NetWare and other advanced operating systems support volume expansion, which enables you to incorporate the additional free space within the volume into the operating system partition. The operating system partition is extended to incorporate the free space so it can be used by the operating system without creating a new operating system partition.

You can use the Diskpart.exe command line utility, included with Windows Server 2003 or the Windows 2000 Resource Kit, to extend an existing partition into free space in the dynamic disk.

Third-party software vendors have created utilities that can be used to repartition disks without data loss. Most of these utilities work offline. Partition Magic is one such utility.

### **1.4 High availability**

#### **1.4.1 Global Hot Spares**

A Global Hot Spare is an unused online available drive, which is ready for replacing the failure disk. The Global Hot Spare is one of the most important features that SATA RAID controllers provide to deliver a high degree of fault-tolerance. A Global Hot Spare is a spare physical drive that has been marked as a global hot spare and therefore is not a member of any RAID set. If a disk drive used in a volume set fails, then the Global Hot Spare will automatically take its place and he data previously located on the failed drive is reconstructed on the Global Hot Spare.

For this feature to work properly, the global hot spare must have at least the same capacity as the drive it replaces. Global Hot Spares only work with RAID level 1, 1E, 3, 5, or 6 volume set. You can configure up to three global hot spares with ARC-11xx/ 12xx.

The Create Hot Spare option gives you the ability to define a

global hot spare disk drive. To effectively use the global hot spare feature, you must always maintain at least one drive that is marked as a global spare.

#### **Important:**

The hot spare must have at least the same capacity as the drive it replaces.

#### **1.4.2 Hot-Swap Disk Drive Support**

The SATA controller chip includes a protection circuit that supports the replacement of SATA hard disk drives without having to shut down or reboot the system. A removable hard drive tray can deliver "hot swappable" fault-tolerant RAID solutions at prices much less than the cost of conventional SCSI hard disk RAID controllers. This feature provides advanced fault tolerant RAID protection and "online" drive replacement.

#### **1.4.3 Auto Declare Hot-Spare**

If a disk drive is brought online into a system operating in degraded mode, The SATA RAID controllers will automatically declare the new disk as a spare and begin rebuilding the degraded volume. The Auto Declare Hot-Spare function requires that the smallest drive contained within the volume set in which the failure occurred.

In the normal status, the newly installed drive will be reconfigured an online free disk. But, the newly-installed drive is automatically assigned as a hot spare if any hot spare disk was used to rebuild and without new installed drive replaced it. In this condition, the Auto Declare Hot-Spare status will disappeared if the RAID subsystem has since powered off/on.

The Hot-Swap function can be used to rebuild disk drives in arrays with data redundancy such as RAID level 1, 1E, 3, 5, and 6.

### **1.4.4 Auto Rebuilding**

If a hot spare is available, the rebuild starts automatically when a drive fails. The SATA RAID controllers automatically and transparently rebuild failed drives in the background at user-definable rebuild rates.

If a hot spare is not available, the failed disk drive must be replaced with a new disk drive so that the data on the failed drive can be automatically rebuilt and so that fault tolerance can be maintained.

The SATA RAID controllers will automatically restart the system and the rebuild process if the system is shut down or powered off abnormally during a reconstruction procedure condition.

When a disk is hot swapped, although the system is functionally operational, the system may no longer be fault tolerant. Fault tolerance will be lost until the removed drive is replaced and the rebuild operation is completed.

During the automatic rebuild process, system activity will continue as normal, however, the system performance and fault tolerance will be affected.

#### **1.4.5 Adjustable Rebuild Priority**

Rebuilding a degraded volume incurs a load on the RAID subsystem. The SATA RAID controllers allow the user to select the rebuild priority to balance volume access and rebuild tasks appropriately. The Background Task Priority is a relative indication of how much time the controller devotes to a background operation, such as rebuilding or migrating.

The SATA RAID controller allows user to choose the task priority (Ultra Low (5%), Low (20%), Medium (50%), High (80%)) to balance volume set access and background tasks appropriately. For high array performance, specify an Ultra Low value. Like volume initialization, after a volume rebuilds, it does not require a system reboot.

## **1.5 High Reliability**

### **1.5.1 Hard Drive Failure Prediction**

In an effort to help users avoid data loss, disk manufacturers are now incorporating logic into their drives that acts as an "early warning system" for pending drive problems. This system is called S.M.A.R.T. The disk integrated controller works with multiple sensors to monitor various aspects of the drive's performance, determines from this information if the drive is behaving normally or not, and makes available status information to RAID controller firmware that probes the drive and look at it.

The SMART can often predict a problem before failure occurs. The controllers will recognize a SMART error code and notify the administer of an impending hard drive failure.

### **1.5.2 Auto Reassign Sector**

Under normal operation, even initially defect-free drive media can develop defects. This is a common phenomenon. The bit density and rotational speed of disks is increasing every year, and so is the potential of problems. Usually a drive can internally remap bad sectors without external help using cyclic redundancy check (CRC) checksums stored at the end of each sector.

SATA drives perform automatic defect re-assignment for both read and write errors. Writes are always completed - if a location to be written is found to be defective, the drive will automatically relocate that write command to a new location and map out the defective location. If there is a recoverable read error, the correct data will be transferred to the host and that location will be tested by the drive to be certain the location is not defective. If it is found to have a defect, data will be automatically relocated, and the defective location is mapped out to prevent future write attempts.

In the event of an unrecoverable read error, the error will be reported to the host and the location flagged as potentially defective. A subsequent write to that location will initiate a sector test and relocation should that location have a defect. Auto Reassign Sector does not affect disk subsystem performance because it

runs as a background task. Auto Reassign Sector discontinues when the operating system makes a request.

#### **1.5.3 Consistency Check**

A consistency check is a process that verifies the integrity of redundant data. For example, performing a consistency check of a mirrored drive assures that the data on both drives of the mirrored pair is exactly the same. To verify RAID 3, 5 or 6 redundancy, a consistency check reads all associated data blocks, computes parity, reads parity, and verifies that the computed parity matches the read parity.

Consistency checks are very important because they detect and correct parity errors or bad disk blocks in the drive. A consistency check forces every block on a volume to be read, and any bad blocks are marked; those blocks are not used again. This is critical and important because a bad disk block can prevent a disk rebuild from completing. We strongly recommend that you run consistency checks on a regular basis—at least once per week. Note that consistency checks degrade performance, so you should run them when the system load can tolerate it.

### **1.6 Data Protection**

### **1.6.1 BATTERY BACKUP**

The SATA RAID controllers are armed with a Battery Backup Module (BBM). While a Uninterruptible Power Supply (UPS) protects most servers from power fluctuations or failures, a BBM provides an additional level of protection. In the event of a power failure, a BBM supplies power to retain data in the RAID controller's cache, thereby permitting any potentially dirty data in the cache to be flushed out to secondary storage when power is restored.

The batteries in the BBM are recharged continuously through a trickle-charging process whenever the system power is on. The batteries protect data in a failed server for up to three or four days, depending on the size of the memory module. Under normal operating conditions, the batteries last for three years before replacement is necessary.

### **1.6.2 RECOVERY ROM**

The SATA RAID controller firmware is stored on the flash ROM and is executed by the I/O processor. The firmware can also be updated through the PCI-X/PCIe bus port or Ethernet port (if equipped) without the need to replace any hardware chips. During the controller firmware upgrade flash process, it is possible for a problem to occur resulting in corruption of the controller firmware. With our Redundant Flash Image feature, the controller will revert back to the last known version of firmware and continue operating. This reduces the risk of system failure due to firmware crash.

## **1.7 Understanding RAID**

RAID is an acronym for Redundant Array of Independent Disks. It is an array of multiple independent hard disk drives that provides high performance and fault tolerance. The SATA RAID controller implements several levels of the Berkeley RAID technology. An appropriate RAID level is selected when the volume sets are defined or created. This decision should be based on the desired disk capacity, data availability (fault tolerance or redundancy), and disk performance. The following section discusses the RAID levels supported by the SATA RAID controller.

The SATA RAID controller makes the RAID implementation and the disks' physical configuration transparent to the host operating system. This means that the host operating system drivers and software utilities are not affected, regardless of the RAID level selected. Correct installation of the disk array and the controller requires a proper understanding of RAID technology and the concepts.

### **1.7.1 RAID 0**

RAID 0, also referred to as striping, writes stripes of data across multiple disk drives instead of just one disk drive. RAID 0 does not provide any data redundancy, but does offer the best highspeed data throughput. RAID 0 breaks up data into smaller blocks and then writes a block to each drive in the array. Disk striping enhances performance because multiple drives are accessed

simultaneously; the reliability of RAID Level 0 is less because the entire array will fail if any one disk drive fails, due to a lack of redundancy.

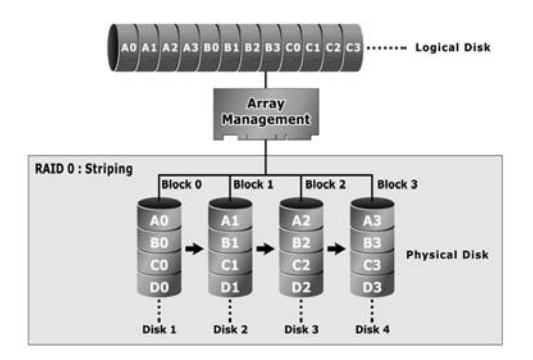

#### **1.7.2 RAID 1**

RAID 1 is also known as "disk mirroring"; data written to one disk drive is simultaneously written to another disk drive. Read performance may be enhanced if the array controller can, in parallel, accesses both members of a mirrored pair. During writes, there will be a minor performance penalty when compared to writing to a single disk. If one drive fails, all data (and software applications) are preserved on the other drive. RAID 1 offers extremely high data reliability, but at the cost of doubling the required data storage capacity.

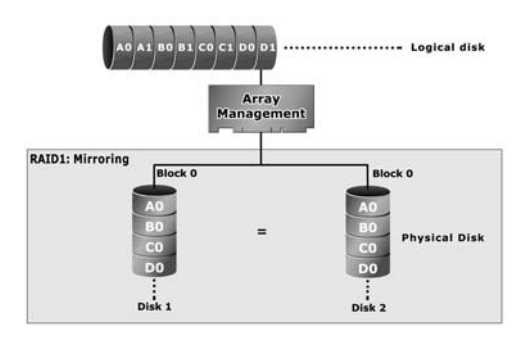

### **1.7.3 RAID 1E**

RAID 1E is a combination of RAID 0 and RAID 1, combing stripping with disk mirroring. RAID Level 1E combines the fast performance of Level 0 with the data redundancy of Leve1 1. In this configuration, data is distributed across several disk drives, similar to Level 0, which are then duplicated to another set of drive for data protection. RAID 1E has been traditionally implemented using an even number of disks, some hybrids can use an odd number of disks as well. Illustration is an example of a hybrid RAID 1E array comprised of five disks; A, B, C, D and E. In this configuration, each strip is mirrored on an adjacent disk with wrap-around. In fact this scheme - or a slightly modified version of it - is often referred to as RAID 1E and was originally proposed by IBM. When the number of disks comprising a RAID 1E is even, the striping pattern is identical to that of a traditional RAID 1E, with each disk being mirrored by exactly one other unique disk. Therefore, all the characteristics for a traditional RAID 1E apply to a RAID 1E when the latter has an even number of disks. Areca RAID 1E offers a little more flexibility in choosing the number of disks that can be used to constitute an array. The number can be even or odd.

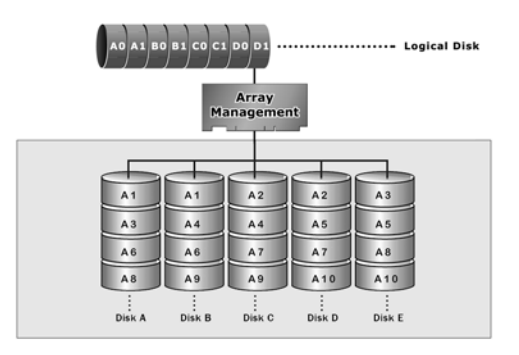

### **1.7.4 RAID 3**

RAID 3 provides disk striping and complete data redundancy though a dedicated parity drive. RAID 3 breaks up data into smaller blocks, calculates parity by performing an exclusive-or on the blocks, and then writes the blocks to all but one drive in

the array. The parity data created during the exclusive-or is then written to the last drive in the array. If a single drive fails, data is still available by computing the exclusive-or of the contents corresponding strips of the surviving member disk. RAID 3 is best for applications that require very fast data- transfer rates or long data blocks.

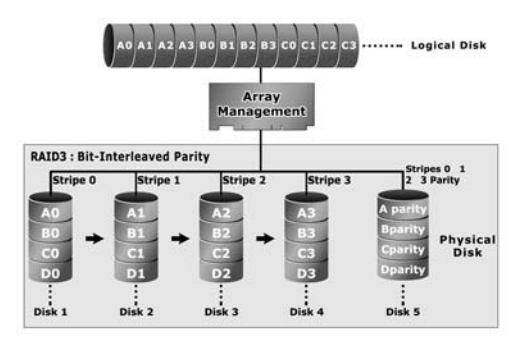

#### **1.7.5 RAID 5**

RAID 5 is sometimes called striping with parity at byte level. In RAID 5, the parity information is written to all of the drives in the controllers rather than being concentrated on a dedicated parity disk. If one drive in the system fails, the parity information can be used to reconstruct the data from that drive. All drives in the array system can be used for seek operations at the same time, greatly increasing the performance of the RAID system. This relieves the write bottleneck that characterizes RAID 4, and is the primary reason that RAID 5 is more often implemented in RAID arrays.

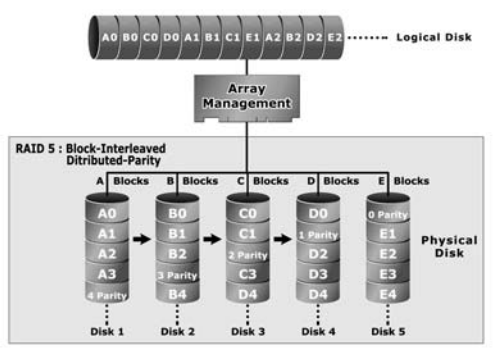

### **1.7.6 RAID 6**

RAID 6 provides the highest reliability, but is not yet widely used. It is similar to RAID 5, but it performs two different parity computations or the same computation on overlapping subsets of the data. RAID 6 can offer fault tolerance greater than RAID 1 or RAID 5 but only consumes the capacity of 2 disk drives for distributed parity data. RAID 6 is an extension of RAID 5 but uses a second, independent distributed parity scheme. Data is striped on a block level across a set of drives, and then a second set of parity is calculated and written across all of the drives.

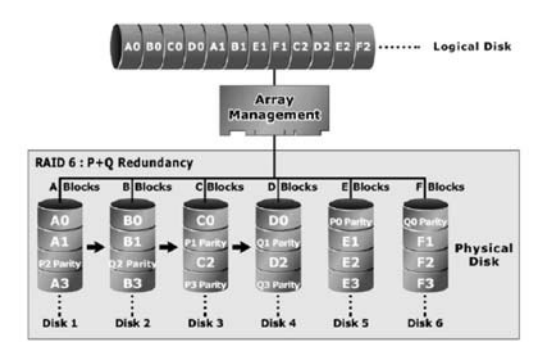

### **Summary of RAID Levels**

The SATA RAID controller supports RAID Level 0, 1, 1E, 3, 5 and 6. The table below provides a summary of RAID levels.

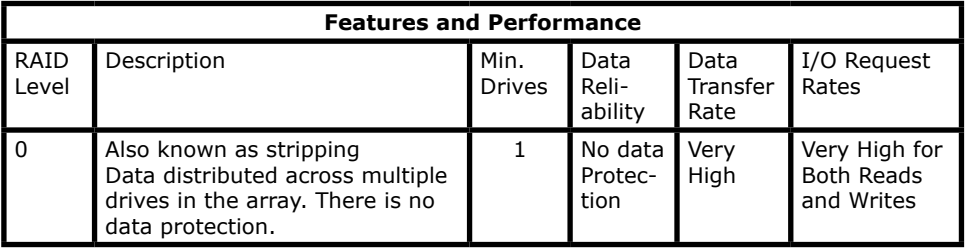

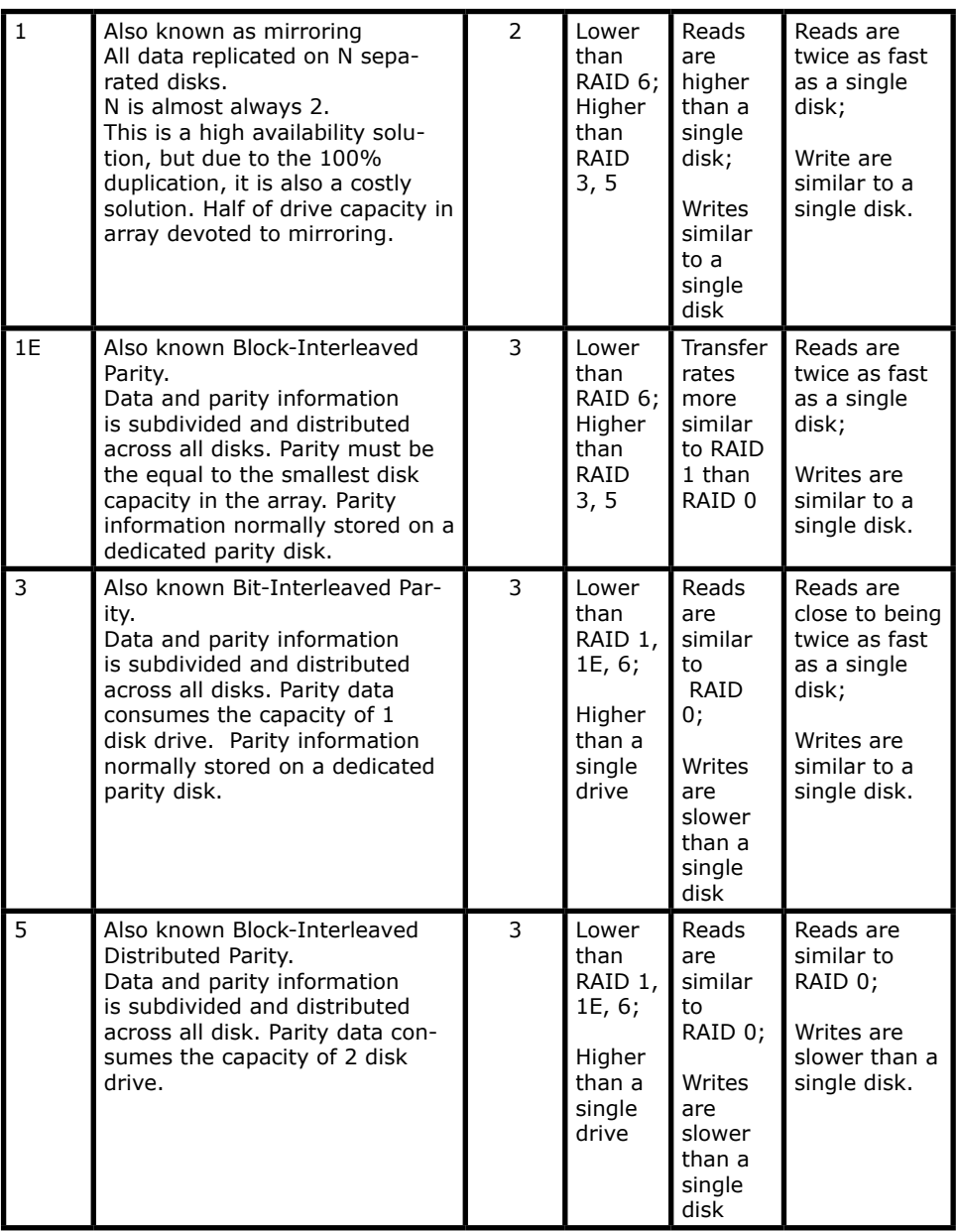

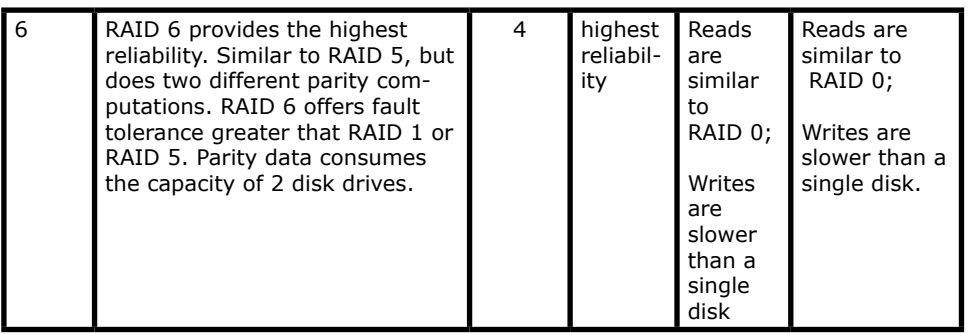

## **2. Hardware Installation**

This section describes the procedures for installing the SATA RAID controllers.

## **2.1 Before Your begin Installation**

Thanks for purchasing the SATA RAID Controller as your RAID data storage and management system. This user guide gives simple step-by-step instructions for installing and configuring the SATA RAID Controller. To ensure personal safety and to protect your equipment and data, carefully read the information following the package content list before you begin installing.

#### **Package Contents**

If your package is missing any of the items listed below, contact your local dealer before proceeding with installation **(disk drives and disk mounting brackets are not included)**:

ARC-11xx Series SATA RAID Controller

- 1 x PCI-X SATA RAID Controller in an ESD-protective bag
- 4/8/12/16/24 x SATA interface cables (one per port)
- 1 x Installation CD
- 1 x User Manual

ARC-11xxML/12xxML Series SATA RAID Controller

- 1 x PCI-X SATA RAID Controller in an ESD-protective bag
- 1 x Installation CD
- 1 x User Manual

ARC-12xx Series SATA RAID Controller

- 1 x PCI-Express SATA RAID Controller in an ESD-protective bag
- 4/8/12/16/24 x SATA interface cables (one per port)
- 1 x Installation CD
- 1 x User Manual

## **2.2 Board Layout**

Follow the instructions below to install a PCI RAID Card into your PC / Server.

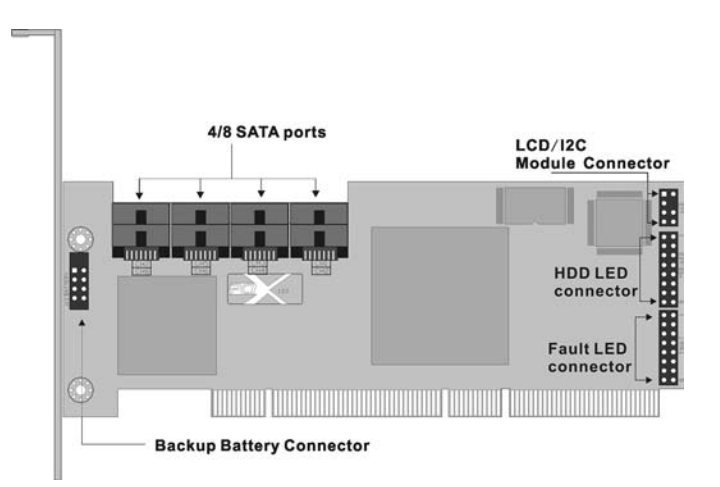

Figure 2-1, ARC-1110/1120 (4/8-port PCI-X SATA RAID Controller)

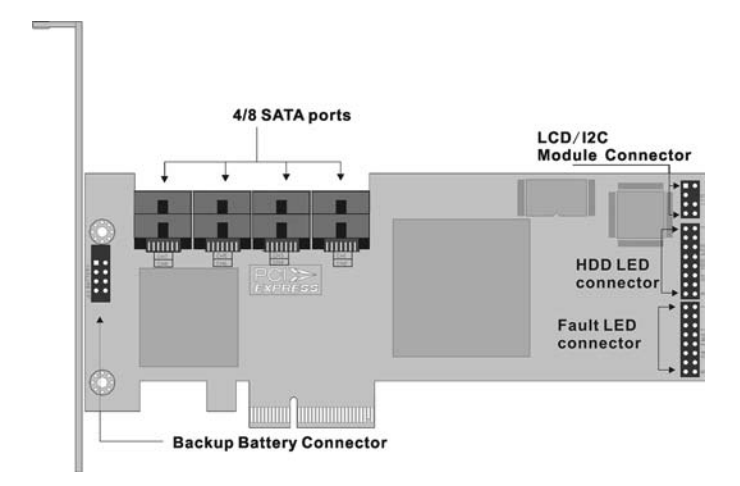

Figure 2-2, ARC-1210/1220 (4/8-port PCI-Express SATA RAID Controller)

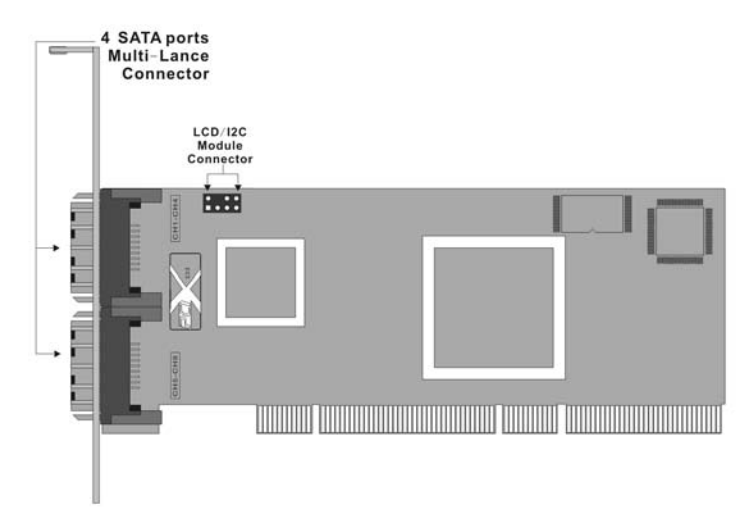

Figure 2-3, ARC-1110ML/1120ML (4/8-port PCI-X SATA RAID Controller)

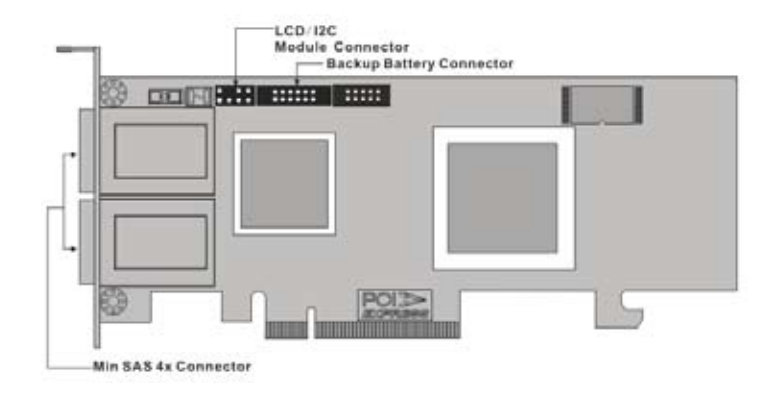

Figure 2-4, ARC-1210ML/1220ML (4-port PCI Express SAS RAID Controller)

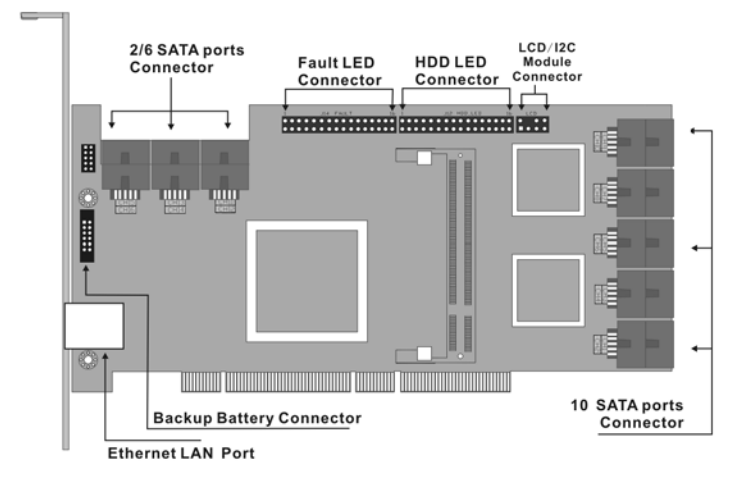

Figure 2-5, ARC-1130/1160 (12/16-port PCI-X SATA RAID Controller)

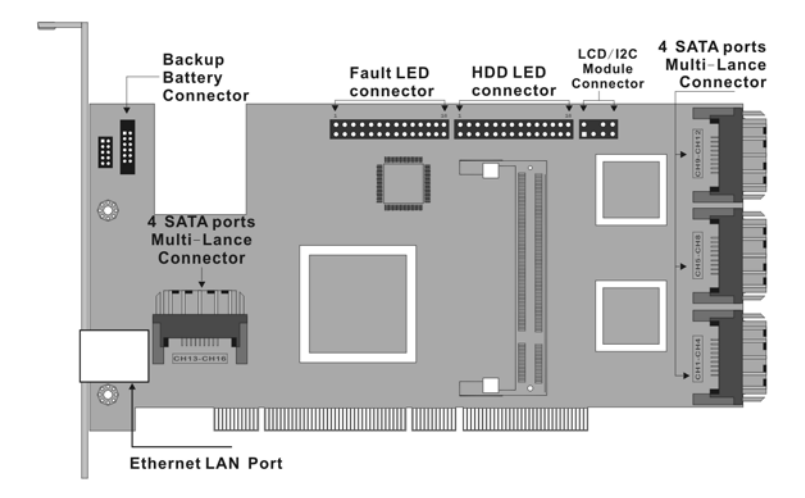

Figure 2-6, ARC-1130ML/1160ML (12/16-port PCI-X SATA RAID Controller)

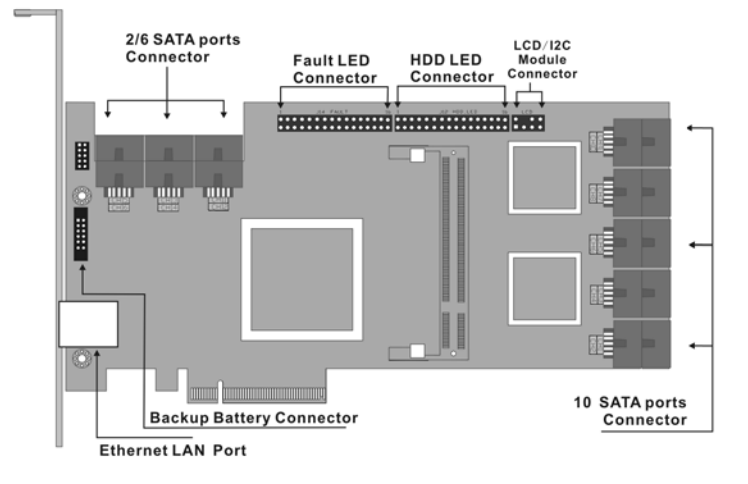

Figure 2-7, ARC-1230/1260 (12/16-port PCI-EXpress SATA RAID Controller)

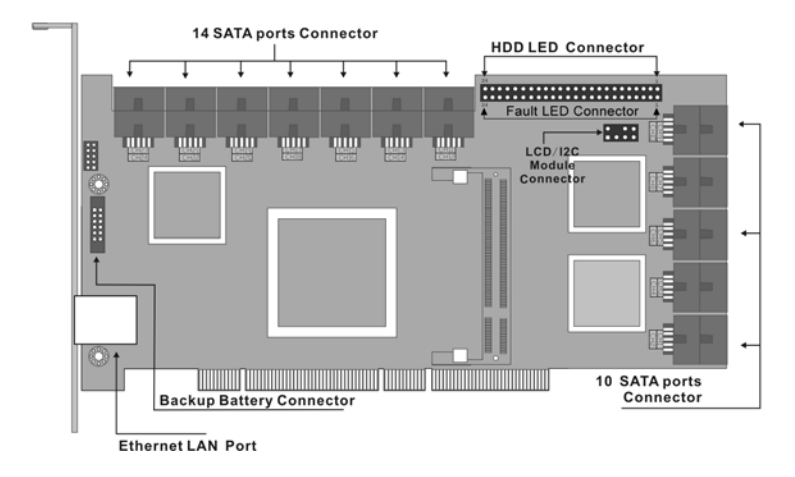

Figure 2-8, ARC-1170 (24-port PCI-X SATA RAID Controller)
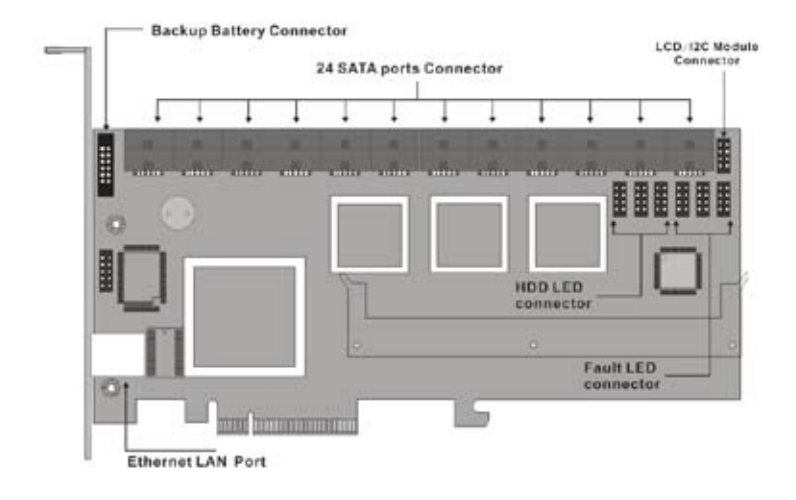

Figure 2-9, ARC-1280 (24-port PCI-Express SATA RAID Controller)

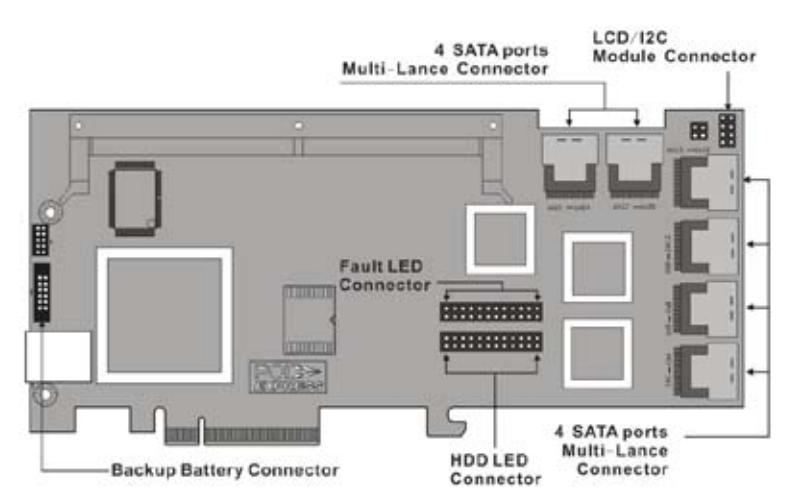

Figure 2-10, ARC-1231ML/1261ML/1280ML (12/16/24-port PCI-Express SATA RAID Controller)

### **Tools Required**

An ESD grounding strap or mat is required. Also required are standard hand tools to open your system's case.

### **System Requirement**

The controller can be installed in a universal PCI slot and requires a motherboard that:

ARC-11xx series required one of the following:

• Complies with the PCI Revision 2.3 32/64-bit 33/66MHz, 3.3V.

• Complies with the PCI-X 32/64-bit 66/100/133 MHz, 3.3V.

ARC-12xx series requires:

• Complies with the PCI-Express X8

The SATA RAID controller may be connected to up to 4, 8, 12, 16, or 24 SATA ll hard drives using the supplied cables.

Optional cables are required to connect any drive activity LEDs and fault LEDs on the enclosure to the SATA RAID controller.

### **Installation Tools**

The following items may be needed to assist with installing the SATA RAID controller into an available PCI expansion slot.

- Small screwdriver
- Host system hardware manuals and manuals for the disk or enclosure being installed.

### **Personal Safety Information**

To ensure personal safety as well as the safety of the equipment:

• Always wear a grounding strap or work on an ESD-protective mat.

• Before opening the system cabinet, turn off power switches and unplug the power cords. Do not reconnect the power cords until you have replaced the covers.

### **Warning:**

High voltages may be found inside computer equipment. Before installing any of the hardware in this package or removing the protective covers of any computer equipment, turn off power switches and disconnect power cords. Do not reconnect the power cords until you have replaced the covers.

### **Electrostatic Discharge**

Static electricity can cause serious damage to the electronic components on this SATA RAID controller. To avoid damage caused by electrostatic discharge, observe the following precautions:

• Don't remove the SATA RAID controller from its anti-static packaging until you are ready to install it into a computer case.

• Handle the SATA RAID Controller by its edges or by the metal mounting brackets at its each end.

• Before you handle the SATA RAID controller in any way, touch a grounded, anti-static surface, such as an unpainted portion of the system chassis, for a few seconds to discharge any built-up static

electricity.

## **2.3 Installation**

Follow the instructions below to install a SATA RAID controller into your PC / Server.

### **Step 1. Unpack**

Unpack and remove the SATA RAID controller from the package. Inspect it carefully, if anything is missing or damaged, contact your local dealer.

### **Step 2. Power PC/Server Off**

Turn off computer and remove the AC power cord. Remove the system's cover. See the computer system documentation for instruction.

#### **Step 3. Install the PCI RAID Cards**

To install the SATA RAID controller remove the mounting screw and existing bracket from the rear panel behind the selected PCI slot. Align the gold-fingered edge on the card with the selected PCI expansion slot. Press down gently but firmly to ensure that the card is properly seated in the slot, as shown in Figure 2-11. Next, screw the bracket into the computer chassis. ARC-11xx controllers can fit in both PCI (32-bit/3.3V) and PCI-X slots. It can get the best performance installed in a 64-bit/133MHz PCI-X slot. ARC-12xx controllers require a PCI-Express 8X slot.

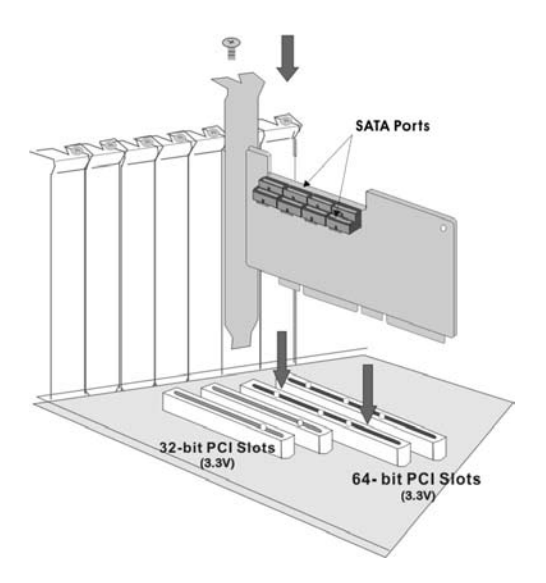

Figure 2-11, Insert SATA RAID controller into a PCI-X slot

#### **Step 4. Mount the Cages or Drives**

Remove the front bezel from the computer chassis and install the Cages or SATA Drives in the computer chassis. Loading drives to the drive tray if cages are installed. Be sure that the power is connected to either the Cage backplane or the individual drives.

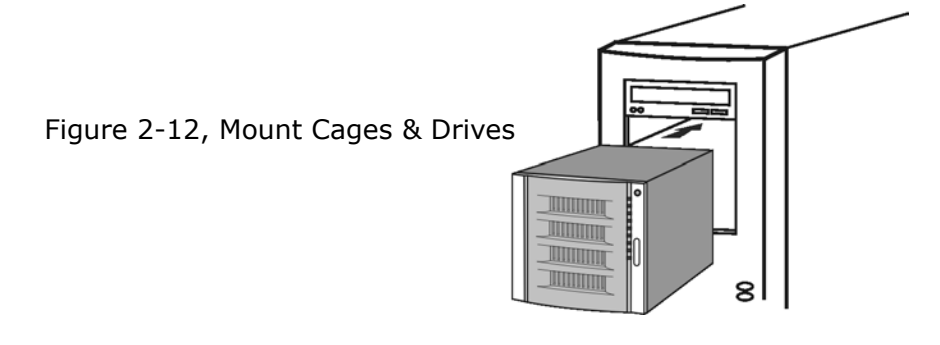

#### **Step 5 Connect the SATA cable**

Model ARC-11XX and ARC-12XX controllers have dual-layer SATA internal connectors. If you have not already connected your SATA cables, use the cables included with your kit to connect the controller to the SATA hard drives.

The cable connectors are all identical, so it does not matter which end you connect to your controller, SATA hard drive, or cage backplane SATA connector.

Figure 2-13, SATA Cable

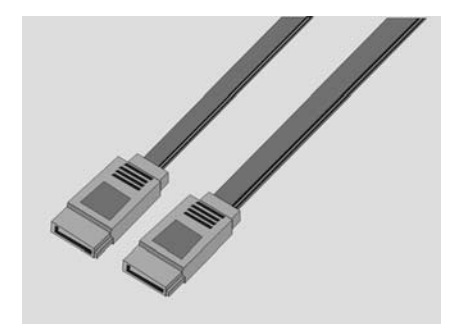

### **Note:**

The SATA cable connectors must match your HDD cage. For example: Channel 1 of RAID Card connects to channel 1 of HDD cage, channel 2 of RAID Card connects to channel 2 of HDD cage, and follow this rule.

#### **Step 5-2. Connect the Multi-lance cable**

Model ARC-11XXML has multi-lance internal connectors, each of them can support up to four SATA drives. These adapters can be installed in a server RAID enclosure with a Multi-lance connector (SFF-8470) backplane. Multi-lance cables are not included in the ARC-11XXML package.

If you have not already connected your Multi-lance cables, use the cables included with your enclosure to connect your controller to the Multi-lance connector backplane. The type of cable will depend on what enclosure you have. The following diagram shows one example picture of Multi-lane cable.

Unpack and remove the PCI RAID cards. Inspect it carefully. If anything is missing or damaged, contact your local dealer.

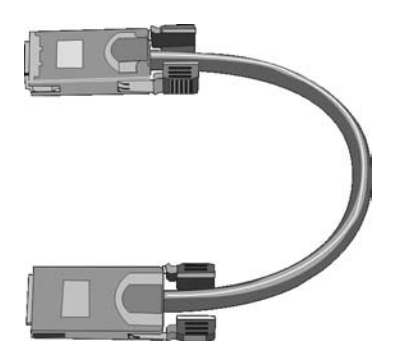

Figure 2-14, Multi-Lance Cable

#### **Step 5-3. Connect the Min SAS 4i to 4\*SATA cable**

Model ARC-1231ML/1261ML/1280ML have Min SAS 4i (SFF-8087) internal connectors, each of them can support up to four SATA drives. These adapters can be installed in a server RAID enclosure with a standard SATA connector backplane. Min SAS 4i to SATA cables are included in the ARC-1231ML/1261ML/1280ML package. The following diagram shows the picture of MinSAS 4i to 4\*SATA cables.

Unpack and remove the PCI RAID cards. Inspect it carefully. If anything is missing or damaged, contact your local dealer.

Figure 2-15, Min SAS 4i to 4\*SATA

For Sideband cable signal Please refer to page 51 for SGPIO bus.

#### **Step 5-4. Connect the Min SAS 4i to Multi-lance cable**

Sideband cable

Model ARC-1231ML/1261ML/1280ML have Min SAS 4i internal connectors, each of them can support up to four SATA drives. These controllers can be installed in a server RAID enclosure with a Multilance connector (SFF-8470) backplane. Multi-lance cables are not included in the ARC-12XXML package.

If you have not already connected your Min SAS 4i to Multilance cables, buy the Min SAS 4i to Multi-lance cables to fit your enclosure. And connect your controller to the Multi-lance connector backplane. The type of cable will depend on what enclosure you have. The following diagram shows one example picture of Min SAS 4i to Multi-lance cable.

Unpack and remove the PCI RAID cards. Inspect it carefully. If anything is missing or damaged, contact your local dealer.

Figure 2-16, Min SAS 4i to Multi-lance

#### **Step 5-5. Connect the Min SAS 4i to Min SAS 4i cable**

Model ARC-1230ML/1260ML/1280ML have Min SAS 4i internal connectors, each of them can support up to four SATA drives. These adapters can be installed in a server RAID enclosure with a Min SAS 4i internal connector backplane. Min SAS 4i cables are not included in the ARC-12XXML package.

This Min SAS 4i cable has eight signal pins to support four SATA drives and six pins for the SGPIO (Serial General Purpose Input/ Output) side-band signals. The SGPIO bus is used for efficient LED management and for sensing drive Locate status. Please see page 51 for the details of the SGPIO bus.

Unpack and remove the PCI RAID cards. Inspect it carefully. If anything is missing or damaged, contact your local dealer.

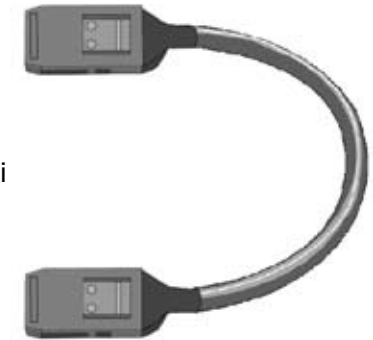

Figure 2-17, Min SAS 4i to Min SAS 4i

#### **Step 6 Install the LED cable (optional)**

ARC-1XXX Series Fault/Activity Header Intelligent Electronics Schematic.

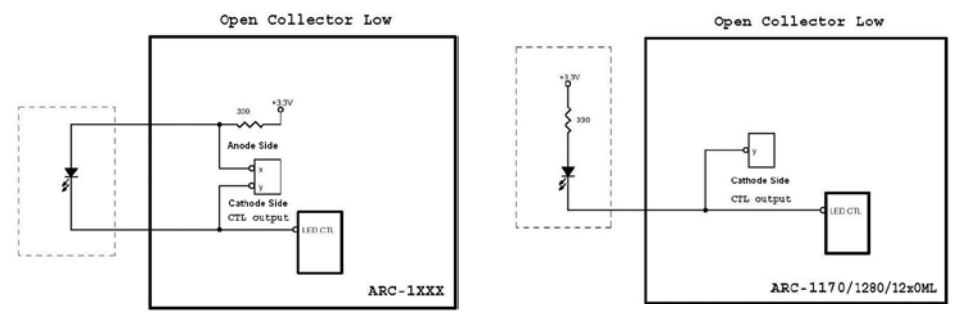

The intelligent LED controller outputs a low-level pulse to determine if status LEDs are attached to pin sets 1 and 2. This allows automatic controller configuration of the LED output. If the logical level is different between the fist 2 sets of the HDD LED header (LED attached to Set 1 but not Set 2), the controller will assign the first HDD LED header as the global indicator connector. Otherwise, each LED output will show only individual drive status.

The SATA RAID controller provides four kinds of LED status connectors.

A: Global indicator connector, which lights when any drive is active.

- B: Individual LED indicator connector, for each drive channel.
- C: I<sup>2</sup>C connector, for SATA proprietary backplane enclosure.
- D: SGPIO connector for SAS Backplane enclosure

The following diagrams and description describes each type of connector.

#### **Note:**

A cable for the global indicator comes with your computer system. Cables for the individual drive LEDs may come with a drive cage, or you may need to purchase them.

A: Global Indicator Connector

If the system will use only a single global indicator, attach the global indicator cable to the two pins HDD LED connector. The following diagrams show the connector and pin locations.

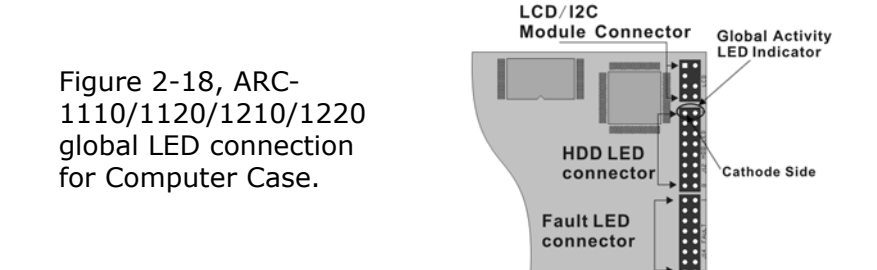

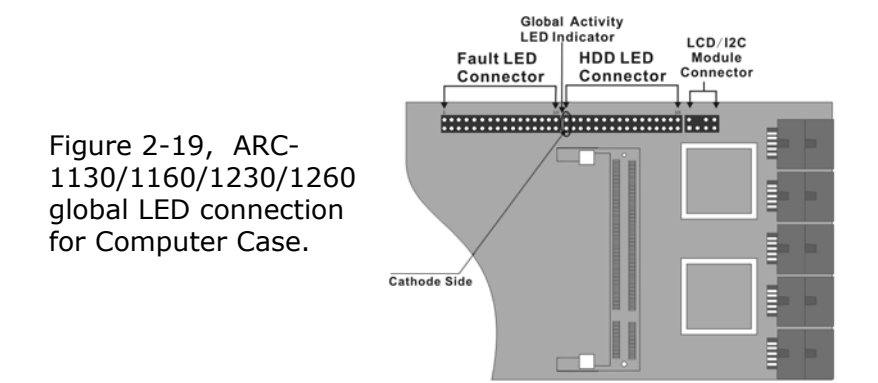

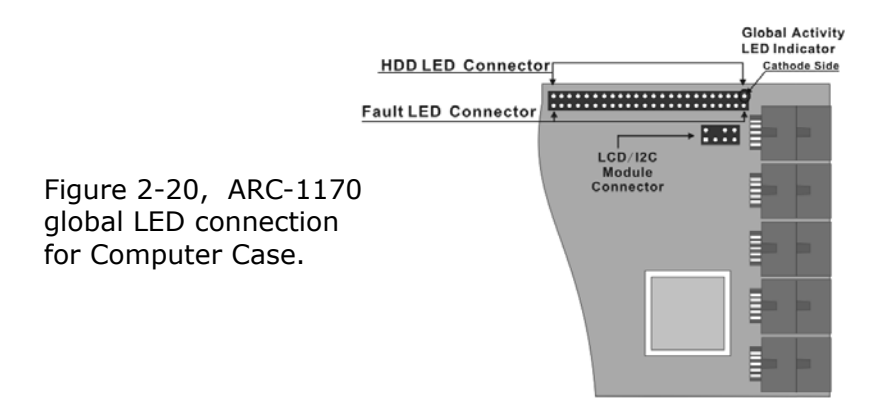

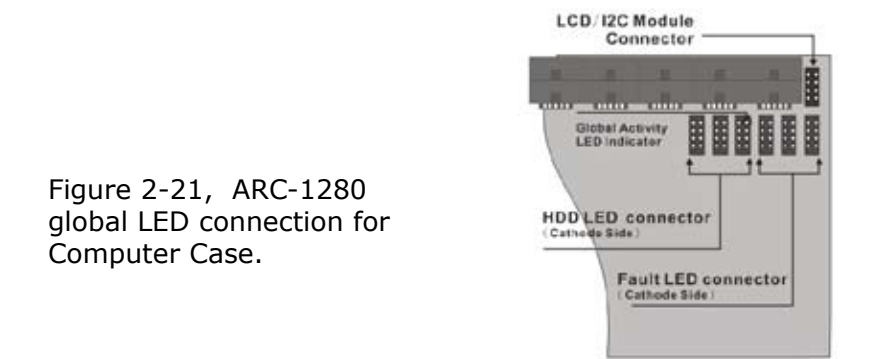

**Module Connector Global Fault /Activity-Cache** write pending LED Connector Cathode Side œ Figure 2-22, ARC-1231ML/ 1261ML/1280ML global LED **Fault LED Connector** Cathode Side) connection for Computer Case. **HANGHAN BREEZEREER** 

**HDD LED Connector** (Cathode Side)

 $CD/12C$ 

B: Individual LED indicator connector

Connect the cables for the drive activity LEDs and fault LEDs between the backplane of the cage and the respective connector on the SATA RAID controller. The following describes the fault/activity LED.

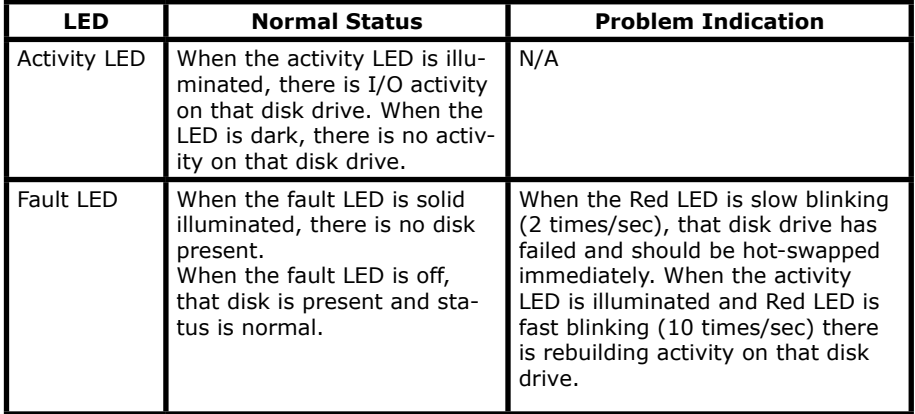

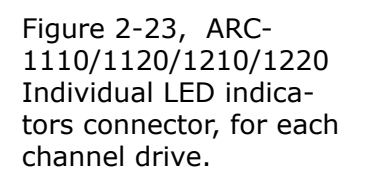

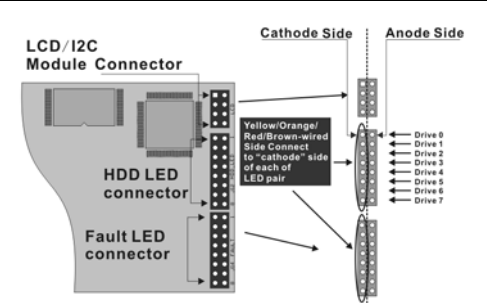

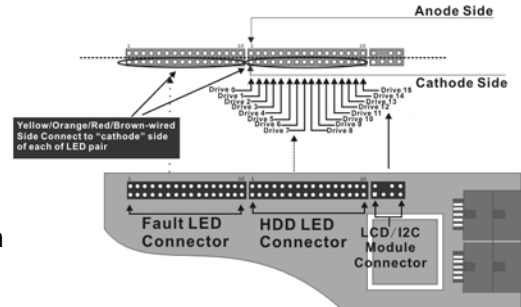

Figure 2-24, ARC-1130/1160/1230/1260 Individual LED indicators connector, for each channel drive.

Figure 2-25, ARC-1170 Individual LED indicators connector, for each channel drive.

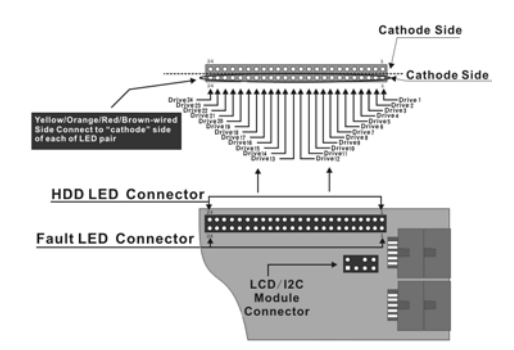

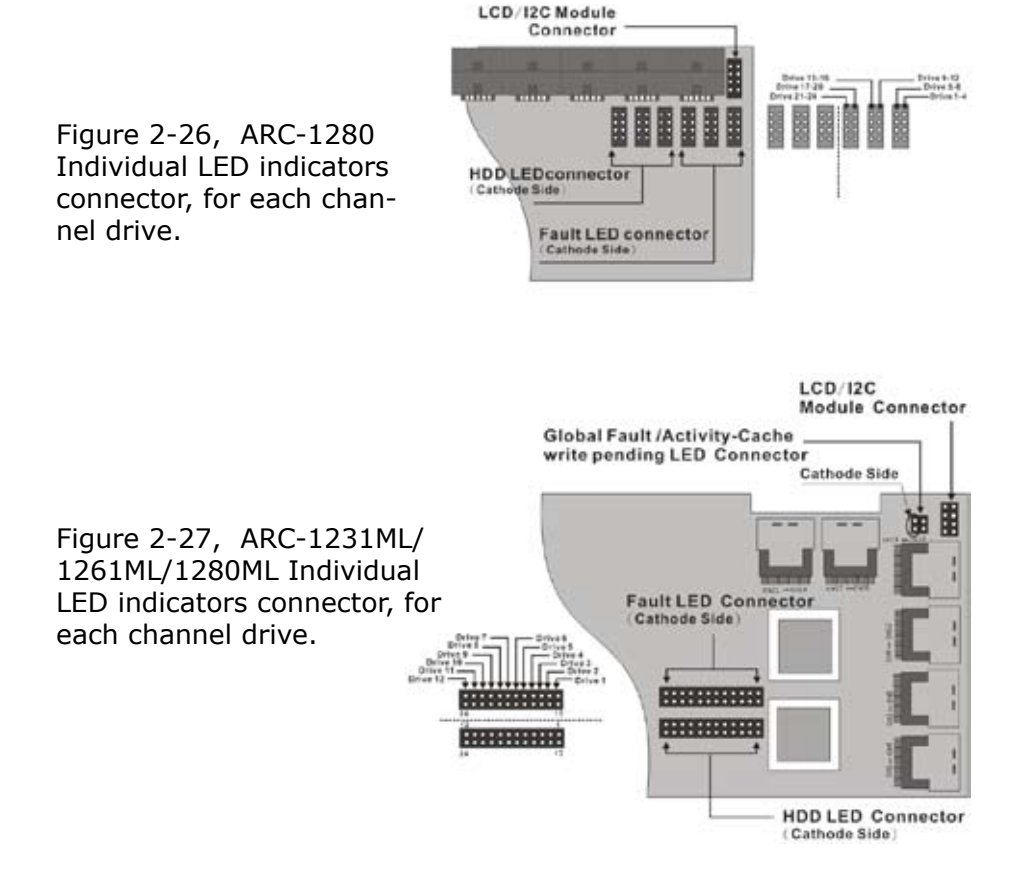

#### C: I<sup>2</sup>C Connector

You can also connect the  $I^2C$  interface to a proprietary SATA backplane enclosure. This can reduce the number of activity LED and/or fault LED cables. The  $I^2C$  interface can also cascade to another SATA backplane enclosure for the additional channel status display.

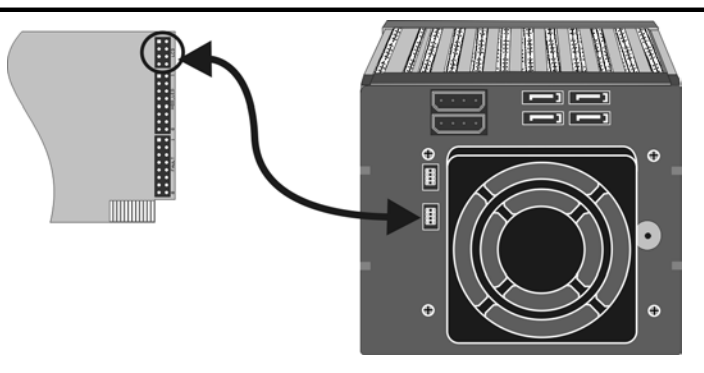

Figure 2-28, Activity/Fault LED  $I^2C$  connector connected between SATA RAID Controller & SATA HDD Cage backplane.

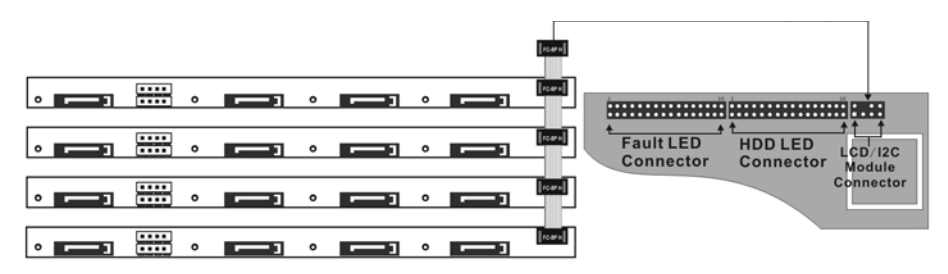

Figure 2-29, Activity/Fault LED I<sup>2</sup>C connector connected between SATA RAID Controller & 4 SATA HDD backplane.

### **Note:**

Ci-Design has supported this feature in its 4-port 12-6336- 05A SATA ll backplane.

The following is the I<sup>2</sup>C signal name description for LCD & Fault/Activity LED.

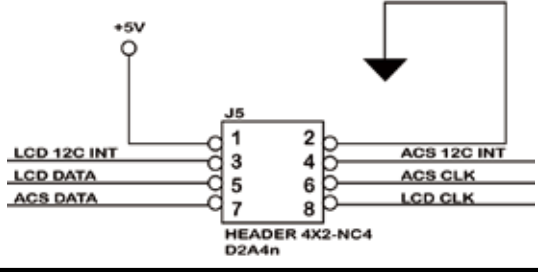

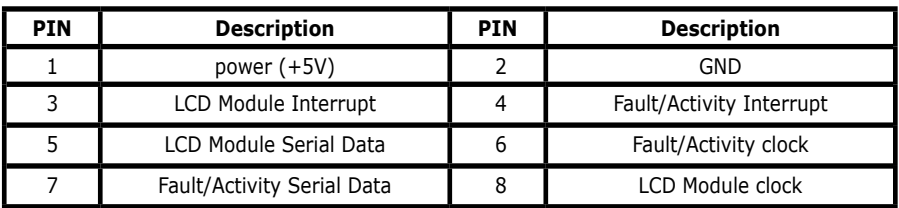

D: SGPIO bus

The preferred I/O connector for server backplanes is the Min SAS 4i internal serial-attachment connector. This connector has eight signal pins to support four SATA drives and six pins for the SGPIO (Serial General Purpose Input/Output) side-band signals. The SGPIO bus is used for efficient LED management and for sensing drive Locate status. See SFF 8485 for the specification of the SGPIO bus.

The number of drives supported can be increased, by a factor of four, by adding similar backplane to maximum of 24 drives (6 backplanes)

LED Management: The backplane may contain LEDs to indicate drive status. Light from the LEDs could be transmitted to the outside of the server by using light pipes mounted on the SAS drive tray. A small EPLP microcontroller on the backplane, connected via the SGPIO bus to a ARC-1231ML/1261ML/1280ML SATA RAID controller, could control the LEDs. Activity: blinking 5 Times/Second Fault: solid illuminated

Drive Locate Circuitry: The locate of a drive may be detected by sensing the voltage level of one of the pre-charge pins before and after a drive is installed. Fault (red) blinking 2 Times/Second.

The following signal defines the SGPIO assignments for the Min SAS 4i connector in ARC-1231ML/1261ML/1280ML.

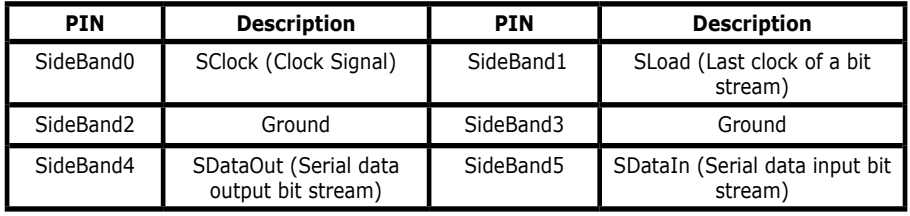

The following signal defines the sideband connector which can work with Areca sideband cable.

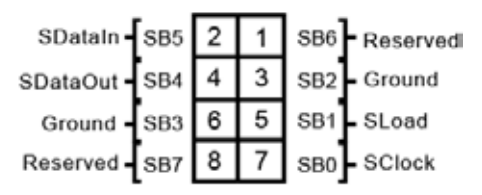

**Sideband Pin Definitions** 

The sideband header is located at backplane. For SGPIO to work properly, please connect Areca 8-pin sideband cable to the sideband header as shown above. See the table for pin definitions.

#### **Step 7. Re-check the SATA HDD LED and Fault LED Cable connections**

Be sure that the proper failed drive channel information is displayed by the Fault and HDD Activity LEDs. An improper connection will tell the user to ''Hot Swap'' the wrong drive. This will remove the wrong disk (one that is functioning properly) from the controller. This can result in failure and loss of system data.

### **Step 8. Power up the System**

Thoroughly check the installation, reinstall the computer cover, and reconnect the power cord cables. Turn on the power switch at the rear of the computer (if equipped) and then press the power button at the front of the host computer.

### **Step 9. Configure volume set**

The SATA RAID controller configures RAID functionality through the McBIOS RAID manager. Please refer to Chapter 3, McBIOS RAID manager, for the detail regarding configuration. The RAID controller can also be configured through the McRAID storage manager software utility with ArcHttp proxy server installed through on-board Lan port or LCD module. For this option, please reference Chapter 6, **Web Browser-Based** Configuration or LCD configuration menu.

#### **Step 10. Install the controller driver**

For a new system:

• Driver installation usually takes places as part of operating system installation. Please reference the Chapter 4 Diver Installation for the detail installation procedure.

In an existing system:

• Install the controller driver into the existing operating system. Please reference the Chapter 4, Driver Installation, for the detailed installation procedure.

**Note:**

Look for newest release versions of drivers please download from http://www.areca.com.tw

#### **Step 11. Install ArcHttp proxy Server**

The SATA RAID controller firmware has embedded the web-browser RAID manager. ArcHttp proxy driver will enable it. The browserbased RAID manager provides all of the creation, management, and monitor SATA RAID controller status. Please refer to the Chapter 5 for the detail ArcHttp proxy server installation. For SNMP agent function, please refer to Appendix C.

#### **Step 12. Determining the Boot sequences**

The SATA RAID controller is a bootable controller. If your system already contains a bootable device with an installed operating system, you can set up your system to boot a second operating system from the new controller. To add a second bootable controller, you may need to enter setup and change the device boot sequence so that the SATA RAID controller heads the list. If the system BIOS setup does not allow this change, your system may not be configurable to allow the SATA RAID controller to act as a second boot device.

#### **Summary of the installation**

The flow chart below describes the installation procedures for SATA RAID controller. These procedures include hardware installation, the creation and configuration of a RAID volume through the McBIOS, OS installation and installation of SATA RAID controller software.

The software components configure and monitor the SATA RAID controller via ArcHttp Proxy Server.

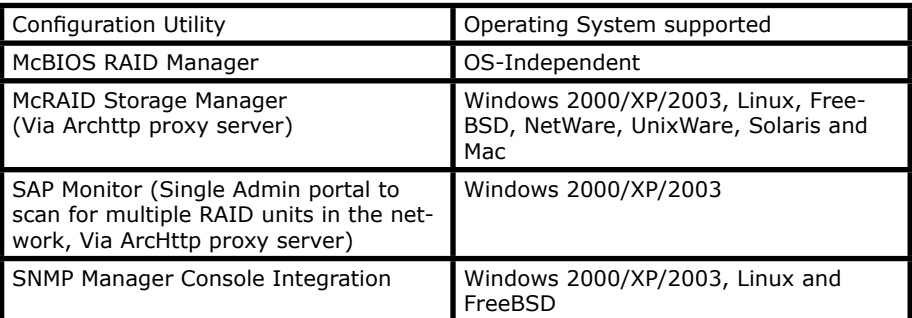

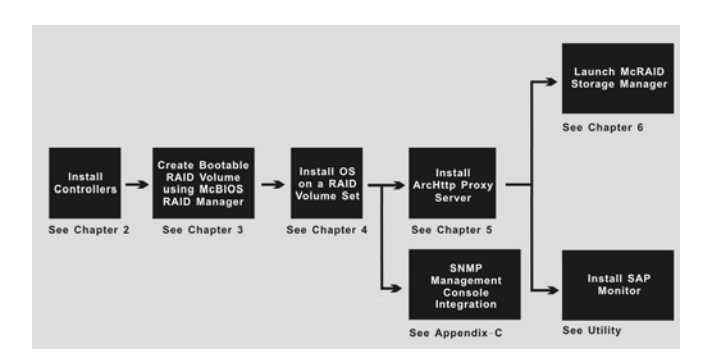

#### **McRAID Storage Manager**

Before launching the firmware-embedded web server, McRAID storage manager, you can to install the ArcHttp proxy server on your server system or through on-board Lan-port (if equipped). If you need additional information about installation and start-up of this function, see the McRAID Storage Manager section in Chapter 6.

#### **SNMP Manager Console Integration**

#### **• Out of Band-Using Ethernet port (12/16/24-port Controller)**

Before launching the firmware-embedded SNMP agent in the sever, you need first to enable the fireware-embedded SNMP agent function on your SATA RAID controller. If you need additional information about installation and start-up this function, see the section 6.8.4 SNMP Configuration (12/16/24 port)

#### **• In-Band-Using PCI-X/PCIe Bus (4/8/12/16/24-port Controller)**

Before launching the SNMP agent in the sever, you need first to enable the fireware-embedded SNMP community configuration and install Areca SNMP extension agent in your server system. If you need additional information about installation and start-up the function, see the SNMP Operation & Installation section in the Appendix C

#### **Single Admin Portal (SAP) Monitor**

This utility can scan for multiple RAID units on the network and monitor the controller set status. It also includes a disk stress test utility to identify marginal spec disks before the RAID unit is put into a production environment.

For additional information, see the utility manual in the packaged CD-ROM or download it from the web site http://www.arec.com.tw

## **3. McBIOS RAID Manager**

The system mainboard BIOS automatically configures the following SATA RAID controller parameters at power-up:

- I/O Port Address
- Interrupt channel (IRQ)
- Adapter ROM Base Address

Use McBIOS to further configure the SATA RAID controller to suit your server hardware and operating system.

### **3.1 Starting the McBIOS RAID Manager**

This section explains how to use the McBIOS Setup Utility to configure your RAID system. The BIOS Setup Utility is designed to be user-friendly. It is a menu-driven program, residing in the firmware, which allows you to scroll through various menus and submenus and select among the predetermined configuration options.

When starting a system with an SATA RAID controller installed, it will display the following message on the monitor during the startup sequence (after the system bios startup screen but before the operating system boots):

 ARC-1xxx RAID Ctrl - DRAM: 128(MB) / #Channels: 8 BIOS: V1.00 / Date: 2004-5-13 - F/W: V1.31 / Date: 2004-5-31

I/O-Port=F3000000h, IRQ=11, BIOS ROM mapped at D000:0h No BIOS disk Found, RAID Controller BIOS not installed! Press <Tab/F6> to enter SETUP menu. 9 second(s) left <ESC to Skip>..

The McBIOS configuration manager message remains on your screen for about nine seconds, giving you time to start the configure menu by pressing **Tab** or **F6**. If you do not wish to enter configuration menu, press <**ESC**> to skip configuration immediately. When activated, the McBIOS window appears showing a selection dialog box listing the SATA RAID controllers that are installed in the system.

The legend at the bottom of the screen shows you what keys are enabled for the windows.

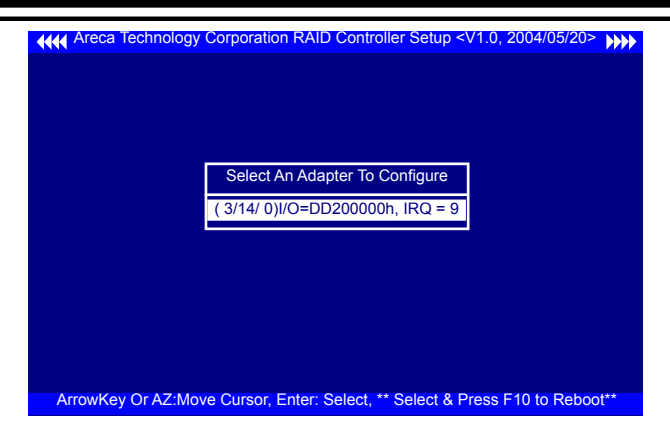

Use the Up and Down arrow keys to select the adapter you want to configure. While the desired adapter is highlighted, press the <**Enter**> key to enter the Main Menu of the McBIOS Configuration Utility.

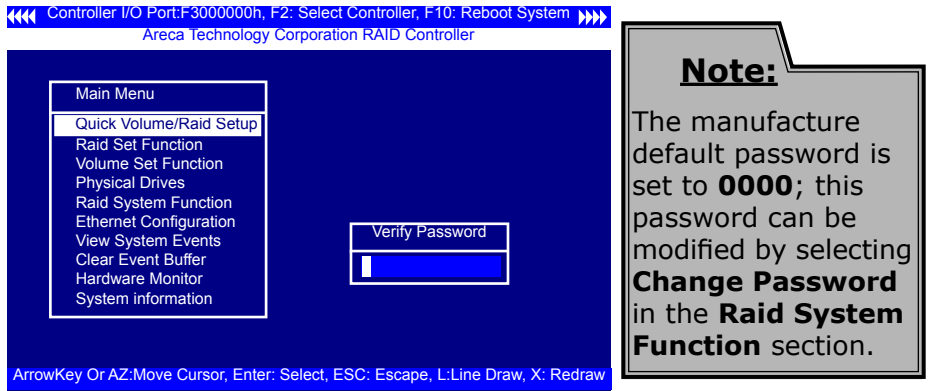

### **3.2 McBIOS Configuration manager**

The McBIOS configuration utility is firmware-based and is used to configure raid sets and volume sets. Because the utility resides in the SATA RAID controller firmware, operation is independent of any operating systems on your computer. This utility can be used to:

- Create RAID sets,
- Expand RAID sets,

- Add physical drives,
- Define volume sets,
- Modify volume sets,
- Modify RAID level/stripe size,
- Define pass-through disk drives,
- Modify system functions, and
- Designate drives as hot spares.

## **3.3 Configuring Raid Sets and Volume Sets**

You can configure RAID sets and volume sets with McBIOS RAID manager automatically using Quick Volume/Raid Setup or manually using Raid Set/Volume Set Function. Each configuration method requires a different level of user input. The general flow of operations for RAID set and volume set configuration is:

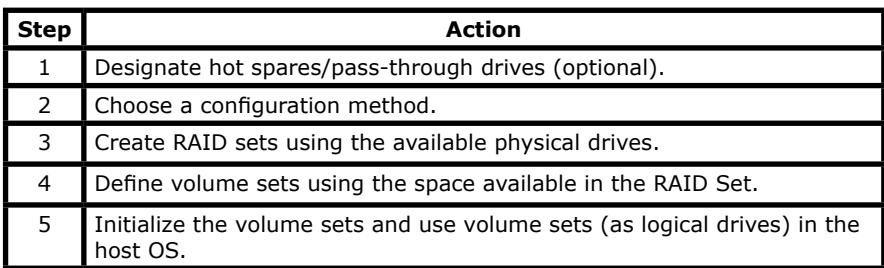

## **3.4 Designating Drives as Hot Spares**

Any unused disk drive that is not part of a RAID set can be designated as a Hot Spare. The "Quick Volume/Raid Setup" configuration will add the spare disk drive and automatically display the appropriate raid level from which the user can select. For the "Raid Set Function configuration" option, the user can use the "Create Hot Spare" option to define the hot spare disk drive.

When a Hot Spare disk drive is being created using the "Create Hot Spare" option (in the Raid Set Function), all unused physical devices connected to the current controller appear: Choose the target disk by selecting the appropriate check box. Press the **Enter** key to select a disk drive, and press **Yes** in the Create Hot Spare to designate it as a hot spare.

## **3.5 Using Quick Volume /Raid Setup Configuration**

Quick Volume / Raid Setup Configuration collects all available drives and includes them in a RAID set. The RAID set you create is associated with exactly one volume set. You will only be able to modify the default RAID level, the stripe size, and the capacity of the new volume set. Designating drives as Hot Spares is also possible in the raid level selection option. The volume set default settings will be:

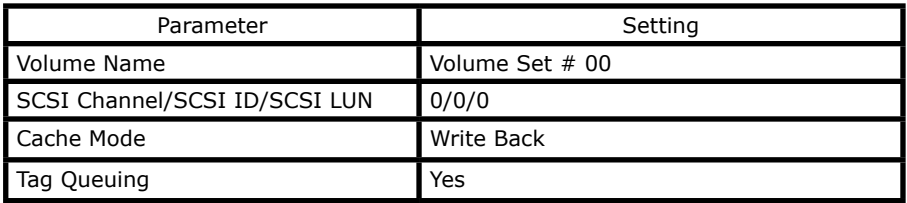

The default setting values can be changed after configuration is complete. Follow the steps below to create arrays using the RAID Set / Volume Set method:

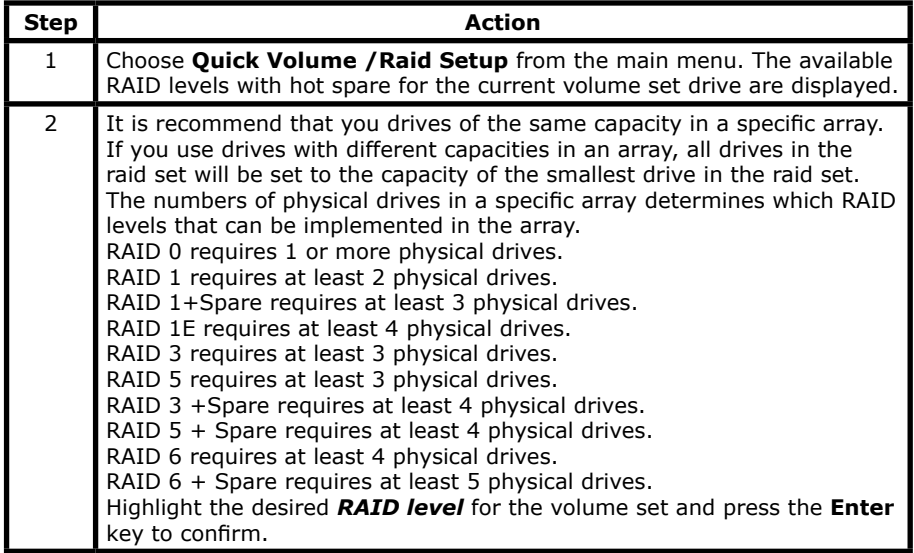

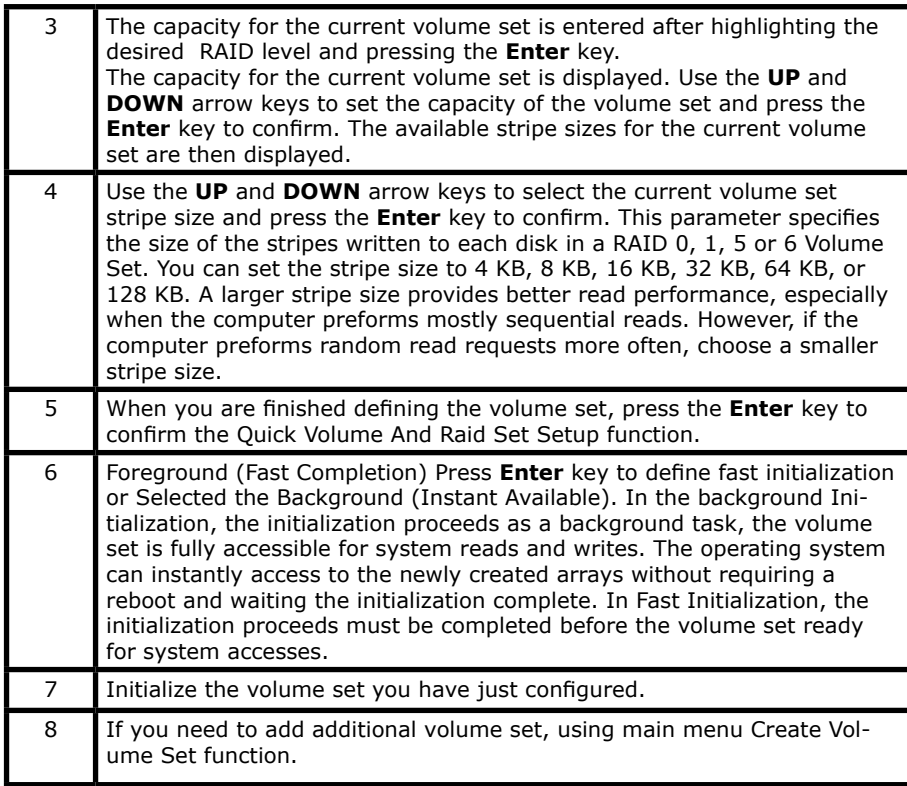

### **3.6 Using RAID Set/Volume Set Function Method**

In "Raid Set Function", you can use the "Create Raid Set Function" to generate a new RAID set. In "Volume Set Function", you can use the "Create Volume Set function" to generate an associated volume set and and configuration parameters.

If the current controller has unused physical devices connected, you can choose the "Create Hot Spare" option in the "Raid Set Function" to define a global hot spare. Select this method to configure new raid sets and volume sets. The "Raid Set/Volume Set Function" configuration option allows you to associate volume sets with partial and full RAID sets.

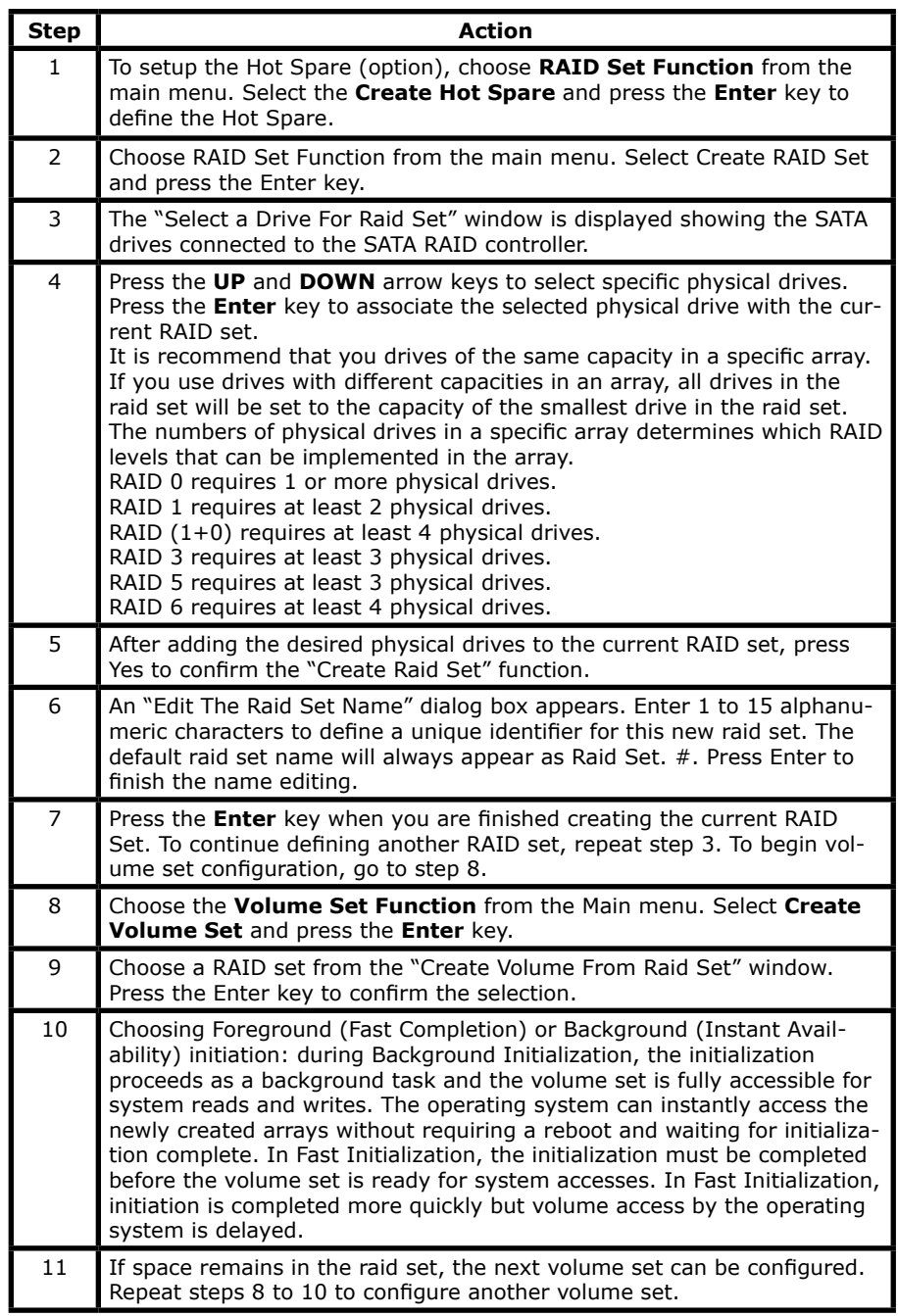

#### **Note:**

A user can use this method to examine the existing configuration. The "modify volume set configuration" method provides the same functions as the "create volume set configuration" method. In the volume set function, you can use "modify volume set" to change all volume set parameters except for capacity (size).

## **3.7 Main Menu**

The main menu shows all functions that are available for executing actions, which is accomplished by clicking on the appropriate link.

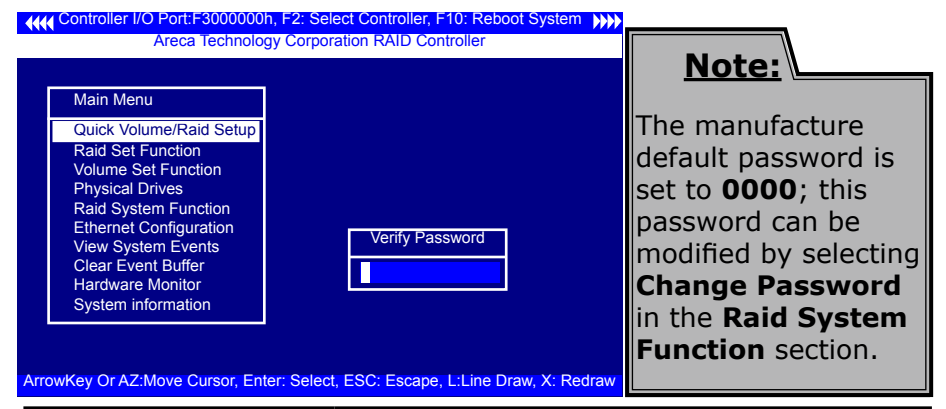

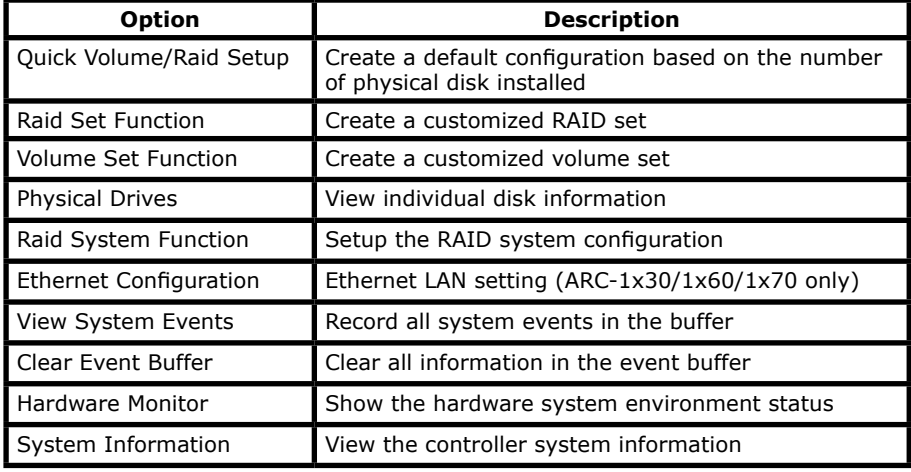

This password option allows user to set or clear the raid controller's password protection feature. Once the password has been set, the user can only monitor and configure the raid controller by providing the correct password. The password is used to protect the internal RAID controller from unauthorized entry. The controller will prompt for the password only when entering the Main menu from the initial screen. The SATA RAID controller will automatically return to the initial screen when it does not receive any command in twenty seconds.

## **3.7.1 Quick Volume/RAID Setup**

"Quick Volume/RAID Setup" is the fastest way to prepare a RAID set and volume set. It requires only a few keystrokes to complete. Although disk drives of different capacity may be used in the RAID set, it will use the capacity of the smallest disk drive as the capacity of all disk drives in the RAID set. The "Quick Volume/RAID Setup" option creates a RAID set with the following properties:

1. All of the physical drives are contained in one RAID set.

2. The RAID level, hot spare, capacity, and stripe size options are selected during the configuration process.

3. When a single volume set is created, it can consume all or a portion of the available disk capacity in this RAID set.

4. If you need to add an additional volume set, use the main menu "Create Volume Set" function.

The total number of physical drives in a specific RAID set determine the RAID levels that can be implemented within the RAID

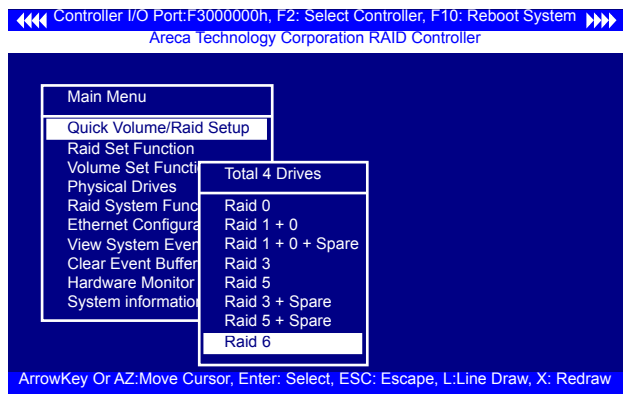

Set. Select "**Quick Volume/RAID Setup"** from the main menu; all possible RAID level will be displayed on the screen.

If volume capacity will exceed 2TB, controller will show the "Greater 2 TB volume Support" sub-menu.

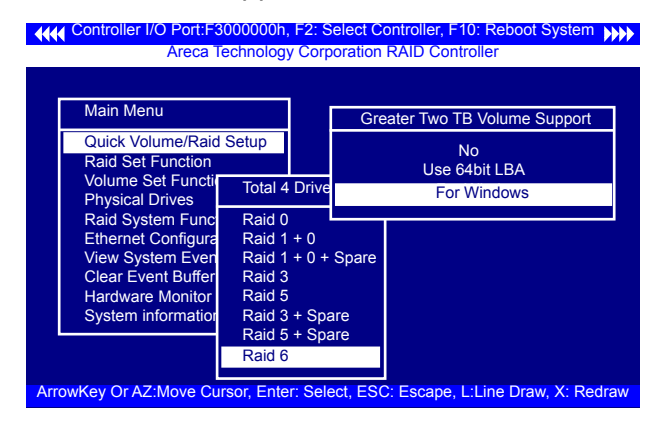

#### • **No**

It keeps the volume size with max. 2TB limitation.

#### • **LBA 64**

This option use 16 bytes CDB instead of 10 bytes. The maximum volume capacity up to 512TB.

This option works on different OS which supports 16 bytes CDB. such as : Windows 2003 with SP1 Linux kernel 2.6.x or latter

#### • **For Windows**

It change the sector size from default 512 Bytes to 4k Bytes. the maximum volume capacity up to 16TB.

This option works under Windows platform only. And it **CAN NOT** be converted to Dynamic Disk, because 4k sector size is not a standard format.

For more details please download PDF file from **ftp://ftp.areca. com.tw/RaidCards/Documents/Manual\_Spec/Over2TB\_ 050721.zip**

A single volume set is created and consumes all or a portion of the disk capacity available in this raid set. Define the capacity of volume set in the Available Capacity popup. The default value for the volume set, which is 100% of the available capacity, is displayed in the selected capacity. To enter a value less than the available capacity, type the new value and press the **Enter** key to accept this value. If the volume set uses only part of the RAID Set capacity, you can use the "**Create Volume Set"** option in the main menu to define additional volume sets.

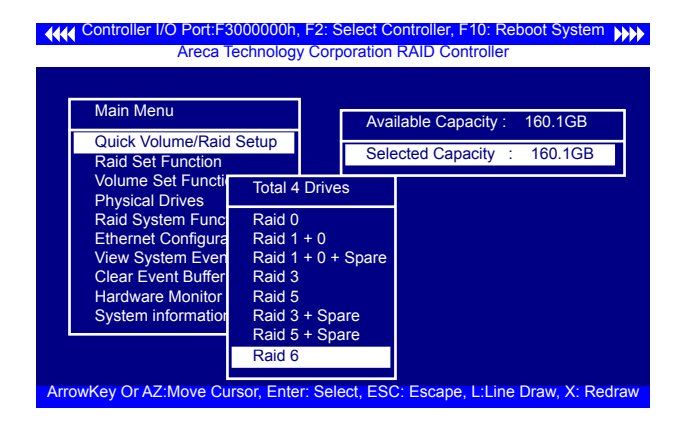

**Stripe size** This parameter sets the size of the stripe written to each disk in a RAID 0, 1, 5, or 6 logical drive. You can set the stripe size to 4 KB, 8 KB, 16 KB, 32 KB, 64 KB, or 128 KB. A larger stripe size produces better-read performance, especially if your computer does mostly sequential reads. However, if you

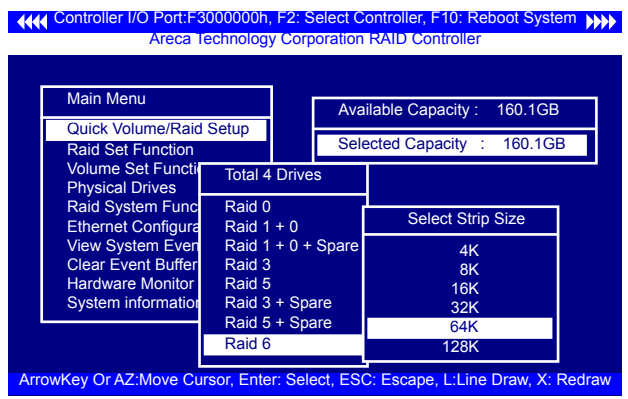

are sure that your computer performs random reads more often, select a smaller stripe size.

Press the **Yes** key in the "Create Vol/Raid" Set dialog box, the RAID set and volume set will start to initialize it.

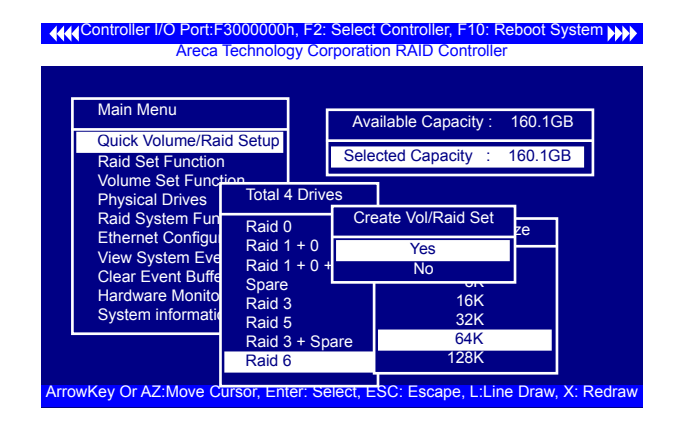

Select "Foreground (Faster Completion)" or "Background (Instant Available)" for initialization.

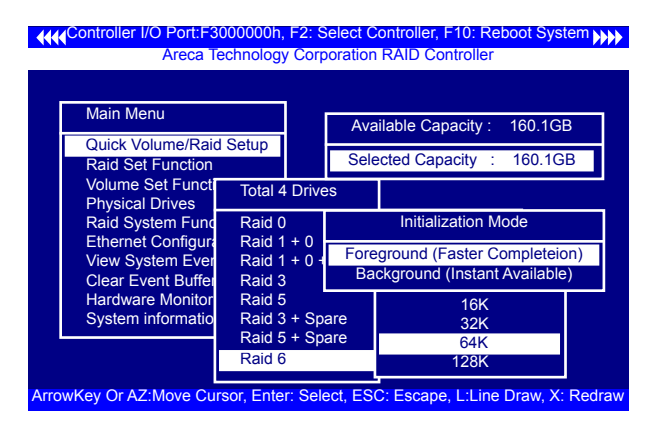

### **3.7.2 Raid Set Function**

Manual Configuration gives complete control of the RAID set setting, but it will take longer to configure than "Quick Volume/Raid Setup" configuration. Select "Raid Set Function" to manually configure the raid set for the first time or delete existing RAID sets and reconfigure the RAID set.

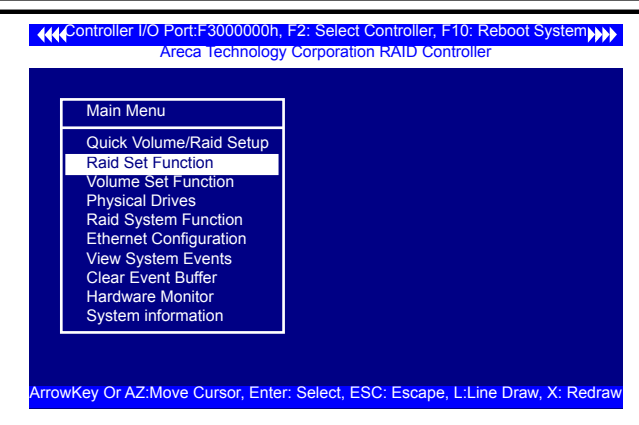

### **3.7.2.1 Create Raid Set**

To define a RAID set, follow the procedure below:

1. Select "Raid Set Function" from the main menu.

2. Select "Create Raid Set " from the "Raid Set Function" dialog box.

3. A "Select SATA Drive For Raid set" window is displayed showing the SATA drives connected to the current controller. Press the **UP** and **DOWN** arrow keys to select specific physical drives. Press the Enter key to associate the selected physical drive with the current RAID Set. Repeat this step; the user can add as many disk drives as are available to a single RAID set.

When finished selecting SATA drives for RAID set, press the **Esc** key. A Create Raid Set confirmation screen appears, select the **Yes** option to confirm it.

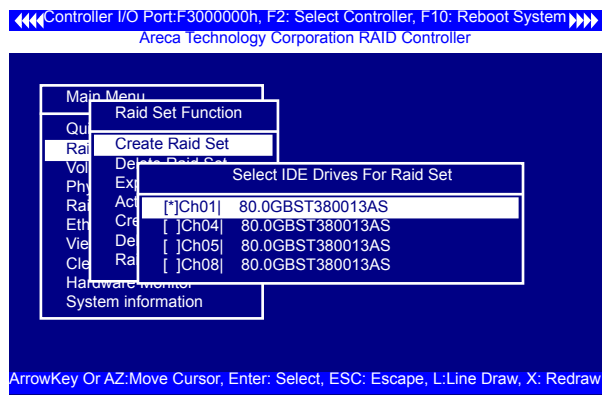

4. An "Edit The Raid Set Name" dialog box appears. Enter 1 to 15 alphanumeric characters to define a unique identifier for the RAID Set. The default RAID set name will always appear as Raid Set. #.

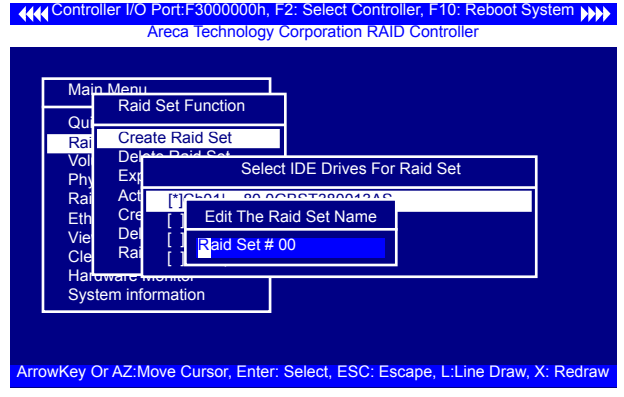

### **3.7.2.2 Delete Raid Set**

To completely erase and reconfigure a RAID set, you must first delete it and re-create the raid set. To delete a raid set, select the raid set number that user want to delete in the "Select Raid Set to Delete" screen. The "Delete Raid Set" dialog box appears, then press **Yes** key to delete it. Warning, data on RAID set will be lost if this option is used.

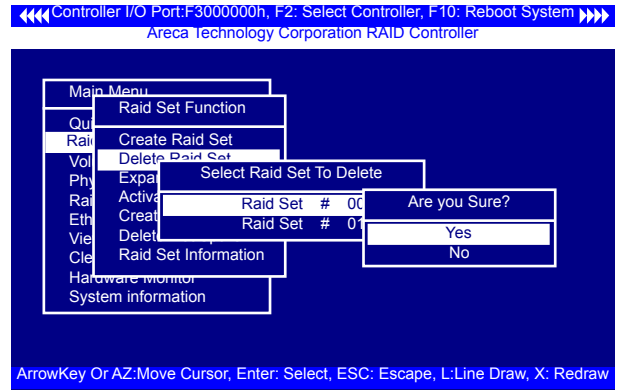

### **3.7.2.3 Expand Raid Set**

Instead of deleting a RAID set and recreating it with additional

**Reserve T Areca Technology Corporation RAID Controller** 

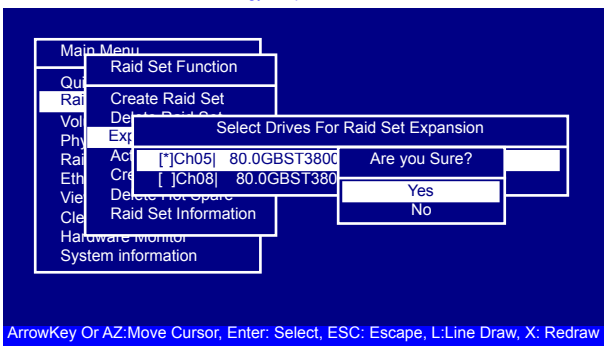

disk drives, the "Expand Raid Set" function allows the users to add disk drives to the RAID set that have already been created. To expand a raid set:

Select the "Expand Raid Set" option. If there is an available disk, then the "Select SATA Drives For Raid Set Expansion" screen appears.

Select the target RAID set by clicking on the appropriate radio button. Select the target disk by clicking on the appropriate check box.

Press the **Yes** key to start expansion of the RAID set.

The new additional capacity can be utilized by one or more volume sets. Follow the instruction presented in the volume set Function to modify the volume sets; operation system specific utilities may be required to expand operating system partitions.

### **Note:**

1. Once the Expand Raid Set process has started, user cannot stop it. The process must be completed.

2. If a disk drive fails during raid set expansion and a hot spare is available, an auto rebuild operation will occur after the RAID set expansion completes.

### **• Migrating**

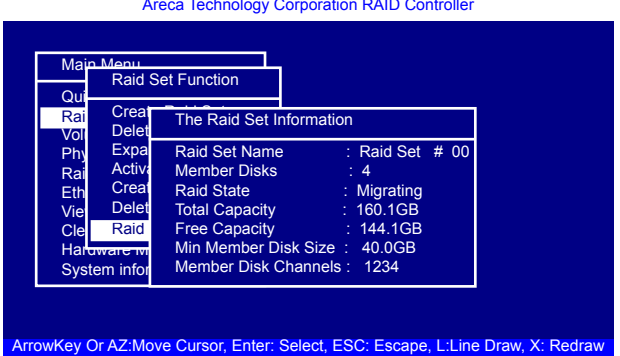

**444** Controller I/O Port:F3000000h, F2: Select Controller, F10: Reboot System (

Migration occurs when a disk is added to a RAID set. Migration status is displayed in the raid status area of the Raid set information screen when a disk is being added to a Raid set. Migrating status is also displayed in the associated volume status area of the Volume Set Information when a disk is added to a RAID set.

### **3.7.2.4 Activate Incomplete Raid Set**

The following screen is shows "Raid Set Information" after one of its disk drive was removed in the power off state.

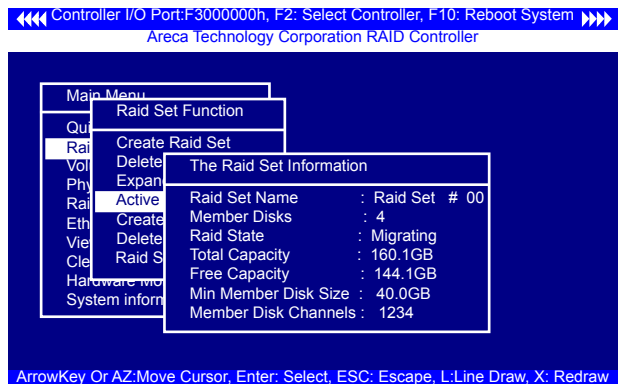

When one of the disk drives is removed in power off state, the Raid set state will change to Incomplete State. If a user wants to continue to work while the SATA RAID controller is powered on, the user can use the "Activate Raid Set" option to active the RAID set. After user selects this function, the Raid State will change to Degraded Mode.

### **3.7.2.5 Create Hot Spare**

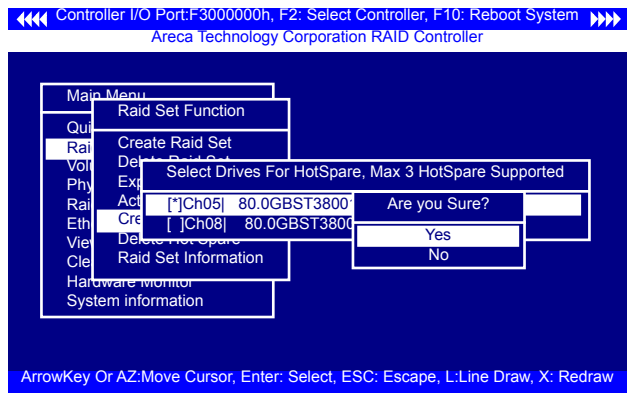

When you choose the "Create Hot Spare" option in the Raid Set Function, all unused physical devices connected to the current controller will result in the following:

Select the target disk by clicking on the appropriate check box. Press the **Enter** key to select a disk drive and press **Yes** in the "Create Hot Spare" to designate it as a hot spare.

The create Hot Spare option gives you the ability to define a global hot spare.

### **3.7.2.6 Delete Hot Spare**

Select the target Hot Spare disk to delete by clicking on the appropriate check box.

Press the **Enter** keys to select a disk drive, and press **Yes** in the "Delete Hot Spare" window to delete the hot spare.

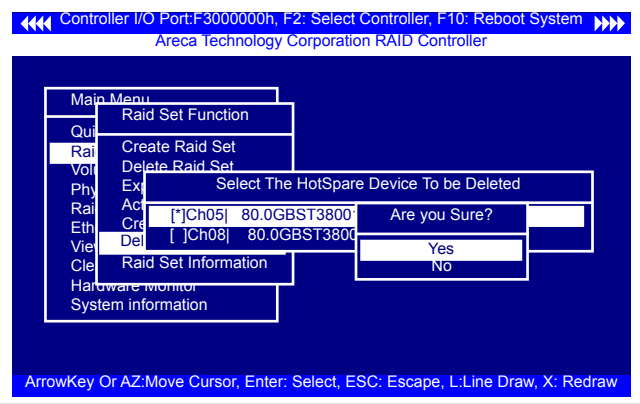

### **3.7.2.7 Raid Set Information**

To display Raid Set information, move the cursor bar to the desired RAID set number, then press the **Enter** key. The "Raid Set Information" will display.

You can only view information for the RAID set in this screen.

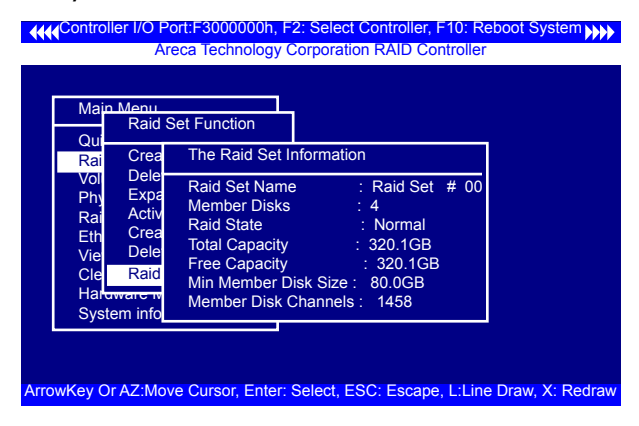

## **3.7.3 Volume Set Function**

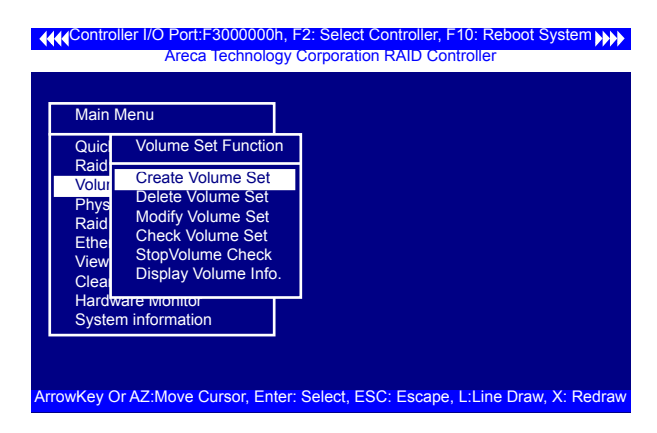

A volume set is seen by the host system as a single logical device; it is organized in a RAID level within the controller utilizing one or more physical disks. RAID level refers to the level of data performance and protection of a volume set. A volume set can consume all of the capacity or a portion of the available disk capacity of a RAID set. Multiple volume sets can exist on a RAID set. If multiple volume sets reside on a specified RAID set, all
volume sets will reside on all physical disks in the RAID set. Thus each volume set on the RAID set will have its data spread evenly across all the disks in the RAID set rather than one volume set using some of the available disks and another volume set using other disks.

#### **3.7.3.1 Create Volume Set**

1. Volume sets of different RAID levels may coexist on the same raid set.

2. Up to 16 volume sets in a RAID set can be created by the SATA RAID controller.

3. The maximum addressable size of a single volume set is not limited to 2 TB as with other cards that support only 32-bit mode.

To create a volume set, follow the following steps:

1. Select the "Volume Set Function" from the Main menu.

2. Choose the "Create Volume Set" from "Volume Set Functions" dialog box screen.

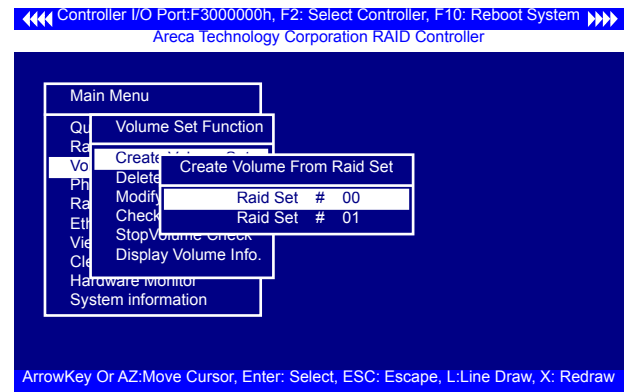

3. The "Create Volume From RAID Set" dialog box appears. This screen displays the existing arranged RAID sets. Select the RAID set number and press the **Enter** key. The "Volume Creation" dialogue is displayed in the screen.

4. A window with a summary of the current volume set's settings. The "**Volume Creation**" option allows user to select the volume name, capacity, RAID level, strip size, Disk Info, Cache mode and tag queuing. The user can modify the default values in this screen; the modification procedures are in section 3.5.3.3.

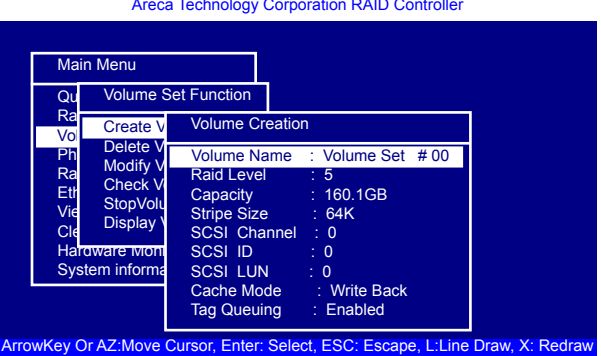

Controller I/O Port:F3000000h, F2: Select Controller, F10: Reboot System

5. After completing the modification of the volume set, press the Esc key to confirm it. An "Initialization" screen is presented.

• Select Foreground (Faster Completion) for Faster Initialization of the selected volume set.

• Select Background (Instant Available) for Normal Initialization of the selected volume set.

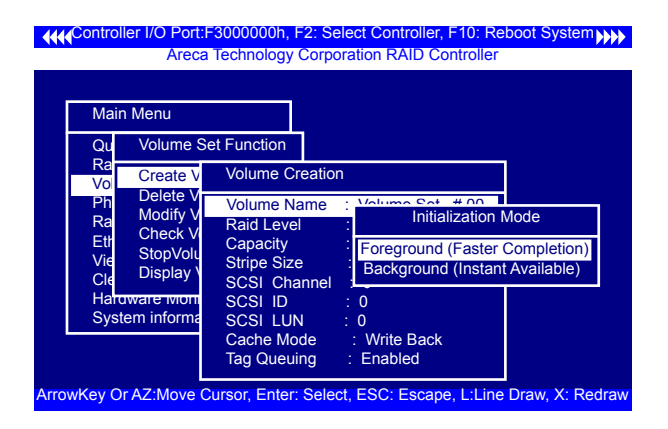

6. Repeat steps 3 to 5 to create additional volume sets.

7. The initialization percentage of volume set will be displayed at the button line.

### **• Volume Name**

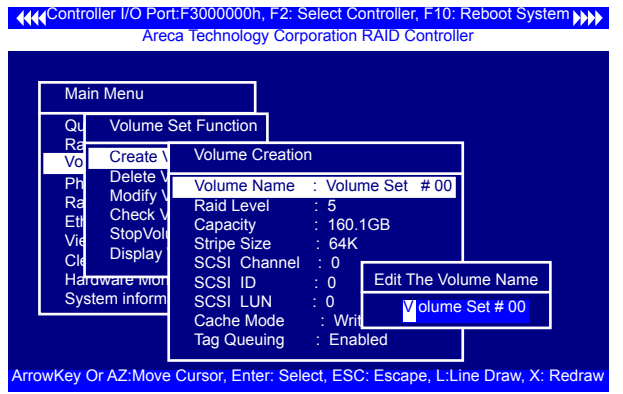

The default volume name will always appear as Volume Set #. You can rename the volume set providing it does not exceed the 15 characters limit.

### **• Raid Level**

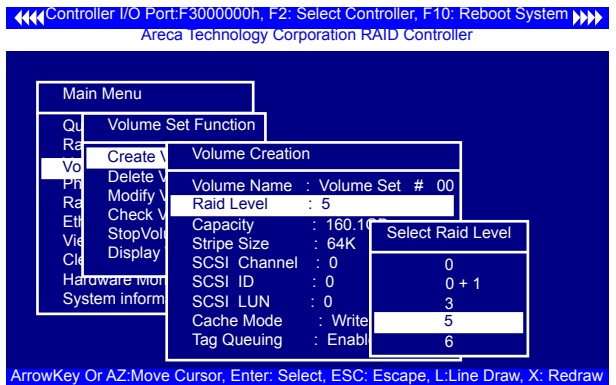

Set the RAID level for the volume set. Highlight Raid Level and press <**Enter**>.

The available RAID levels for the current volume set are displayed. Select a RAID level and press the **Enter** key to confirm.

#### **• Capacity**

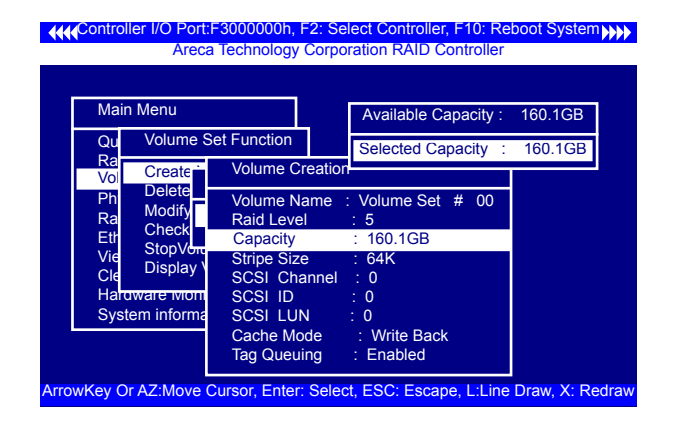

The maximum available volume size is the default value for the first setting. Enter the appropriate volume size to fit your application. The capacity value can be increased or decreased by the **UP** and **DOWN** arrow keys. The capacity of each volume set must be less than or equal to the total capacity of the RAID set on which it resides.

If volume capacity will exceed 2TB, controller will show the Greater 2 TB volume Support sub-menu.

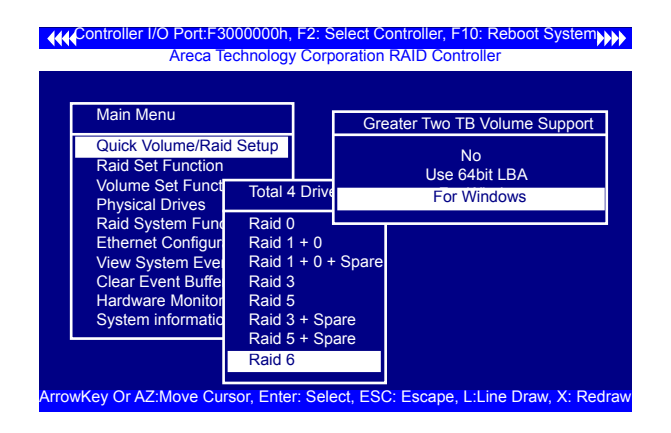

#### • **No**

It keeps the volume size with max. 2TB limitation.

#### • **LBA 64**

This option use 16 bytes CDB instead of 10 bytes. The maximum volume capacity up to 512TB.

This option works on different OS which supports 16 bytes CDB. such as :

Windows 2003 with SP1

Linux kernel 2.6.x or latter

#### • **For Windows**

It change the sector size from default 512 Bytes to 4k Byetes. the maximum volume capacity up to 16TB.

This option works under Windows platform only. And it **CAN NOT** be converted to Dynamic Disk, because 4k sector size is not a standard format.

For more details please download PDF file from **ftp://ftp. areca.com.tw/RaidCards/Documents/Manual\_Spec/ Over2TB\_050721.zip**

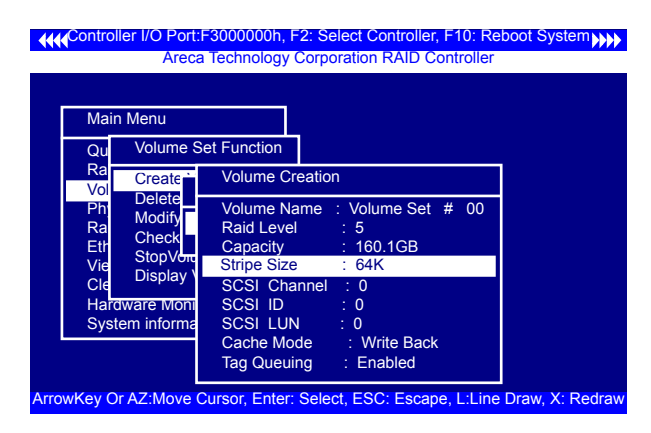

### **• Strip Size**

This parameter sets the size of the segment written to each disk in a RAID 0, 1, 5, or 6 logical drive. You can set the stripe size to 4 KB, 8 KB, 16 KB, 32 KB, 64 KB, or 128 KB.

#### **• SCSI Channel**

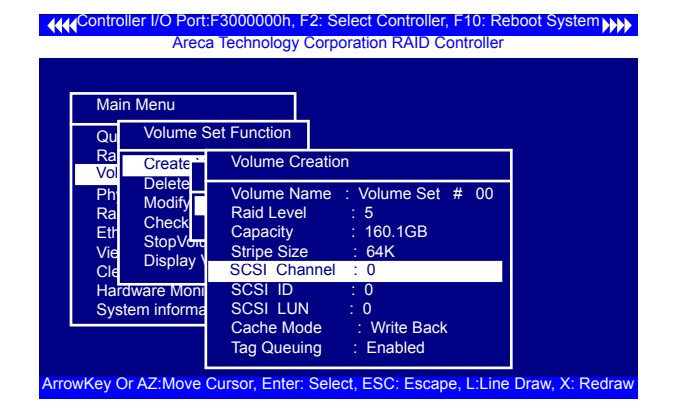

The SATA RAID controller function simulates a SCSI RAID controller. The host bus represents the SCSI channel. Choose the SCSI Channel. A "Select SCSI Channel" dialog box appears; select the channel number and press the **Enter** key to confirm it.

#### **• SCSI ID**

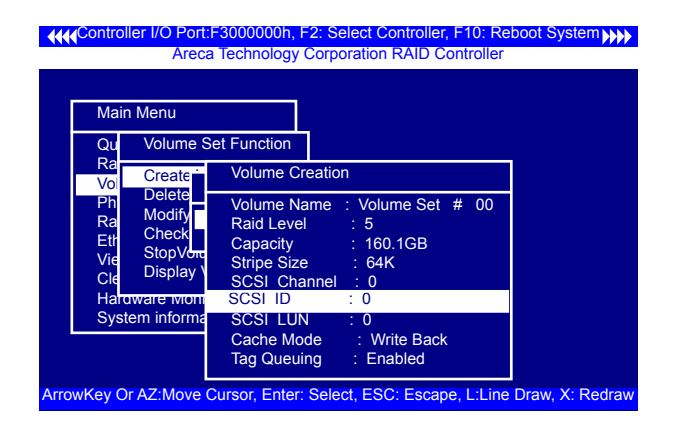

Each device attached to the SATA card, as well as the card itself, must be assigned a unique SCSI ID number. A SCSI channel can connect up to 15 devices. It is necessar to assign a SCSI ID to each device from a list of available SCSI IDs.

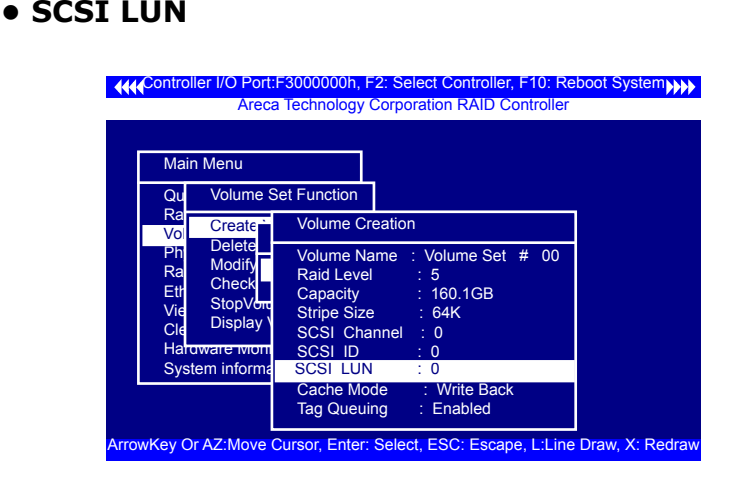

Each SCSI ID can support up to 8 LUNs. Most SCSI controllers treat each LUN as if it were a SCSI disk.

### **• Cache Mode**

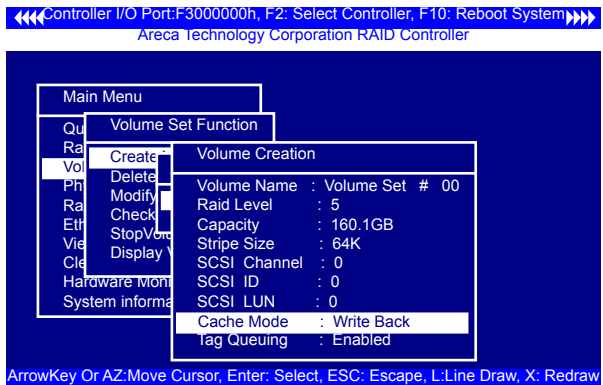

User can set the cache mode to either "Write-Through Cache" or "Write-Back Cache".

#### **• Tag Queuing**

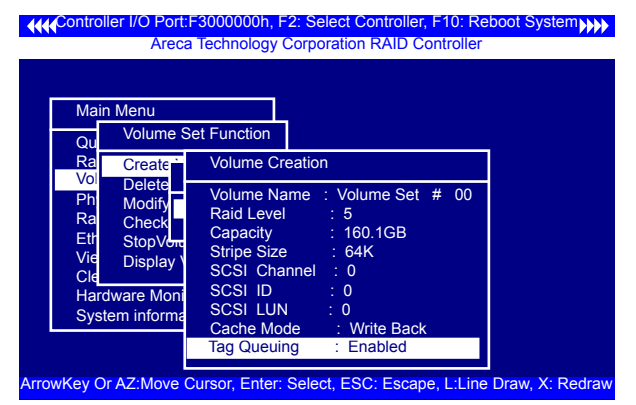

This option, when enabled, can enhance overall system performance under multi-tasking operating systems. The Command Tag (Drive Channel) function controls the SCSI command tag queuing support for each drive channel. This function should normally remain enabled. Disable this function only when using older drives that do not support command tag queuing.

#### **3.7.3.2 Delete Volume Set**

To delete volume set from a RAID set, move the cursor bar to the "Volume Set Functions" menu and select the "Delete Volume Set" item, then press the **Enter** key. The "Volume Set Functions" menu will show all Raid Set # items. Move the cursor bar to a RAID set number, then press the **Enter** key to show all volume sets within that Raid Set. Move the cursor to the volume set number that is to be deleted and press **Enter** to delete it.

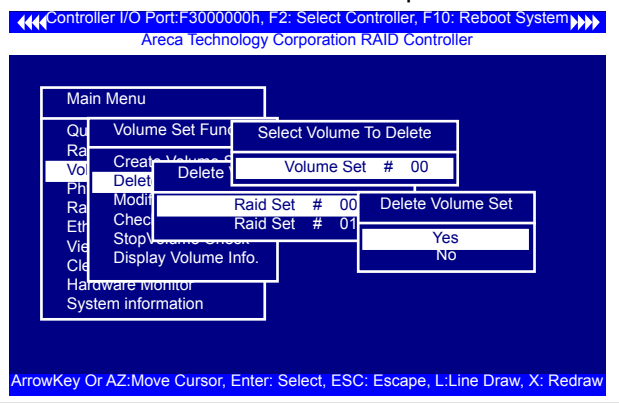

### **3.7.3.3 Modify Volume Set**

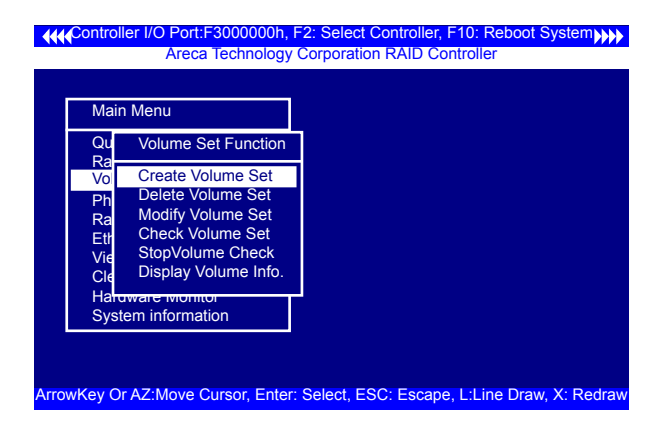

Use this option to modify volume set configuration. To modify volume set values from RAID set system function, move the cursor bar to the "Volume Set Functions" menu and select the "Modify Volume Set" item, then press the **Enter** key. The "Volume Set Functions" menu will show all RAID set items. Move the cursor bar to a RAID set number item, then press the **Enter** key to show all volume set items. Select the volume set from the list to be changed, press the **Enter** key to modify it.

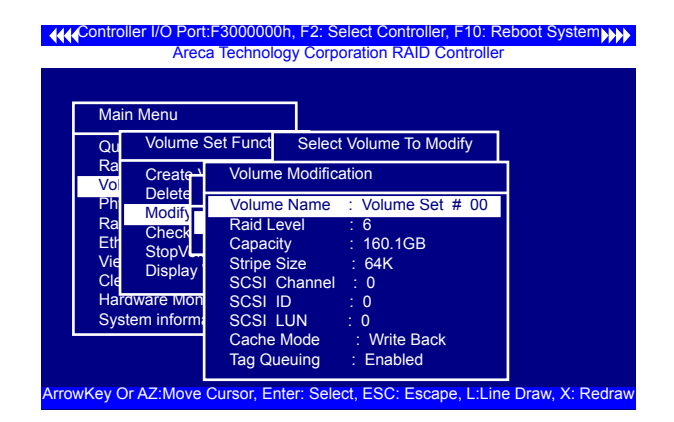

As shown, volume information can be modified at this screen. Choose this option to display the properties of the selected volume set; all values can be modified except the capacity.

#### **• Volume Growth**

Use this option to expand a raid set when a disk is added to the system. The additional capacity can be used to enlarge the volume set size or to create another volume set. The "Modify Volume Set Function" can support the "volume set expansion" function. To expand the volume set capacity from the "Raid Set System Function", move the cursor bar to the "Volume Set Volume Capacity" item and entry the capacity size. Select "Confirm The Operation" and select on the "Submit" button to complete the action. The volume set starts to expand.

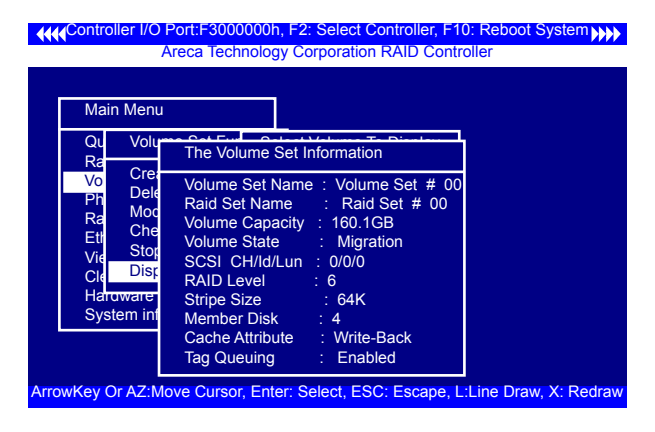

#### **To Expand an existing volume noticed:**

- **•** Only the last volume can expand capacity.
- **•** When expand volume capacity, you can't modify stripe size or modify raid revel simultaneously.
- **•** You can expand volume capacity, but can't reduce volume capacity size.

#### **For Greater 2TB expansion:**

- **•** If your system installed in the volume, don't expanded the volume capacity greater 2TB, currently OS can't support boot up from a greater 2TB capacity device.
- **•** Expanded over 2TB used LBA64 mode. Please make sure your OS supports LBA 64 before expand it.

#### **• Volume Set Migration**

Migrating occurs when a volume set is migrating from one RAID level to another, when a volume set strip size changes, or when a disk is added to a RAID set. Migration status is displayed in the volume status area of the "Volume Set Information" screen when moving from one RAID level to another, when a volume set strip size changes, or when a disk is added to a RAID set.

#### **3.7.3.4 Check Volume Set**

Use this option to verify the correctness of the redundant data in a volume set. For example, in a system with a dedicated parity disk drive, a volume set check entails computing the parity of the data disk drives and comparing those results to the contents of the dedicated parity disk drive. To check volume set from "Raid Set System Function", move the cursor bar to the "Volume Set Functions" menu and select the "Check Volume Set" item, then press the **Enter** key. The "Volume Set Functions" menu will show all Raid Set number items. Move the cursor bar to an Raid Set number item and then press the **Enter** key to show all Volume Set items. Select the volume set to be checked from the list and press **Enter** to select it. After completing the selection, the confirmation screen appears, presses **Yes** to start the check.

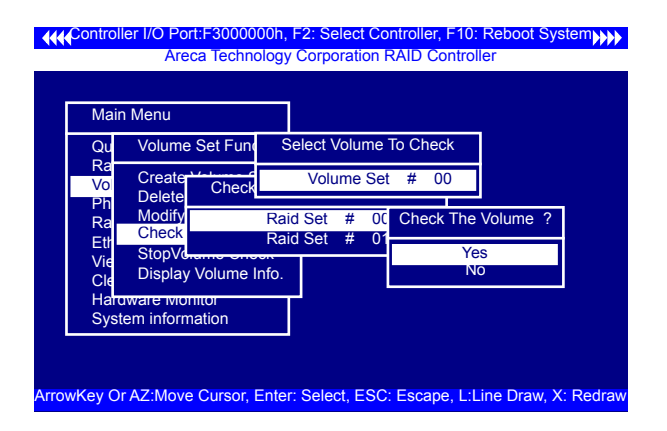

# **3.7.3.5 Stop Volume Set Check**

Use this option to stop all of the "Check Volume Set" operations.

### **3.7.3.6 Display Volume Set Info.**

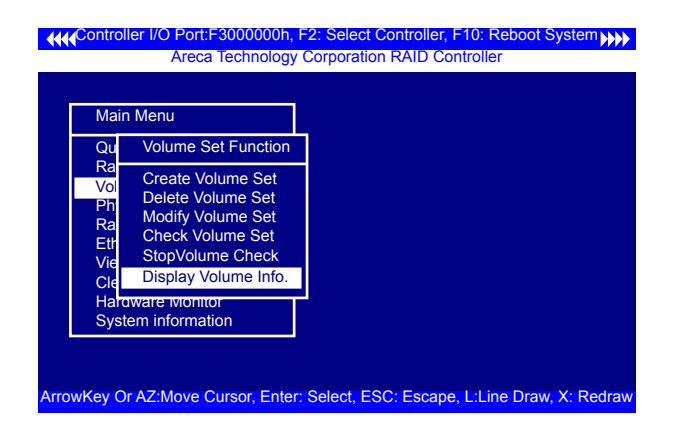

To display volume set information, move the cursor bar to the desired volume set number and then press the **Enter** key. The "Volume Set Information" will be shown. You can only view the information of this volume set in this screen, not modify it.

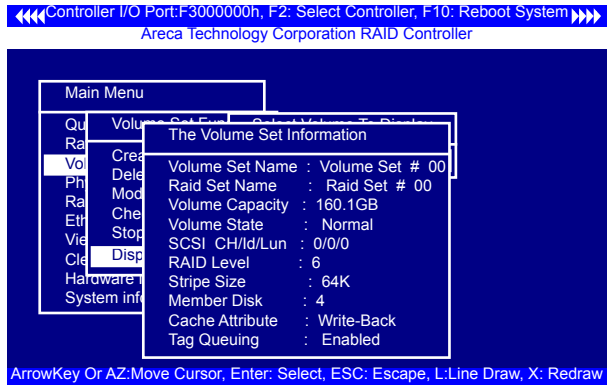

# **3.7.4 Physical Drives**

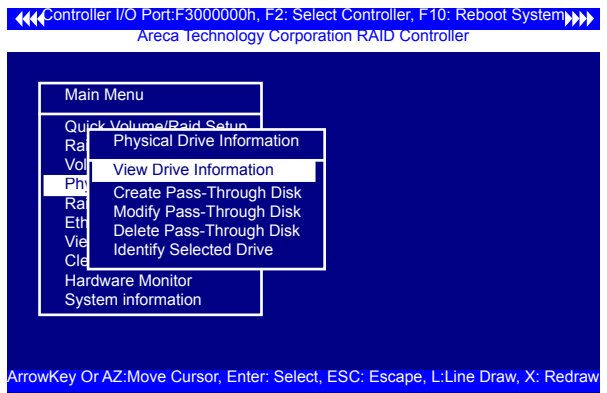

Choose this option from the Main Menu to select a physical disk and perform the operations listed above.

### **3.7.4.1 View Drive Information**

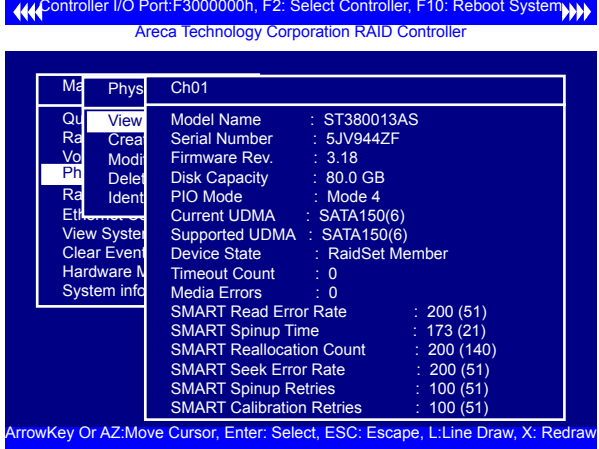

When you choose this option, the physical disks connected to the SATA RAID controller are listed. Move the cursor to the desired drive and press **Enter** to view drive information.

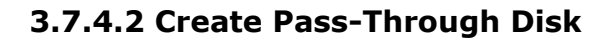

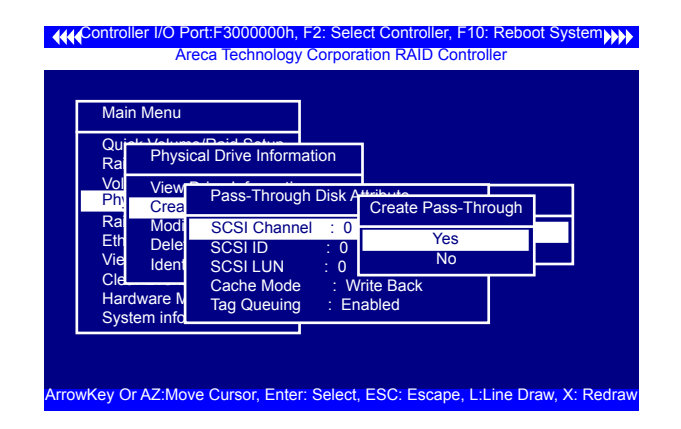

A Pass-Through Disk is not controlled by the SATA RAID controller firmware and thus cannot be a part of a volume set. The disk is available directly to the operating system as an individual disk. It is typically used on a system where the operating system is on a disk not controlled by the SATA RAID controller firmware. The SCSI Channel, SCSI ID, SCSI LUN, Cache Mode, and Tag Queuing must be specified to create a pass-through disk.

#### **3.7.4.3 Modify a Pass-Through Disk**

Use this option to modify Pass-Through Disk Attributes. To select and modify a Pass-Through Disk from the pool of Pass-Through Disks, move the cursor bar to the "Physical Drive Function" menu and select the "Modify Pass-Through Drive" option and then press the **Enter** key. The "Physical Drive Function" menu will show all Raid Pass-Through Drive number options. Move the cursor bar to the desired item and then press the **Enter** key to show all Pass-Through Disk Attributes. Select the parameter from the list to be changed and them press the **Enter** key to modify it.

### **3.7.4.4 Delete Pass-Through Disk**

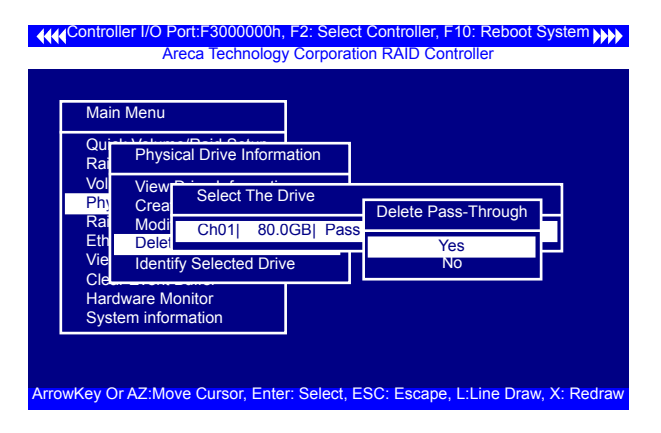

To delete a Pass-through drive from the Pass-through drive pool, move the cursor bar to the "Physical Drive Function" menu and select the "Delete Pass-Through Drive" item, then press the **Enter** key. The "Delete Pass-Through confirmation" screen will appear; select **Yes** to delete it.

### **3.7.4.5 Identify Selected Drive**

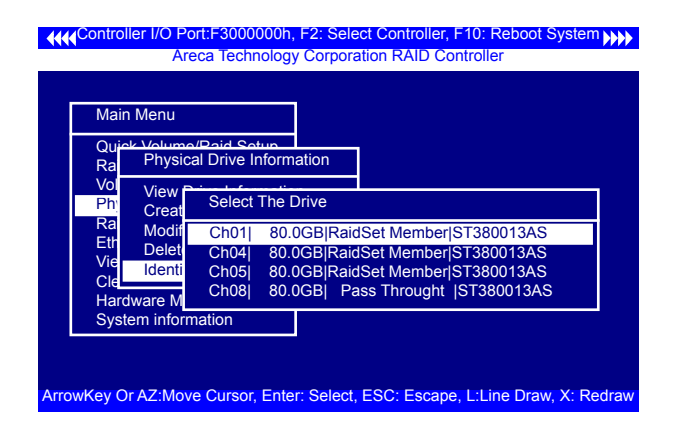

To prevent removing the wrong drive, the selected disk HDD LED Indicator will light for physically locating the selected disk when the "Identify Selected Device" is selected.

# **3.7.5 Raid System Function**

To set the raid system function, move the cursor bar to the main menu and select the "Raid System Function" item and then press **Enter** key. The "Raid System Function" menu will show multiple items. Move the cursor bar to an item, then press **Enter** key to select the desired function.

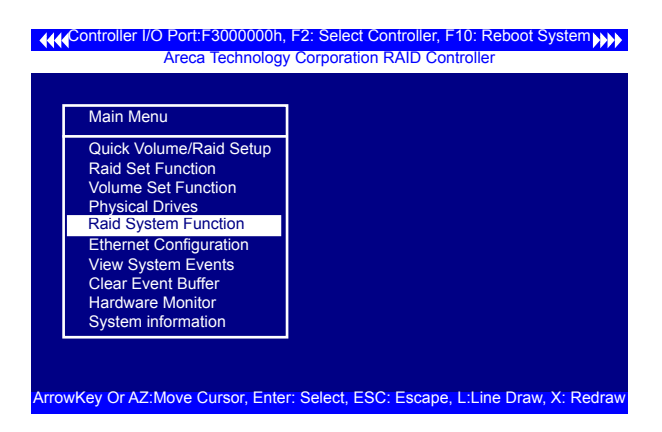

### **3.7.5.1 Mute The Alert Beeper**

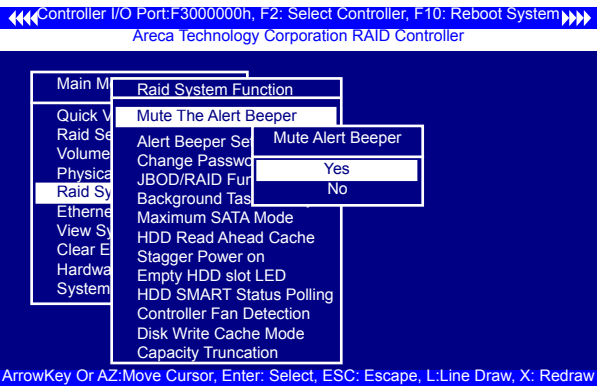

The "Mute The Alert Beeper" function item is used to control the SATA RAID controller Beeper. Select **yes** and press the **Enter** key in the dialog box to turn the beeper off temporarily. The beeper will still activate on the next event.

### **3.7.5.2 Alert Beeper Setting**

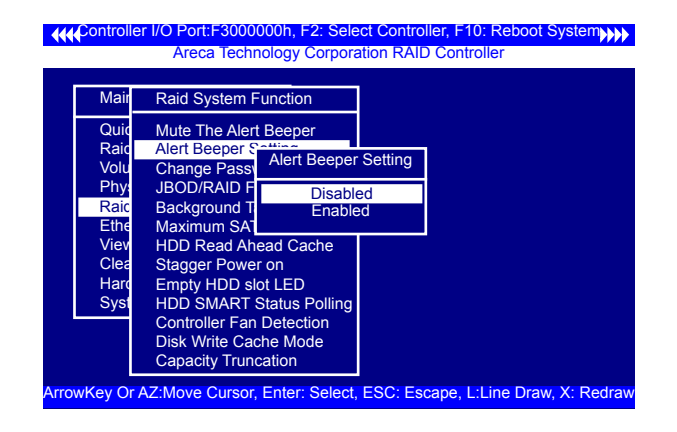

The "Alert Beeper Setting" item is used to Disabled or Enable the SATA RAID controller alarm tone generator. Select "Disabled" and press the **Enter** key in the dialog box to turn the beeper off.

### **3.7.5.3 Change Password**

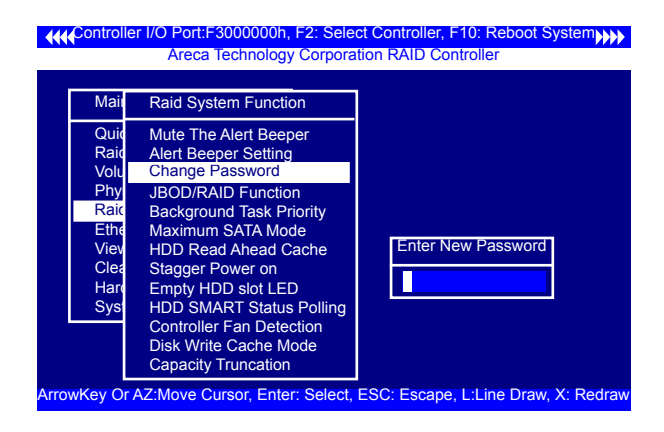

**The manufacture default password is set to 0000.** The password option allows user to set or clear the password protection feature. Once the password has been set, the user can monitor and configure the controller only by providing the cor-

rect password. This feature is used to protect the internal RAID system from unauthorized access. The controller will check the password only when entering the Main menu from the initial screen. The system will automatically go back to the initial screen if it does not receive any command in 20 seconds. To set or change the password, move the cursor to "Raid System Function" screen, press the "Change Password" item. The "Enter New Password" screen will appear.

To disable the password, only press **Enter** in both the "Enter New Password" and "Re-Enter New Password" column. The existing password will be cleared. No password checking will occur when entering the main menu.

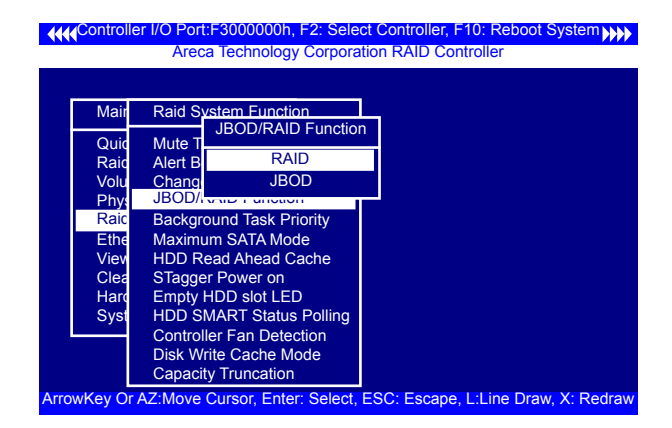

#### **3.7.5.4 JBOD/RAID Function**

JBOD is an acronym for "**just a Bunch Of Disks**". It represents a volume set that is created by the concatenation of partitions on the disk. The operating system can see all disks when the JBOD option is selected. It is necessary to delete any RAID set(s) on any disk(s) if switching from a **RAID** to a **JBOD** configuration.

### **3.7.5.5 Background Task Priority**

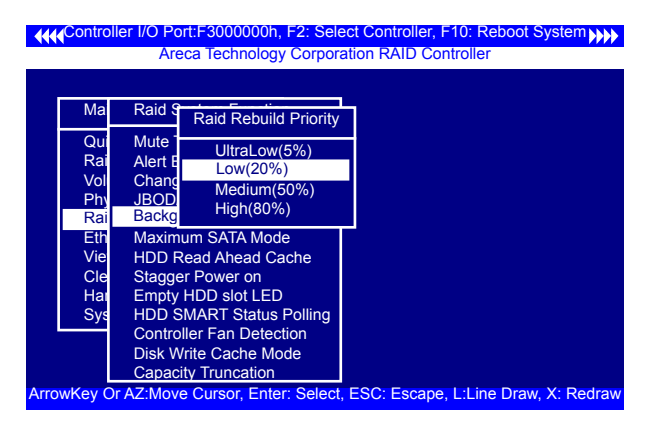

The "**Background Task Priority**" is a relative indication of how much time the controller devotes to a rebuild operation. The SATA RAID controller allows the user to choose the rebuild priority (ultralow, low, normal, high) to balance volume set access and rebuild tasks appropriately.

### **3.7.5.6 Maximum SATA Mode**

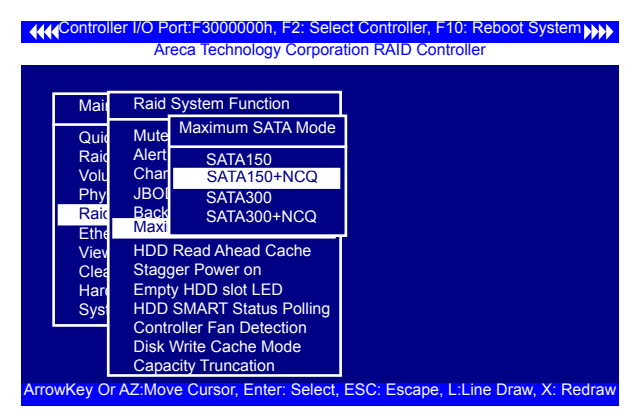

The SATA RAID controller can support up to SATA ll, which runs up to 300MB/s, twice as fast as SATA150. NCQ is a command protocol in Serial ATA that can only be implemented on native Serial ATA hard drives. It allows multiple commands to be outstanding within a drive at the same time. Drives that support NCQ have an internal queue where outstanding commands can

be dynamically rescheduled or re-ordered, along with the necessary tracking mechanisms for outstanding and completed portions of the workload. The SATA RAID controller allows the user to choose the SATA Mode: SATA150, SATA150+NCQ, SATA300, SATA300+NCQ.

#### **3.7.5.7 HDD Read Ahead Cache**

Allow Read Ahead (Default: Enabled)—When Enabled, the drive' s read ahead cache algorithm is used, providing maximum performance under most circumstances.

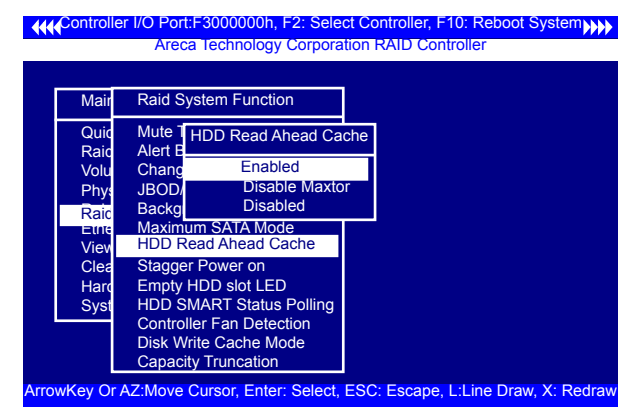

### **3.7.5.8 Stagger Power On**

In a PC system with only one or two drives, the power can supply enough power to spin up both drives simultaneously. But in systems with more than two drives, the startup current from spinning up the drives all at once can overload the power supply, causing damage to the power supply, disk drives and other system components. This damage can be avoided by allowing the host to stagger the spin-up of the drives. New SATA drives have support staggered spin-up capabilities to boost reliability. Staggered spin-up is a very useful feature for managing multiple disk drives in a storage subsystem. It gives the host the ability to spin up the disk drives sequentially or in groups, allowing the drives to come ready at the optimum time without straining the system power supply. Staggering drive spin-up in a multiple drive environment also avoids the extra cost of a power supply designed to meet short-term startup power demand as well as steady state conditions.

Areca has supported the fixed value staggered power up function in its previous version firmware. But from firmware version 1.39 and later, SATA RAID controller has included the option for customer to select the disk drives sequentially stagger power up value. The values can be selected from 0.4ms to 6ms per step which powers up one drive.

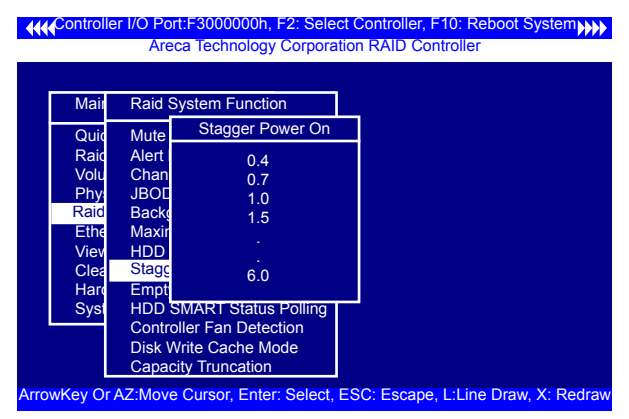

### **3.7.5.9 Empty HDD slot HDD**

From firmware version 1.39 date: 04/01/2006 and later, the firmware has added the "Empty HDD Slot LED" option to setup the Failed LED light "ON "or "OFF". When each slot has a power LED for the HDD installed identify, user can set this option to "OFF". Choose this option "ON", the failed LED light will flash red light; if no HDD installed.

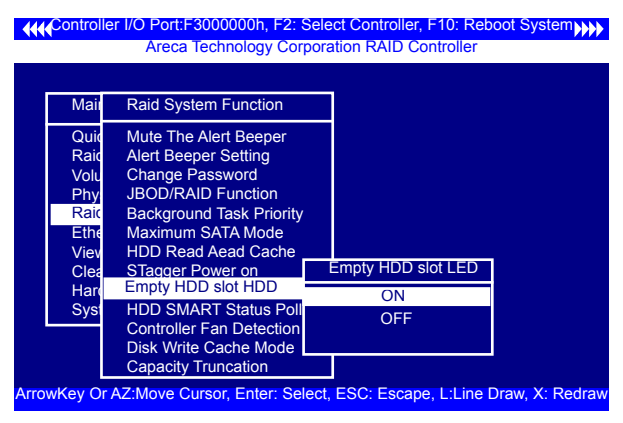

#### **3.7.5.10 HDD SMART Status Polling**

An external RAID enclosure has the hardware monitor in the dedicated backplane that can report HDD temperature status to the controller. However, PCI cards do not use backplanes if the drives are internal to the main server chassis. The type of enclosure cannot report the HDD temperature to the controller. For this reason, HDD SMART Status Polling was added to enable scanning of the HDD temperature function in the version 1.36 date: 2005-05-19 (and later). It is necessary to enable "HDD SMART Status Polling" function before SMART information is accessible. This function is disabled by default.

The following screen shot shows how to change the BIOS setting to enable the Polling function.

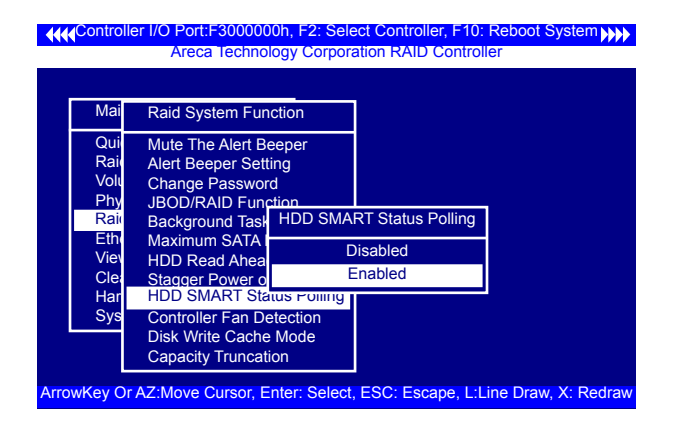

### **3.7.5.11 Controller Fan Detection**

Included in the product box is a field replaceable passive heatsink to be used only if there is enough airflow to adequately cool the passive heat sink.

The "Controller Fan Detection" function is available in the version 1.36 date: 2005-05-19 and later for preventing the Buzzer warning. When using the passive heatsink, disable the "Controller Fan Detection" function through this BIOS setting.

The following screen shot shows how to change the BIOS setting to disable the beeper function. **(This function is not available in the Web Browser setting.)**

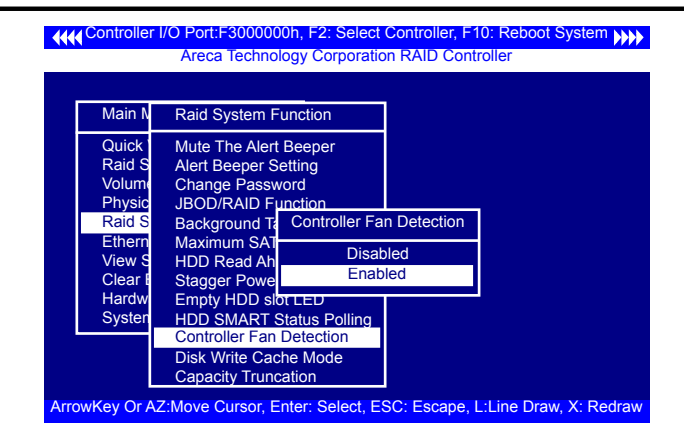

#### **3.7.5.12 Disk Write Cache Mode**

User can set the "Disk Write Cache Mode" to Auto, Enabled, or Disabled. Enabled increases speed, Disabled increases reliability.

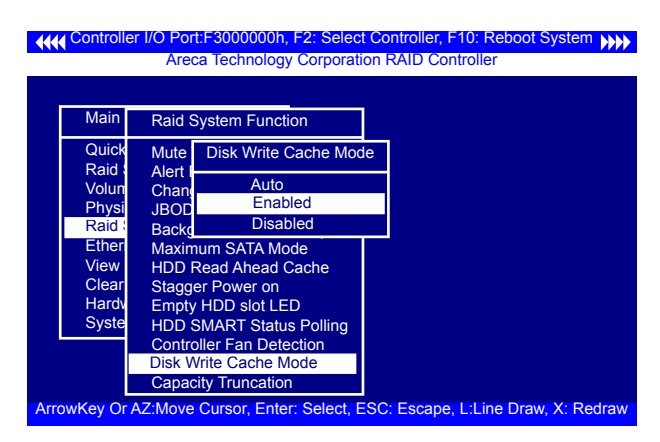

# **3.7.5.13 Capacity Truncation**

SATA RAID controllers use drive truncation so that drives from different vendors are more likely to be usable as spares for one another. Drive truncation slightly decreases the usable capac-

ity of a drive that is used in redundant units. The controller provides three truncation modes in the system configuration: Multiples Of 10G, Multiples Of 1G, and No Truncation. **Multiples Of 10G:** If you have 120 GB drives from different vendors; chances are that the capacity varies slightly. For example, one drive might be 123.5 GB, and the other 120 GB. Areca drive Truncation mode **Multiples Of 10G** uses the same capacity for both of these drives so that one could replace the other. **Multiples Of 1G:** If you have 123 GB drives from different vendors; chances are that the capacity varies slightly. For example, one drive might be 123.5 GB, and the other 123.4 GB. Areca drive Truncation mode **Multiples Of 1G** uses the same capacity for both of these drives so that one could replace the other.

**No Truncation:** It does not truncate the capacity.

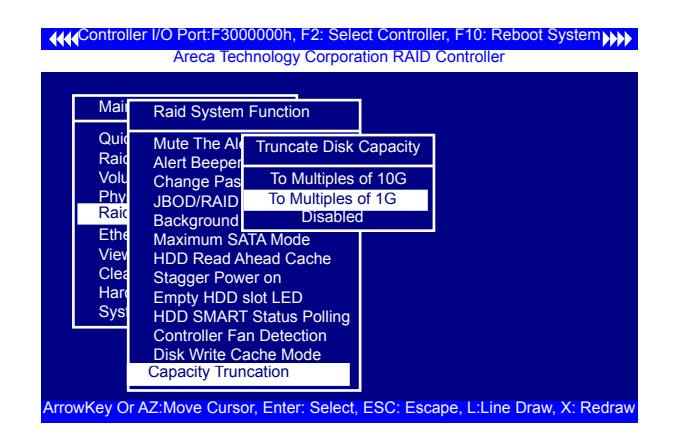

# **3.7.6 Ethernet Configuration (12/16/24-port)**

Use this feature to set the controller Ethernet port configuration. It is not necessary to create reserved disk space on any hard disk for the Ethernet port and HTTP service to function; these functions are built into the controller firmware.

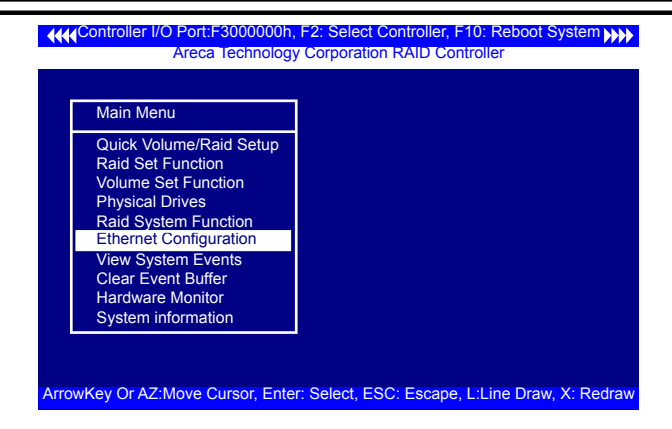

#### **3.7.6.1 DHCP Function**

DHCP (Dynamic Host Configuration Protocol) allows network administrators centrally manage and automate the assignment of IP (Internet Protocol) addresses on a computer network. When using the TCP/IP protocol (Internet protocol), it is necessary for a computer to have a unique IP address in order to communicate to other computer systems. Without DHCP, the IP address must be entered manually at each computer system. DHCP lets a network administrator supervise and distribute IP addresses from a central point. The purpose of DHCP is to provide the automatic (dynamic) allocation of IP client configurations for a specific time period (called a lease period) and to minimize the work necessary to administer a large IP network. To manually

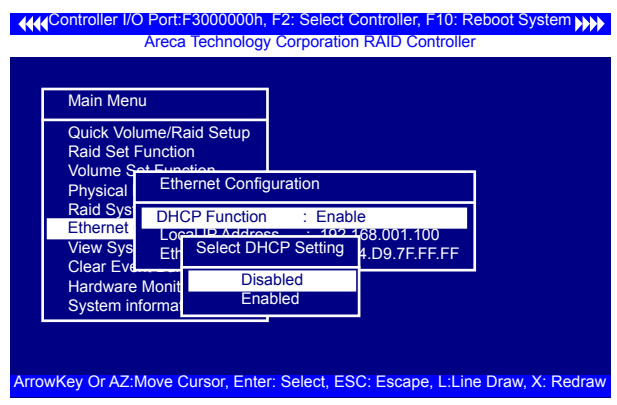

configure the IP address of the controller, move the cursor bar to the Main menu "Ethernet Configuration Function" item and then press the **Enter** key. The "Ethernet Configuration" menu appears on the screen. Move the cursor bar to DHCP Function item, then press **Enter** key to show the DHCP setting. Select the "Disabled' or 'Enabled" option to enable or disable the DHCP function. If DHCP is disabled, it will be necessary to manually enter a static IP address that does not conflict with other devices on the network.

#### **3.7.6.2 Local IP address**

If you intend to set up your client computers manually (no DHCP), make sure that the assigned IP address is in the same range as the default router address and that it is unique to your private network. However, it is highly recommend to use DHCP if that option is available on your network. An IP address allocation scheme will reduce the time it takes to set-up client computers and eliminate the possibilities of administrative errors and duplicate addresses. To manually configure the IP address of the controller, move the cursor bar to the Main menu Ethernet Configuration Function item and then press the **Enter** key. The Ethernet Configuration menu appears on the screen. Move the cursor bar to Local IP Address item, then press the **Enter** key to show the default address setting in the SATA RAID controller. You can then reassign the static IP address of the controller.

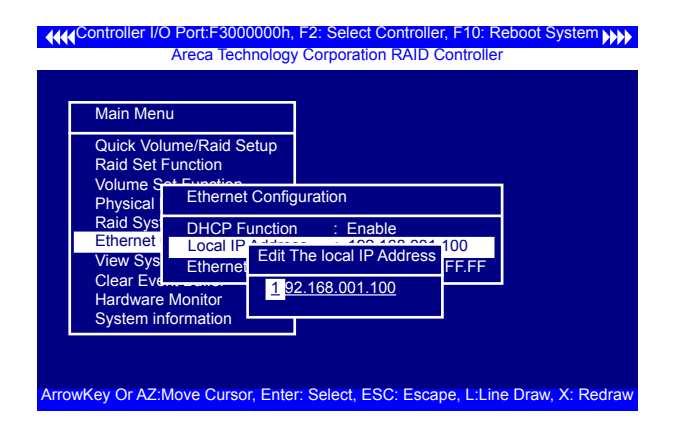

#### **3.7.6.3 Ethernet Address**

A MAC address stands for "Media Access Control" address and is unique to every single ethernet device. On an Ethernet LAN, it's the same as your Ethernet address. When you're connected to a local network from the SATA RAID controller Ethernet port, a correspondence table relates your IP address to the SATA RAID controller's physical (MAC) address on the LAN.

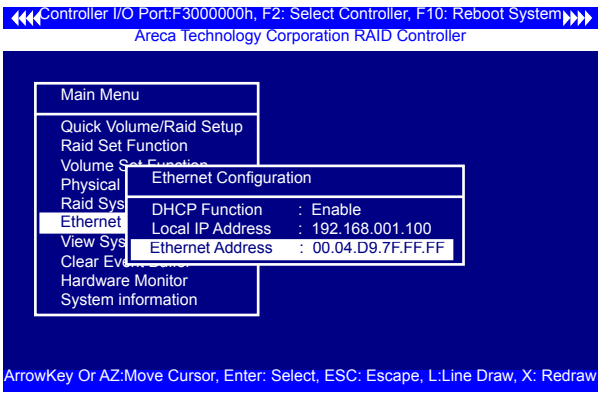

# **3.7.7 View System Events**

To view the SATA RAID controller's information, move the cursor bar to the main menu and select the "View Events" link, then press the **Enter** key. The SATA RAID controller's events screen appear.

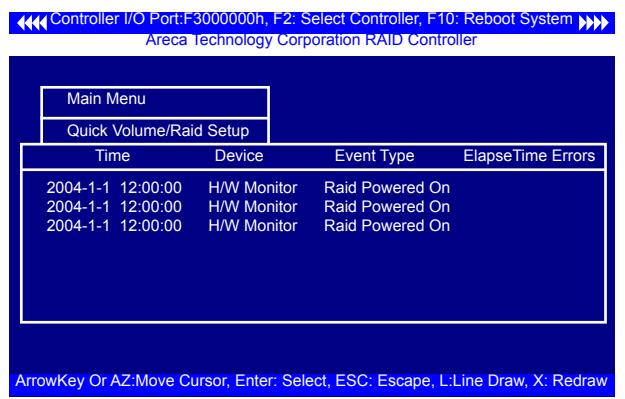

Choose this option to view the system events information: Timer, Device, Event type, Elapsed Time, and Errors. The RAID system does not have a real time clock. The Time information is the relative time from the SATA RAID controller powered on.

# **3.7.8 Clear Events Buffer**

Use this feature to clear the entire events buffer.

# **3.7.9 Hardware Monitor**

To view the RAID controller's hardware monitor information, move the mouse cursor to the main menu and click the "Hardware Monitor" link. The Hardware Information screen appears.

The Hardware Monitor Information provides the temperature and fan speed (I/O Processor fan) of the SATA RAID controller.

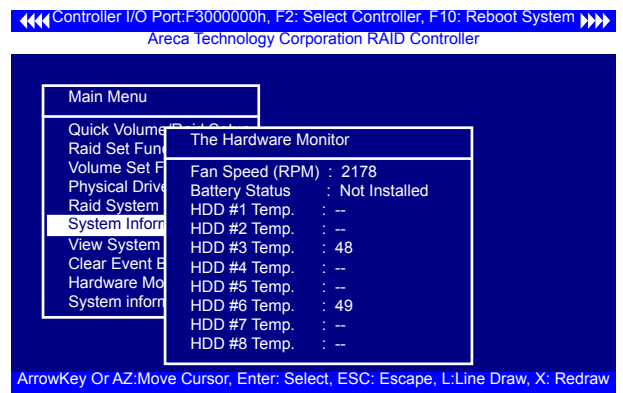

# **3.7.10 System Information**

Choose this option to display Main processor, CPU Instruction cache and data cache size, firmware version, serial number, controller model name, and the cache memory size. To check the system information, move the cursor bar to "System Information" item, then press **Enter** key. All relevant controller information will be displayed.

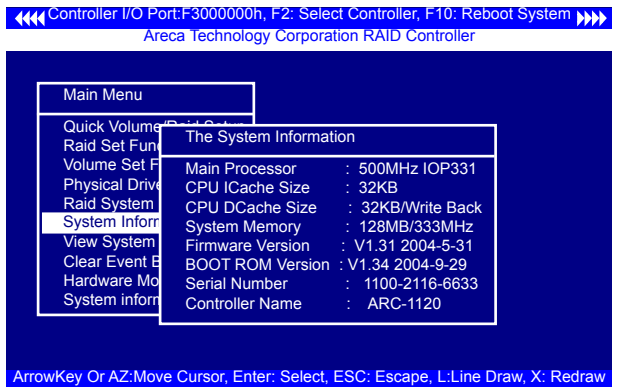

# **4. Driver Installation**

This chapter describes how to install the SATA RAID controller driver to your operating system. The installation procedures use the following terminology:

#### **Installing operating system on the SATA Volume**

If you have a new drive configuration without an operating system and want to install operating system on a disk drive managed by the SATA RAID Controller. The driver installation is a part of the operating system installation.

#### **Installing SATA RAID controller into an existing operating system**

The computer has an existing operating system installed and the SATA RAID controller is being installed as a secondary controller.

Have all required system hardware and software components on hand before proceeding with the setup and installation. Materials required:

• Microsoft Windows 2000/XP/2003, Linux, FreeBSD or more installa tion

CD-ROM

- SATA RAID Controller Diver CD-ROM
- SATA RAID controller

# **4.1 Creating the Driver Diskettes**

The CD-ROM disc shipped with the SATA RAID controller is a selfbooting CD. In order to created driver diskettes for Windows, Linux, FreeBSD or more installation drivers, your system is required to support booting from the CD-ROM.

If you do not have the CD-ROM disc with the package, contact your local dealer or you can also download the latest version drivers for Windows 2000/XP/2003, Linux, freeBSD and more from the ARECA web site at http://www.areca.com.tw

The following steps are required to create the driver diskettes: 1. The computer system BIOS must be set to boot-up from the CD-ROM.

2. Insert the SATA Controller Driver CD disc into the CD-ROM drive.

3. The system will boot-up from CD-ROM Drive; to create the driver diskettes, select the "**SATA RAID controller Driver Diskette Make Utility**", and a screen with several choices will be displayed.

4. Move the highlight bar to the "**Create Driver Disk**" entry and press **Enter**.

5. The screen queries the SATA RAID controller support driver database and displays a list of available drivers. Move the highlight bar to the correct driver entry and press **Enter** to select.

6. The next screen will show "**Please insert a formatted diskette into drive A:!! Press any key to continue**". Insert the formatted diskette in drive "**A**" and press any key to continue.

7. The window will display the driver building message: "**Now is writing to Cylinder…**" as it copies the image file from the CD-ROM to Driver Diskette.

8. The "**Write Complete !!**" message will display when the driver diskette ready.

The driver diskette is now made. Proceed to the following instruction for installation procedures.

# **4.2 Driver Installation for Windows**

The SATA RAID controller can be used with Microsoft Windows 2000, Windows XP, and Windows Server 2003. Windows 2003 64 bit for AMD Opteron is also supported. The SATA RAID controllers support SCSI Miniport and StorPort Drivers for Windows Server 2003.

#### **4.2.1 New Storage Device Drivers in Windows Server 2003**

The Storport driver is new to Windows Server 2003. Storport implements a new architecture designed for better performance with RAID systems and in Storage Area Network (SAN) environments. Storport delivers higher I/O throughput, enhanced manageability, and an improved miniport interface. Storport better utilizes faster adapters through the use of reduced Delay Procedure Call (DPC) and improved queue management.

### **4.2.2 Install Windows 2000/XP/2003 on a SATA RAID Volume**

The following instructions explain how to install the SATA RAID controller Driver. For completed details on installing Windows, see the Windows User's Manual.

#### **4.2.2.1 Installation procedures**

The following procedures detail installing the SATA RAID controller driver while installing Windows 2000/XP/2003. Have your bootable Microsoft Windows 2000/XP/2003 CD-ROM and follow the required procedure below to install SATA RAID controller:

1. Make sure you follow the instructions in Chapter 2 "**Hardware Installation**" to install the controller and connect the disk drives or enclosure.

2. Start the system and then press Tab+F6 to access the McBI-OS RAID manager. Use the McBIOS manager to create the RAID set and volume set to which you will install Windows. For details, see Chapter 3 "**McBIOS RAID manager**". Once a volume set is created and configured, continue with next step to install the operating system.

3. Insert the Windows setup CD and reboot the system to begin the Windows installation.

#### **Note:**

The computer system BIOS must support bootable from CD-ROM**.**

4. Press F6 as soon as the Windows screen shows "**Setup is inspecting your Computer's hardware Configuration**". A message stating "**Press F6 to specify thrid-party RAID controller**" will display during this time. This must be done or else the Windows installer will not prompt for the driver for from the SATA RAID controller and the driver diskette will not be recognized.

5. The next screen will show: "**Setup could not determine the type of one or more mass storage device installed in your system.** "Selected "specify additional SCSI adapter" by pressing S.

6. Window will prompt to place the "**Manufacturer-supplied hardware support disk**" into floppy drive A: Insert the SATA RAID series driver diskette in drive "A:" and press **Enter**.

7. Window will check the floppy; select the correct card and CPU type for your hardware from the listing and press **Enter** to install it.

8. After Windows scans the hardware and finds the controller, it will display:

"**Setup will load support for the following Mass Storage devices:**"

"**Windows 2K, XP,2K3 (ARC1XX0) SATA PCI-X (or PCI-Express) RAID Controller**". Press **Enter** to continue and copy the driver files. From this point on, simply follow the Microsoft Windows installation procedure. Follow the on-screen instructions, responding as needed, to complete the installation.

9. After the installation is completed, reboot the system to load the new drivers / operating system.

10. See Chapter 5 in this manual to customize your RAID volume sets using Storage manager.

#### **4.2.2.2 Making Volume Sets Available to Windows System**

When you reboot the system, log in as a system administrator.

Continue with the following steps to make any additional volume sets or pass-through disks accessible to Windows. This procedure assumes that the SATA RAID controller hardware, driver, and Windows are installed and operational in your system.

1. Partition and format the new volume set or disks using Disk Administrator:

a. Choose Administrative Tools from the Start menu.

b. Choose Computer Management from the Administrative Tools menu.

c. Select Storage.

d. Select Disk Management.

2. Follow the on-screen prompts to write a signature to the drive.

3. Right click on the disk drive and select "Create Volume" from the menu.

4. Follow the on-screen prompts to create a volume set and to give a disk drive letter.

### **4.2.3 Installing controller into an existing Windows 2000/XP/2003 Installation**

In this scenario, you are installing the controller in an existing Windows system. To install the driver:

1. Follow the instructions in Chapter 2, the **Hardware Installation** Chapter, to install the controller and connect the disk drives or enclosure.

2. Start the system and then press Tab+F6 to enter the Mc-BIOS-based configuration utility. Use the configuration utility to create the raid set and volume set. For details, see Chapter 3, **McBIOS RAID Manager**. Once a volume set is created and configured, continue with installation of the driver.

3. Re-Boot Windows and the OS will recognize the SATA RAID Controller and launche the "**Found New Hardware Wizard**",

which guides you in installing the SATA RAID driver.

4. The "**Upgrade Device Driver Wizard**" will pop-up and provide a choice of how to proceed. Choose "**Display a list of known drivers for this device, so that you can choose a specific driver.**" and click on **Next**.

5. When the next screen queries the user about utilizing the currently installed driver, click on the **Have Disk** button.

6. When the "**Install From Disk**" dialog appears, insert the SATA RAID controller driver diskette or the shipping CD-ROM and type-in or browse to the correct path for the "**Copy manufacturer's files from:**" dialog box.

7. After specifying the driver location, the previous dialog box will appear showing the selected driver to be installed. Click the **Next** button.

8. The "**Digital Signature Not Found**" screen will appear. Click on **Yes** to continue the installation.

9. Windows automatically copies the appropriate driver files and rebuilds its driver database.

10. The "**Found New Hardware Wizard**" summary screen appears; click the **Finish** button.

11. The "**System Settings Change**" dialog box appears. Remove the diskette from the drive and click **Yes** to restart the computer to load the new drivers.

12. See Chapter 5 in this manual for information on customizing your RAID volumes using Storage manager.

#### **4.2.3.1 Making Volume Sets Available to Windows System**

When you reboot the system, log in as a system administrator. The following steps show how to make any new disk arrays or independent disks accessible to Windows 2000/XP/2003. This

procedure assumes that the SATA RAID controller hardware, driver, and Windows are installed and operational in your system.

1. Partition and format the new arrays or disks using Disk Administrator:

a. Choose Administrative Tools from the Start menu.

b. Choose Computer Management from the Administrative Tools menu.

- c. Select Storage.
- d. Select Disk Management.

2. Follow the on-screen prompts to write a signature to the drive.

3. Right click on the drive and select Create Volume from the menu.

4. Follow the on-screen prompts to create a volume set and to assign a disk drive letter.

### **4.2.4 Uninstall controller from Windows 2000/ XP/2003**

To remove the SATA RAID controller driver from the Windows system, follow the instructions below.

1. Ensure that you have closed all applications and are logged in with administrative rights.

2. Open **Control Panel** and start the **Add/Remove Program** icon and uninstall and software for the SATA RAID controller.

3. Go to Control Panel and select System. Select the Hardware tab and then click the Device Manager Button. In Device Manager, expand the "SCSI and RAID Controllers" section. Right click on the **ARECA SATA RAID Adapter** and select "uninstall".

4. Click **Yes** to confirm removing the SATA RAID driver. The prompt to restart the system will then be displayed.
## **4.3 Driver Installation for Linux**

This chapter describes how to install the SATA RAID controller driver to Red Hat Linux, and SuSE Linux. Before installing the SATA RAID driver to the Linux, complete the following actions:

1. Install and configure the controller and hard disk drives according to the instructions in Chapter 2 **Hardware Installation**.

2. Start the system and then press Tab+F6 to enter the McBIOS RAID manager configuration utility. Use the BIOS configuration utility to create the RAID set and volume set. For details, see Chapter 3, **McBIOS RAID Manager**.

If you are using a Linux distribution for which there is not a compiled driver available from ARECA, you can copy the source from the SATA software CD or download the source from the ARECA website and compile a new driver.

Compiled and tested drivers for Red Hat and SuSE Linux are included on the shipped CD. You can download updated versions of compiled and tested drivers for Red Hat or SuSE Linux from the ARECA web site at http://www.areca.com.tw. Included in these downloads is the Linux driver source, which can be used to compile the updated version driver for RedHat, SuSE and other versions of Linux.

Please refer to the "**readme.txt**" file on the included ARECA CD-ROM or website to make driver diskette and to install driver to the system.

## **4.4 Driver Installation for FreeBSD**

This chapter describes how to install the SATA RAID controller driver to FreeBSD. Before installing the SATA RAID driver to Free-BSD, complete following actions:

1. Install and configure the controller and hard disk drives according to the instructions in Chapter 2, **Hardware Installation.**

2. Start the system and then press Tab+F6 to enter the **McBIOS RAID Manager** configuration utility. Use the BIOS configuration

# **DRIVER INSTALLATION**

utility to create the raid set and volume set. For details, see Chapter 3, **McBIOS RAID Manager**.

The supplied CD-ROM that came with the SATA RAID controller includes compiled and tested drivers for FreeBSD 4.x (4.2 and onwards) and 5.x (5.2 and onwards). To check if a more current version driver is available, please see the ARECA web site at http:// www.areca.com.tw.

Please refer to the "**readme.txt**" file on the SATA RAID controller software CD-ROM or website to make driver diskette and to install driver to the system.

## **4.5 Driver Installation for Solaris 10**

Please refer to the "readme.txt" file on the software CD-ROM or a manual from website: http://www.areca.com.tw

## **4.6 Driver Installation for Mac 10.x**

The Mac driver was installed by running (double-click on ArcMSR-1.3.1.pkg icon) ArcMSR-1.3.1.pkg from the Desktop. Installation successful and card recognized in system profiler.

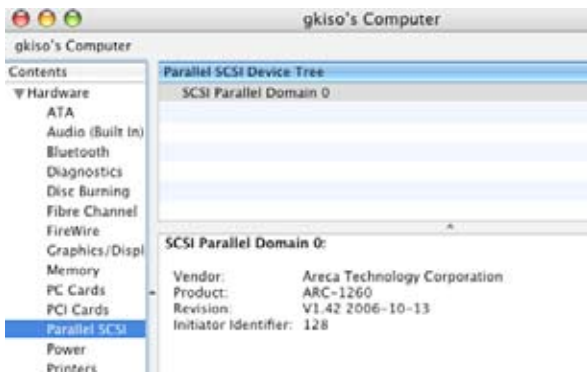

## **4.7 Driver Installation for UnixWare 7.1.4**

Please refer to the "readme.txt" file on the software CD-ROM or a manual from website: http://www.areca.com.tw

## **4.8 Driver Installation for NetWare 6.5**

Please refer to the "readme.txt" file on the software CD-ROM or a manual from website: http://www.areca.com.tw

## **ARCHTTP PROXY SERVER INSTALLATION**

# **5. ArcHttp Proxy Server Installation**

#### **Overview**

After hardware installation, the SATA disk drives connected to the SATA RAID controller must be configured and the volume set units initialized before they are ready to use.

The user interface for these tasks can be accessed through the built-in configuration and administration utility that resides in the controller's firmware. It provides complete control and management of the controller and disk arrays, eliminating the need for additional hardware or software.

In addition, a software utility to configure the SATA RAID is provided on the CD-ROM delivered with SATA controller. This CD-ROM contains the software utility that can monitor, test, and support the SATA RAID controller. The software utility and McRAID storage manager can configure and monitor the SATA RAID controller via ArcHttp Proxy Server. The following table outlines their functions:

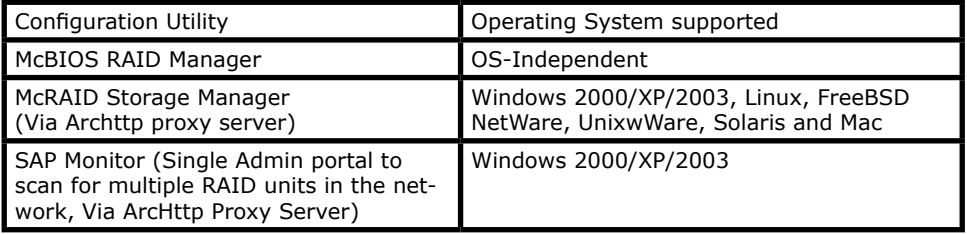

From version 1.6 and later, the HTTP management software (ArcHttp) runs as a service or daemon, and have it automatically start the proxy for all controllers found. This way the controller can be managed remotely without having to sign in the server. The HTTP management software (ArcHttp) also has integrated the General Configuration, Mail Configuration and SNMP Configuration. Those can be configured in local or remote standard web browser.

### **Note:**

If your controller have onboard LAN port, you don't need to install ArcHttp proxy Server, you can use McRAID Storage Manager directly.

## **5.1 For Windows**

You must have administrative level permissions to install SATA RAID software. This procedure assumes that the SATA RAID hardware and Windows are installed and operational in your system. Screen captures in this section are taken from a Windows XP installation. If you are running another version of Windows, your instalation screen may look different, but the ArcHttp proxy server installation is essentially the same.

1. Insert the RAID subsystem CD in the CD-ROM drive.

2. Run the setup.exe file that resides at: <CD-ROM>\PACKAGES\ Windows\http\setup.exe on the CD-ROM.

3. The screen shows Preparing to install.

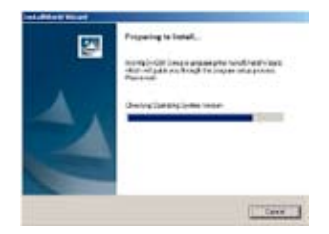

Follow the on-screen prompts to complete ArcHttp Proxy Server software installation.

A program bar appears that measures the progress of the ArcHttp setup. When this screen complete, you have completed the ArcHttp Proxy Server software setup.

4. After a successful installation, the Setup Complete dialog box is displayed.

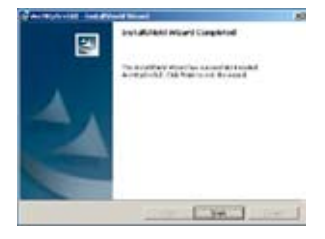

Click the **Finish** button to complete the installation.

## **ARCHTTP PROXY SERVER INSTALLATION**

Click on the start button in the Windows 2000/XP task bar and then click Program, select the McRAID and run " ArcHttp proxy server". The ArcHttp dialog box appears.

1. When you select **"Controller#01(PCI)"** then click **"Start"**  button. Then web broswer appears.

2. If you select **"Cfg Assistant"** then click **"Start"** button. The ArcHttp Configuration apperas. (please refer to section 5.6 ArcHttp Configuration)

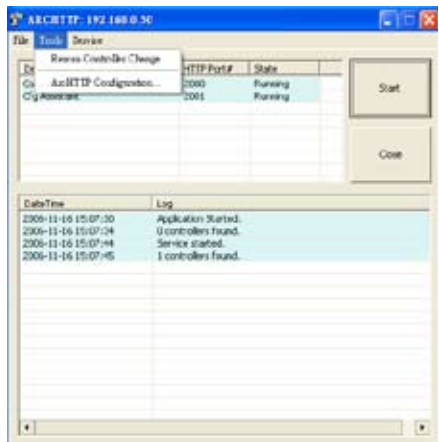

## **5.2 For Linux**

You must have administrative level permissions to install SATA RAID software. This procedure assumes that the SATA RAID hardware and Linux are installed and operational in your system. The following details the Linux installation procedure of the SATA RAID controller software.

1. Insert the SATA RAID controller CD in the CD-ROM drive. 2. Copy <CD-ROM>\PACKAGES\Linux\http directory to local (Ex:/usr/local/sbin)

3. Setting up the **"archttpsrv.conf"** of ArcHttp configuration. For example: General Configuration, Mail Configuration, SNMP Configuration.

# **ARCHTTP PROXY SERVER INSTALLATION**

Usage: ./archttp32 (TCP\_PORT) or ./archttp64 (TCP\_PORT). It depends on your OS version.

Parameters: TCP\_PORT value=  $1~65535$  (If TCP\_PORT assigned, Archttp will start from this port. Otherwise, it will use the setting in archttpsrv.conf )

4. Runing the ArcHttp file then ArcHttp screen appears.

Copyright (c) 2004 Areca, Inc. All Rights Reserved. Areca HTTP proxy server V1.80.240 for Areca RAID controllers.

Controller(s) list -------------------------------------------- Controller[1](PCI) : Listen to port[81]. Cfg Assistant : Listen to port[82]. --------------------------------------------

############################## Press CTRL-C to exit program!! ##############################

3. See the next chapter detailing the McRAID Storage Manager to customize your RAID volume set.

### **For Mozilla user:**

Because our management need Java support, so user may need upgrade to version 1.6 or later.

# **5.3 For FreeBSD**

You must have administrative level permissions to install SATA RAID software. This procedure assumes that the SATA RAID hardware and FreeBSD are installed and operational in your system. The following details FreeBSD installation procedure of the SATA RAID controller software.

1. Insert the RAID subsystem CD in the CD-ROM drive.

2. Copy <CD-ROM>\PACKAGES\FreeBSD\http directory to local The next following step is the same with Linux. Please see section 5.2 For Linux.

## **5.4 For Solaris 10 x86**

You must have administrative level permissions to install SATA RAID software. This procedure assumes that the SATA RAID hardware and FreeBSD are installed and operational in your system.

The following details Solaris installation procedure of the SATA RAID controller software.

1. Insert the RAID subsystem CD in the CD-ROM drive.

2. Copy <CD-ROM>\PACKAGES\Solaris\http directory to local The next following step is the same with Linux. Please see section 5.2 For Linux.

## **5.5 For Mac OS 10.x**

The McRAID manager interface can be accessed through the builtin configuration and administration utility that resides in the controller's firmware. It provides complete control and management of the controller and disk arrays, eliminating the need for additional hardware or software.

The ArcHttp proxy server is provided on the CD-ROM delivered with SATA card or download from the www.areca.com.tw. The firmware embedded McRAID storage manager can configure and monitor the SATA RAID controller via ArcHttp Proxy Server.

1. Login as root. Copy the ArcHttp file to a local directory.

(1). Insert the SATA RAID controller CD in the CD-ROM drive.

(2). Copy <CD-ROM>\PACKAGES\Mac\http directory to local. Or

(1). Download from the www.areca.com.tw or from the email attachment.

2. You must have administrative level permissions to install SATA RAID controller ArcHttp software. This procedure assumes that the SATA RAID hardware and Mac driver are installed and operational in your system.

The following details are the installation procedure of the SATA RAID controller for Mac ArcHttp software.

## **ARCHTTP PROXY SERVER INSTALLATION**

(1).Run the archttp64 using Terminal.app by using the following command:

Usage: sudo ./archttp64 (TCP\_PORT).

Parameters: TCP\_PORT value= 1~65535 (If TCP\_PORT assigned, Archttp will start from this port. Otherwise, it will use the setting in the archttpsrv.conf or default 81). This is the port address assigning for the first adapter. Such as: sudo ./archttp64 1553

(2). Archttp server console started, Controller card detected then ArcHttp proxy server screen appears.

Copyright (c) 2004 Areca, Inc. All Rights Reserved. Areca HTTP proxy server V1.80.240 for Areca RAID controllers.

Controller(s) list

-------------------------------------------- Controller[1](PCI) : Listen to port[1553]. Cfg Assistant : Listen to port[1554]. Binding IP:[0.0.0.0] Note: IP[0.0.0.0] stands for any ip bound to this host. -------------------------------------------- ############################## Press CTRL-C to exit program!! ############################## Controller [1] Http: New client [9] accepted Controller [1] Http: New Recv 243 bytes Controller [1] Http: Send [174] bytes back to the client

## **5.6 ArcHttp Configuration**

The ArcHttp proxy server will automatically assign one additional port for setup its configuration. If you want to change the "archttpsrv.conf" setting up of ArcHttp configuration, For example: General configuration, Mail Configuration, and SNMP Configuration, please start Web Browser by entering http://[Computer IP Address]:[cfg port number]

- The ArcHttp configuration starts.
- **General Configuration**

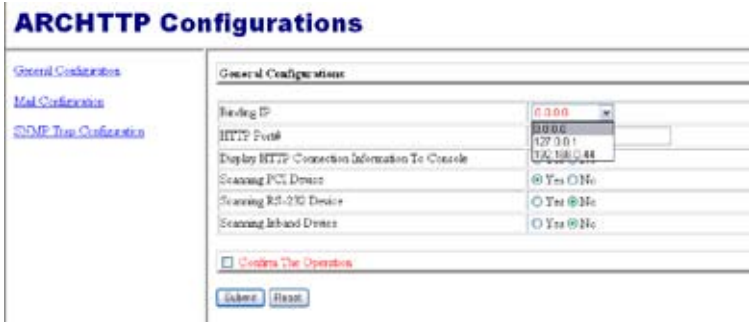

Binding IP 0.0.0.0: You can choose either local adminstration or remote adminstration to connect web browser.

Binding IP 127.0.0.1: Using local adminstration to connect web browser.

Binding IP 192.166.0.44: Using remote adminstration to connect web browser.

```
HTTP Port#: Value 1~65535
```
Display HTTP Connection Information To Console: Select "Yes' to show Http send bytes and receive bytes information in the console. Scanning PCI Device: Select "Yes" for ARC-1XXX series adapter Scanning RS-232 Device: No Scanning Inband Device: No

### **• Mail Configuration**

When you open the mail configuration page, you will see following settings:

SMTP server IP Address: enter the SMTP server IP address which is not MCRAID manager IP. Ex: 192.168.0.2

Sender Name: enter the sender name that will be shown in the outgoing mail. Ex: RaidController\_1

Mail address: enter the sender email that will be shown in the outgoing mail, but don't type IP to replace domain name.

# **ARCHTTP PROXY SERVER INSTALLATION**

Ex: RaidController\_1@areca.com.tw

Account: enter the valid account if your SMTP mail server need authentication.

Password: enter the valid password if your SMTP mail server need authentication.

MailTo Name: enter the alert receiver name that will be shown in the outgoing mail.

Mail Address: enter the alert receiver mail address. Ex: admin@areca.com.tw

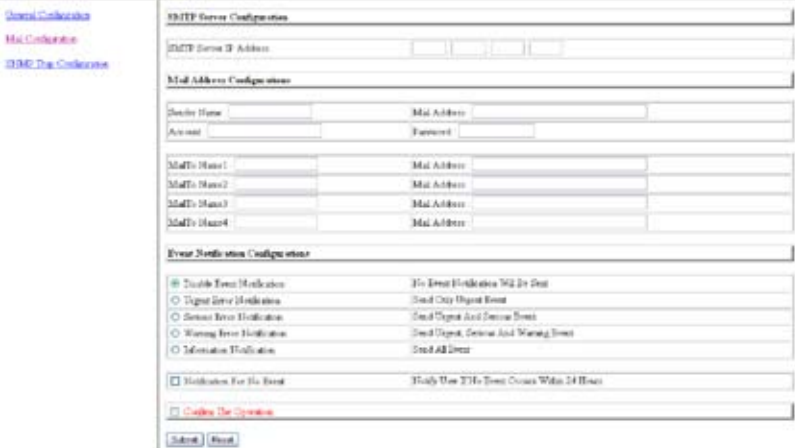

#### **ARCHTTP Configurations**

### **Note:**

Please make sure you have completed mail address before you submit mail configurations.

### **• SNMP Trap Configuration**

Please refer to 6.8.4 SNMP configuration(12/16/24-port) section.

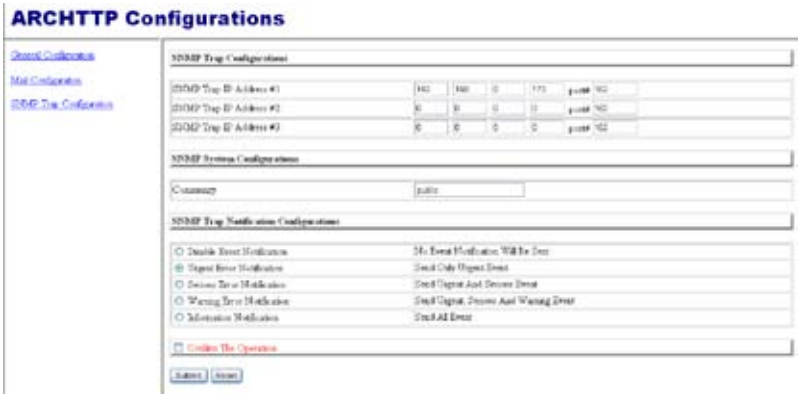

Configure Configuration and submit. After ArcHttp configurations have successfully submitted, the Archttp console restarts again.

### **Note:**

Event Notification Table refer to Appendix D. After you confirm and submit configurations, you can use Generate Test Event feature to make sure these settings are correct.

# **6. Web Browser-based Configuration**

Before using the McRAID firmware-based browser utility, do the initial setup and installation of this product. If you need to boot up the operating system from a RAID volume set, you must first create a RAID volume by using **McBIOS RAID Storage Manager**. Please refer to section 3.3 **Using Quick Volume /Raid Setup Configuration** for information on creating this initial volume set.

The McRAID storage manager is firmware-based utility, which is accessible via the browser installed on your operating system.The Web Browser-based McRAID Storage Manager is a HTML-based application, which utilizes the browser (IE, Netscape and Mozilla etc) installed on your monitor station.

It can be accessed through the In-Band PCI-X/PCIe bus or Out-of-Band ethernet port. The In-Band method via archttp proxy server to launch the Web Browser-based McRAID Storage Manager. The firmware-embedded Web Browser-based McRAID storage manager allows local or remote to access it from any standard internet browser via a LAN or WAN with no software or patches required. The firmware contains SMTP manager monitors all system events and user can select either single or multiple user notifications to be sent via LAN with "Plain English" e-mails. The firmware-embedded SNMP agent allows remote to monitor events via LAN with no SNMP agent required.

- Create RAID set,
- Expand RAID set,
- Define volume set,
- Add physical drive ,
- Modify volume set,
- Modify RAID level/stripe size,
- Define pass-through disk drives,
- Modify system function,
- Update firmware, and
- Designate drives as hot spares.

## **6.1 Start-up McRAID Storage Manager**

With the McRAID Storage Manager, you can locally manage a system containing a SATA RAID controller that has Windows or Linux

and a supported browser. A locally managed system requires all of the following components:

- A supported Web browser, which should already be installed on the system.
- Install ArcHttp proxy server on the SATA RAID system. (Refer to Chapter 5, Archttp Proxy Server Installation)
- Remote and managed systems must have a TCP/IP connection.

#### **Note:**

For windows, if there is no volume set created by the MC-BIOS manager, Archttp program can not find raid card. It will show "0 controllers found". From the version 1.71 of the Archttp and the version 1.20.00.13 of the driver, users no longer need to have a "valid raid volume" created in order to managed controller.

To configure the internal SATA RAID controller. You need to know its IP Address.

(1). Launch your McRAID Storage Manager by entering http:// [Computer IP Address]:[port number] in the web browser.

(2). When connection is established, the System Login screen appears. The SATA RAID controller default User Name is "**admin**" and the Password is "**0000**"

#### **• Another method to start-up McRAID Storage Manager from Windows Local Administration**

Screen captures in this section are taken from a Windows XP installation. If you are running another version of Windows, your screens may look different, but the ArcHttp proxy server installation is essentially the same.

 1. To start the McRAID Storage Manager for browser-based management, selecting Controller#01(PCI) and then click the **Start** Button.

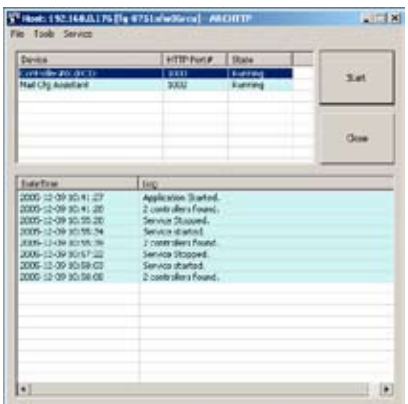

The "Enter Network Password" dialog screen appears, type the User Name and Password. The RAID subsystem controller default User Name is "**admin**" and the Password is "**0000**". After entering the user name and password, press Enter to access the McRAID Storage Manager.

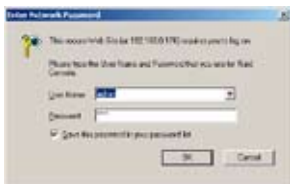

### **6.1.1 Through Ethernet port (Out-of-Band)**

Areca now offers an alternative means of communication for the PCI-X/PCIe RAID Adapter – McRAID Web Browser-based RAID Management program. User can access the built-in configuration without needing system starting up running the ArcHttp proxy. The Web Browser-based RAID Management program is an HTMLbased application, which utilizes the browser installed on your remote system.

To ensure proper communications between the PCI-X/PCIe RAID controller and Web browser-based RAID management, Please connect the RAID controller Ethernet LAN port to any LAN switch port.

The controller has embedded the TCP/IP & Web Browser-based RAID manager in the firmware. User can remote manage the RAID controller without adding any user specific software (platform independent) via standard web browsers directly connected to the 10/100 Ethernet RJ45 LAN port.

To configure External RAID subsystem on a remote machine, you need to know its IP Address. The IP address will default show in BIOS configuration of Ethernet configuration option. Launch your firmware-embedded TCP/IP & Web Browser-based RAID manager by entering http://[IP Address] in the web browser.

#### **Note:**

You can find controller Ethernet port IP address in **System Information.**

## **6.2 SATA RAID controller McRAID Storage Manager**

The McRAID Storage Manager current configuration screen displays the current configuration of your SATA RAID controller. It displays the Raid Set List, Volume Set List, and Physical Disk List. The raid set information, volume set information, and drive information can also be viewed by clicking on the "Raid Set Hierarchy" screen. The current configuration can also be viewed by clicking on "Raid Set Hierarchy" in the menu.

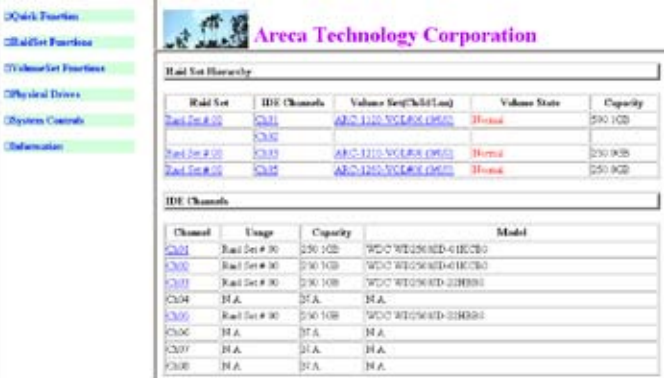

To display raid set information, move the mouse cursor to the desired raid set number, then click it. The raid set Information will display. To display volume set information, move the mouse cursor to the desired Volume Set number, then click it. The volume set Information will display. To display drive information, move the mouse cursor to the desired physical drive number, then click it. The drive Information will display.

## **6.3 Main Menu**

The Main Menu shows all available functions, accessible by clicking on the appropriate link.

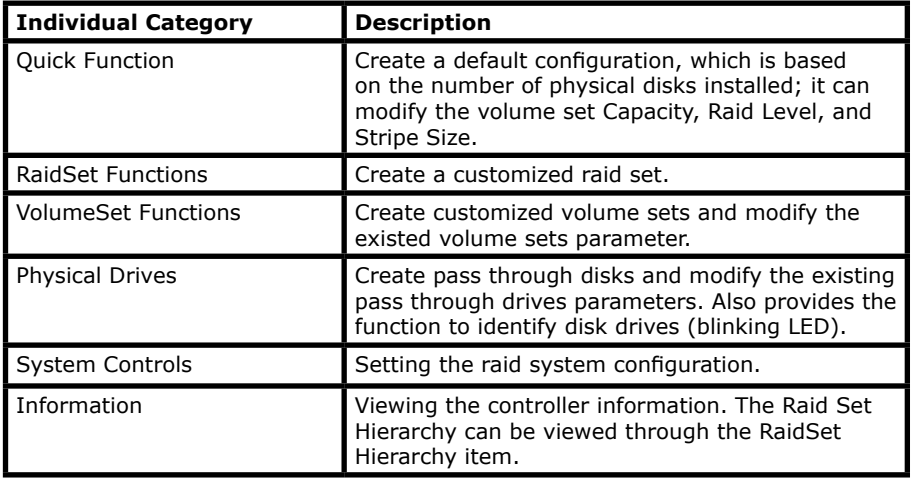

## **6.4 Quick Function**

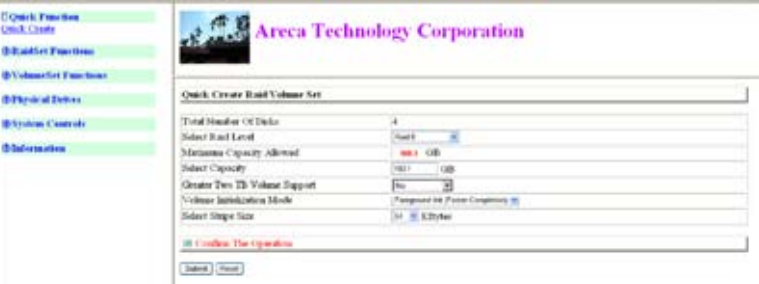

#### **Note:**

In Quick Create, your volume set is automatically configured based on the number of disks in your system. Use the Raid Set Function and Volume Set Function if you prefer to customize your system.

The number of physical drives in the SATA RAID controller determines the RAID levels that can be implemented with the RAID set. You can create a raid set associated with exactly one volume set. The user can change the RAID level, stripe size, and capacity. A hot spare option is also created depending upon the existing configuration.

Click the "Confirm The Operation" check box and click on the Submit button in the Quick Create screen, the RAID set and volume set will start to initialize.

### **Note:**

If volume capacity will exceed 2TB, controller will show the Greater 2 TB volume Support sub-menu. Greater Two TB Volume Support No, 64bit LBA and For Windows.

For more details please download PDF file from **ftp://ftp. areca.com.tw/RaidCards/Documents/Manual\_Spec/ Over2TB\_050721.zip**

## **6.5 RaidSet Functions**

Use the "Raid Set Function" and "Volume Set Function" if you prefer to customize your system. Manual configuration can provide full control of the RAID set settings, but it will take longer to complete than the "Quick Volume/Raid Setup" configuration. Select the "Raid Set Function" to manually configure the RAID set for the first time or delete and reconfigure existing RAID sets. (A RAID set is a group of disks containing one or more volume sets.)

### **6.5.1 Create Raid Set**

To create a raid set, click on the "Delete Raid Set" link. A "Select

The Drive For RAID Set" screen is displayed showing the drive(s) connected to the current controller. Click on the selected physical drives within the current raid set. Enter 1 to 15 alphanumeric characters to define a unique identifier for a raid set. The default raid set name will always appear as "Raid Set. #".

Click the "Confirm The Operation" check box and click on the "Submit" button on the screen; the RAID set will start to initialize.

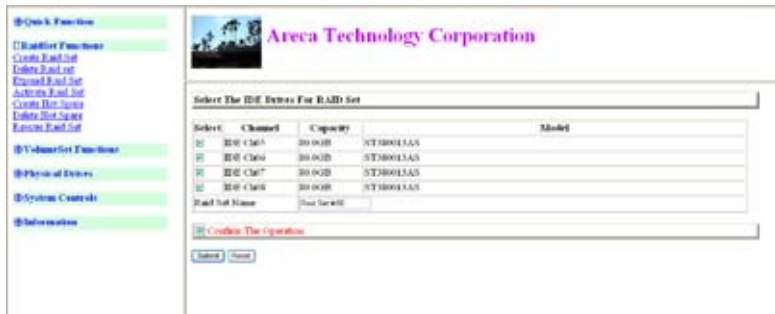

## **6.5.2 Delete Raid Set**

To delete a RAID set, click on the "Deleted Raid Set" link. The "**Select The RAID SET To Delete**" screen is displayed showing all existing RAID sets in the current controller. Click the RAID set number you which to delete in the select column on the delete screen.

Click the "Confirm The Operation" check box and click on the "Submit" button in the screen to delete it.

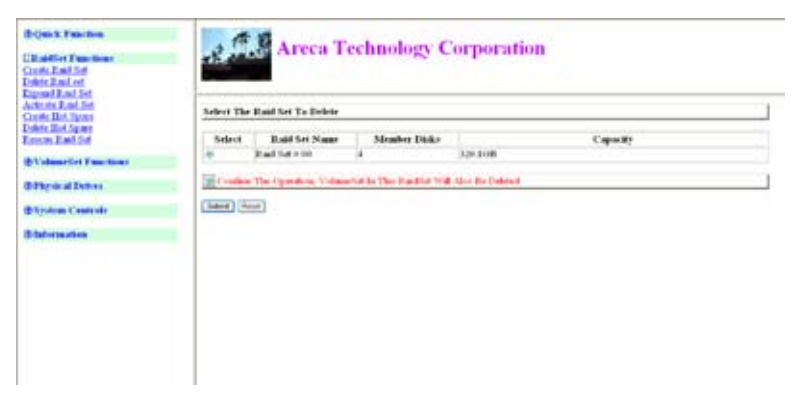

### **6.5.3 Expand Raid Set**

Use this option to expand a RAID set when a disk is added to your system. This function becomes active when at least one drive is available.

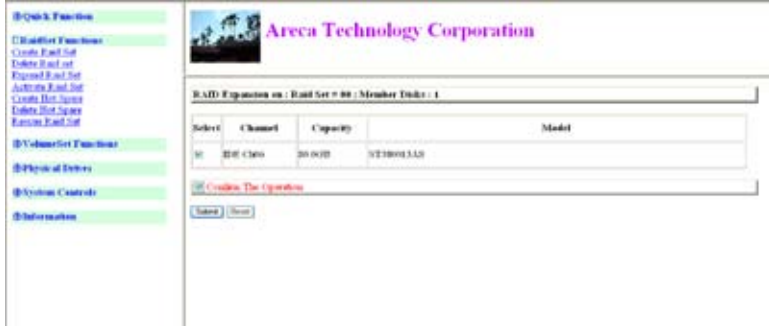

To expand a raid set, click on the "Expand Raid Set" link. Select the target RAID set to be expanded. Click the available disk and the "Confirm The Operation" check box and then click on the "Submit" button on the screen to add disks to the RAID set.

### **6.5.4 Activate Incomplete Raid Set**

If one of the disk drives is removed in power off state, the raid set state will change to "Incomplete State" If the user wants to continue to power-on the SATA RAID controller, the user can use the "Activate Raid Set" option to active the RAID set. After the user completes this function, the Raid State will change to Degraded Mode.

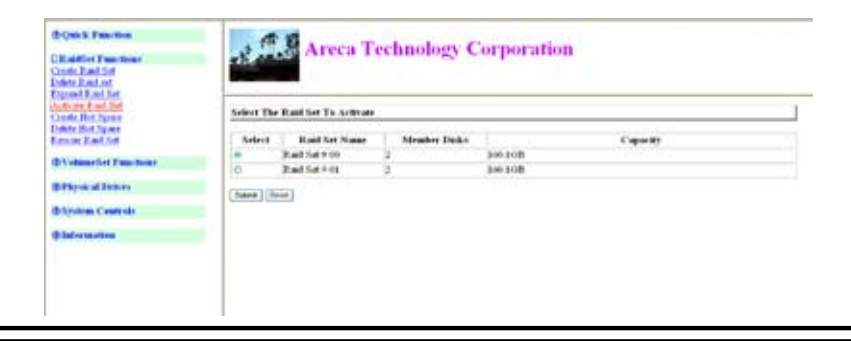

To activate the incomplete the RAID set, click on the "Activate Raid Set" link. A "Select The RAID SET To Activate" screen is displayed showing all raid sets existing on the current controller. Click the RAID set number to activate in the select column. Click on the "Submit" button on the screen to activate the raid set that had a disk removed (or failed) in the power off state. The SATA RAID controller will continue to work in degraded mode.

### **6.5.5 Create Hot Spare**

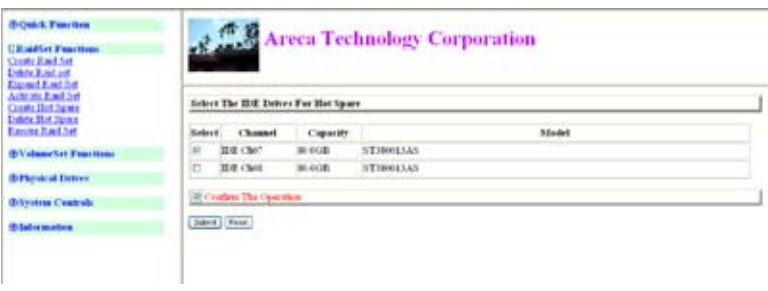

When you choose the "Create Hot Spare" option in the "Raid Set Function", all unused physical devices connected to the current controller appear. Select the target disk by clicking on the appropriate check box. Click the "Confirm The Operation" check box and click the "Submit" button in the screen to create the hot spares.

The "Create Hot Spare" option gives you the ability to define a global hot spare.

### **6.5.6 Delete Hot Spare**

Select the target Hot Spare disk to delete by clicking on the appropriate check box.

Click the "Confirm The Operation" check box and click the "**Submit"** button on the screen to delete the hot spares.

### **6.5.7 Rescue Raid Set**

When the system is powered off in the RAID set update/creation period, it possibly could disappear due to this abnormal condition.

The "**RESCUE**" function can recover the missing RAID set information. The RAID controller uses the time as the RAID set signature. The RAID set may have different time after the RAID set is recovered. The "**SIGANT**" function can regenerate the signature for the RAID set.

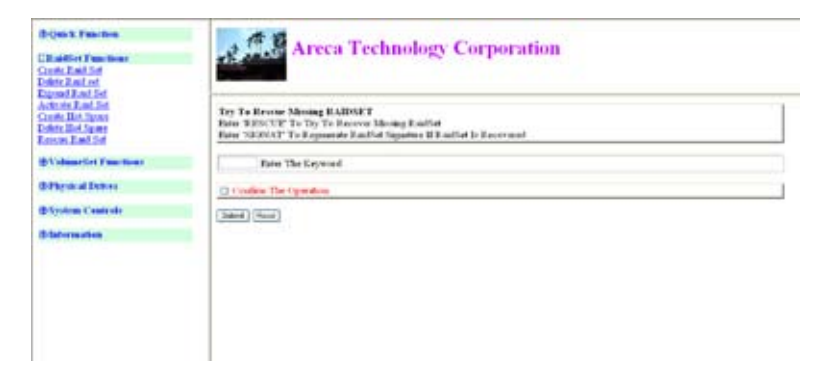

## **6.6 Volume Set Functions**

A volume set is seen by the host system as a single logical device. It is organized in a RAID level with one or more physical disks. RAID level refers to the level of data performance and protection of a volume set. A volume set capacity can consume all or a portion of the disk capacity available in a RAID set. Multiple volume sets can exist on a group of disks in a RAID set. Additional volume sets created in a specified RAID set will reside on all the physical disks in the raid set. Thus each volume set on the RAID set will have its data spread evenly across all the disks in the RAID set.

### **6.6.1 Create Volume Set**

1. Volume sets of different RAID levels may coexist on the same raid set.

2. Up to 16 volume sets can be created by the SATA RAID controller.

3. The maximum addressable size of a single volume set is not limited to 2 TB because the controller is capable of 64-bit mode. However, the operating system itself may not be capable of addressing more than 2 TB. See the Areaca website for details. To create a volume set on a raid set, move the cursor bar to the

main menu and click on the "Create Volume Set" link. The "Select The Raid Set To Create On It" screen will show all RAID set numbers. Click the RAID set number that to be used and then click the "Submit" button.

The "create new volume set" option allows users to select the Volume name, capacity, RAID level, strip size, SCSI ID/LUN, Cache mode, and tag queuing.

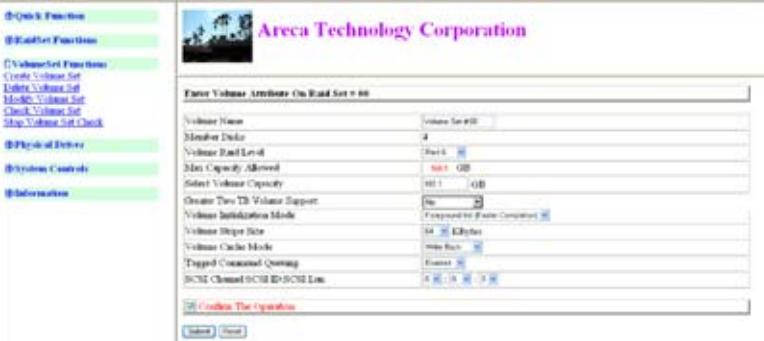

#### **• Volume Name**

The default volume name will always appear as "Volume Set. #". You can rename the volume set providing it does not exceed the 15 characters limit.

#### **• Raid Level**

Set the RAID level for the volume set. Highlight the desired Raid Level and press Enter.

The available RAID levels for the current volume set are displayed. Select a RAID level and press "Enter" to confirm.

#### **• Capacity**

The maximum volume size is the default initial setting. Enter the appropriate volume size to fit your application.

#### **• Greater Two TB Volume Support**

If volume capacity will exceed 2TB, controller will show the "Greater 2 TB volume Support" sub-menu. Greater Two TB Volume Support No, 64bit LBA and For Windows options.

For more details please download PDF file from **ftp://ftp. areca.com.tw/RaidCards/Documents/Manual\_Spec/ Over2TB\_050721.zip**

#### **• Initialization Mode**

Press "Enter" key to define fast initialization or Selected the Background (Instant Available). When background Initialization, the initialization proceeds as a background task, the volume set is fully accessible for system reads and writes. The operating system can instantly access to the newly created arrays without requiring a reboot and waiting the initialization complete. when Fast Initialization, the initialization proceeds must be completed before the volume set ready for system accesses.

#### **• Strip Size**

This parameter sets the size of the stripe written to each disk in a RAID level 0, 1, 1E, 5 or 6 logical drive. You can set the stripe size to 4 KB, 8 KB, 16 KB, 32 KB, 64 KB, or 128 KB. A larger stripe size produces better read performance, especially if your computer does mostly sequential reads. However, if you are sure that your computer does random reads more often, select a smaller stripe size.

Note: RAID level 3 can't modify strip size.

#### **• Cache Mode**

The SATA RAID controller supports Write-Through Cache and Write-Back Cache.

#### **• SCSI Channel/SCSI ID/SCSI Lun**

SCSI Channel: The SATA RAID controller function is simulated as a SCSI RAID controller. The host bus is represented as a SCSI channel. Choose the SCSI Channel.

SCSI ID: Each SCSI device attached to the SCSI card, as well as the card itself, must be assigned a unique SCSI ID number. A SCSI channel can connect up to 15 devices. The SATA RAID controller is a large SCSI device. Assign an ID from a list of SCSI IDs.

SCSI LUN: Each SCSI ID can support up to 8 LUNs. Most SCSI controllers treat each LUN like a SCSI disk.

#### **• Tag Queuing**

The Enabled option is useful for enhancing overall system performance under multi-tasking operating systems. The Command Tag (Drive Channel) function controls the SCSI command tag queuing support for each drive channel. This func-

tion should normally remain enabled. Disable this function only when using older SCSI drives that do not support command tag queuing

### **6.6.2 Delete Volume Set**

To delete a volume set from RAID set, move the cursor bar to the main menu and click on the "Delete Volume Set" link. The "Select The Raid Set To Delete" screen will show all RAID set numbers. Click a raid set number and the "Confirm The Operation" check box and then click the "Submit" button to show all volume set items in the selected raid set. Click a volume set number and the "Confirm The Operation" check box and then click the "Submit" button to delete the volume set.

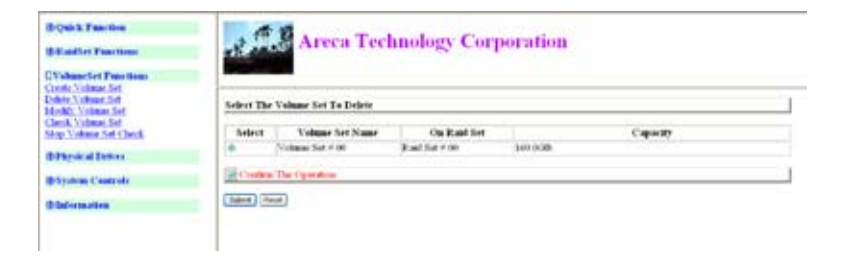

## **6.6.3 Modify Volume Set**

To modify a volume set from a raid set:

(1). Click on the "Modify Volume Set" link.

(2). Click the volume set check box from the list that you wish to modify. Click the "Submit" button. The following screen appears. Use this option to modify the volume set configuration. To modify volume set attributes from "Raid Set System" function, move the cursor bar to the volume set attribute menu and click it. The "modify value" screen appears. Move the cursor to an attribute item and then click the attribute to modify the value. After you complete the modification, click the "Confirm The Operation" check box and click the "Submit" button to complete the action. The user can modify all values except capacity.

#### **To Expand an existing volume noticed:**

- **•** Only the last volume can expand capacity.
- **•** When expand volume capacity, you can't modify stripe size or modify raid revel simultaneously.
- **•** You can expand volume capacity, but can't reduce volume capacity size.

#### **For Greater 2TB expansion:**

- **•** If your system installed in the volume, don't expanded the volume capacity greater 2TB, currently OS can't support boot up from a greater 2TB capacity device.
- **•** Expanded over 2TB used LBA64 mode. Please make sure your OS supports LBA 64 before expand it.

### **6.6.3.1 Volume Set Migration**

Migrating occurs when a volume set is migrating from one RAID level to another, a volume set strip size changes, or when a disk is added to a raid set. Migration status is displayed in the volume status area of the RaidSet Hierarchy screen when one RAID level to another, a volume set strip size changes or when a disk is added to a RAID set.

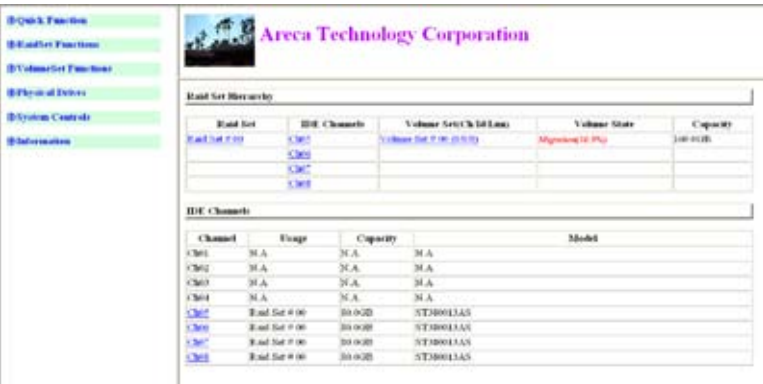

### **6.6.4 Check Volume Set**

To check a volume set from a raid set:

(1). Click on the "Check Volume Set" link.

(2). Click on the volume set from the list that you wish to check. Tick on "Confirm The Operation" and click on the "Submit" button. Use this option to verify the correctness of the redundant data in a volume set. For example, in a system with dedicated parity, volume set check means computing the parity of the data disk drives and comparing the results to the contents of the dedicated parity disk drive. The checking percentage can also be viewed by clicking on RaidSet Hierarchy in the main menu.

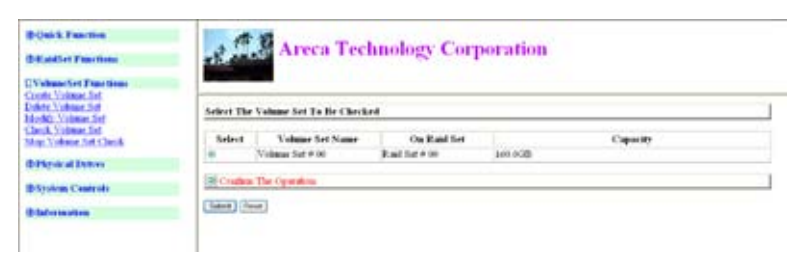

## **6.6.5 Stop VolumeSet Check**

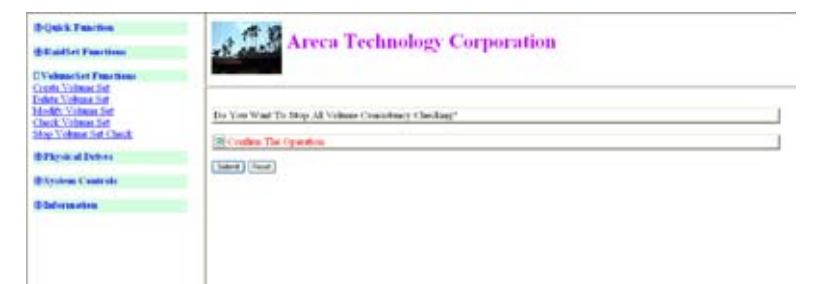

Use this option to stop the "Check Volume Set function".

## **6.7 Physical Drive**

Choose this option to select a physical disk from the Main Menu and then perform the operations listed below.

### **6.7.1 Create Pass-Through Disk**

To create pass-through disk, move the mouse cursor to the main menu and click on the "Create Pass-Through" link. The "relative setting function" screen appears. A pass-through disk is not controlled by the SATA RAID controller firmware, it cannot be a part of a volume set. The disk is available to the operating system as an individual disk. It is typically used on a system where the operating system is on a disk not controlled by the RAID firmware. The user can also select the cache mode, Tagged Command Queuing, SCSI channel/SCSI\_ID/SCSI\_LUN for this volume.

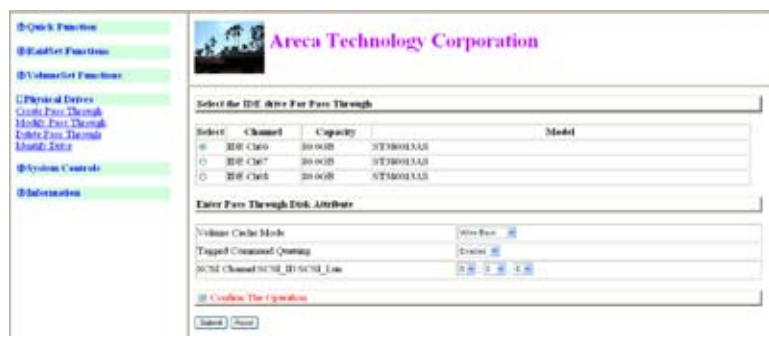

## **6.7.2 Modify Pass-Through Disk**

Use this option to modify the "Pass-Through Disk Attribute". The user can modify the cache mode, Tagged Command Queuing, and SCSI channel/ID/LUN on an existing pass through disk. To modify the pass-through drive attribute from the pass-through drive pool, move the mouse cursor bar and click on the "Modify Pass-Through" link. The "Select The Pass Through Disk For Modification" screen appears mark the checkbox for the Pass-Through Disk from the pass-through drive pool and click on the "Submit" button to select drive.

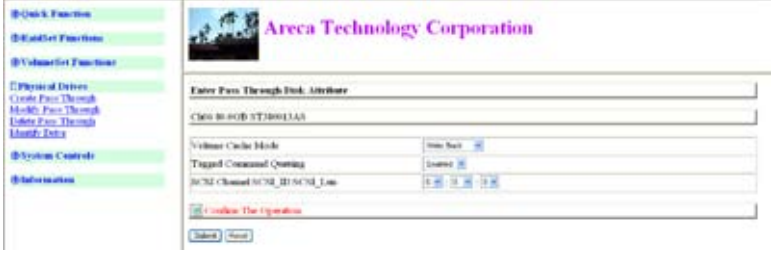

When the "Enter Pass-Through Disk Attribute" screen appears, modify the drive attribute values, as you want. After you complete the selection, mark the checkbox for "Confirm The Operation" and click on the "Submit" button to complete the selection action.

### **6.7.3 Delete Pass-Through Disk**

To delete a pass-through drive from the pass-through drive pool, move the mouse cursor bar to the main menus and click the "Delete Pass Through" link.

After you complete the selection, mark the checkbox for "Confirm The Operation" and click the "Submit" button to complete the delete action.

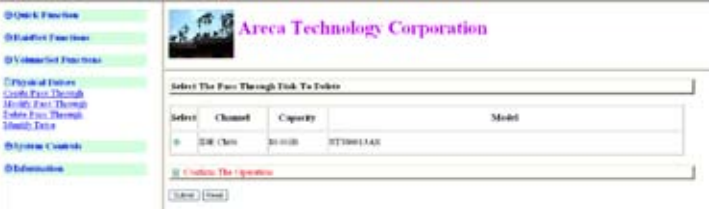

### **6.7.4 Identify Selected Drive**

To prevent removal of the wrong drive, the selected disk LED will light so as to physically locate the intended disk when "Identify Selected Drive" is selected.

To identify the selected drive from the drives pool, click "Identify Selected Drive". The "Select The IDE Device For Identification" screen appears mark the checkbox for the IDE device from the drive pool and select the Flash method. After completing the selection, click on the "Submit" button to identify selected drive.

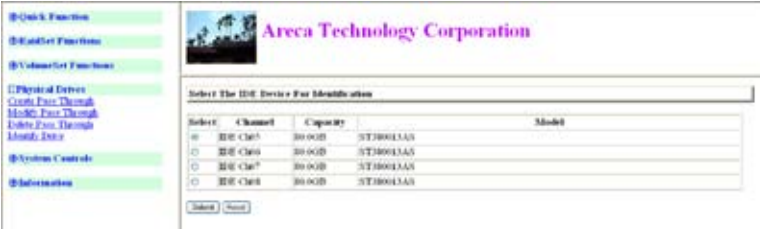

## **6.8 System Controls**

## **6.8.1 System Config**

To set the raid system function, move the cursor to the main menu and click the "Raid System Function" link. The "Raid System Function" menu will show all items, then select the desired function.

#### **• System Beeper Setting**

The Alert Beeper function item is used to Disabled or Enable the SATA RAID controller alarm tone generator.

#### **• Background Task Priority**

The Raid Rebuild Priority is a relative indication of how much time the controller devotes to a rebuild operation. The SATA RAID controller allows the user to choose the rebuild priority (ultraLow, Low, Normal, High) to balance volume set access and rebuild tasks appropriately. For high array performance, specify a Low value.

#### **• JBOD/RAID Configuration**

JBOD is an acronym for "**Just a Bunch Of Disks**". It represents a volume set that is created by the concatenation of partitions on the disk. The OS can see all disks when this option is selected. It is necessary to delete a RAID set if the disks in that set are to be convereted to JBOD mode.

#### **• Maximun SATA Supported**

The SATA RAID controller can support up to SATA ll, which runs up to 300MB/s. NCQ is a command protocol in Serial ATA that can only be implemented on native Serial ATA hard drives. It allows multiple commands to be outstanding within a drive at the same time. Drives that support NCQ have an internal queue where outstanding commands can be dynamically rescheduled or re-ordered, along with the necessary tracking mechanisms for outstanding and completed portions of the workload. The RAID subsystem allows user to choose the SATA Mode (slowest to fastest): SATA150, SATA150+NCQ, SATA300, SATA300+NCQ.

### **• HDD Read Ahead Cache**

Allow Read Ahead (Default: Enabled)—When Enabled, the drive' s read ahead cache algorithm is used, providing maximum performance under most circumstances.

#### **• Stagger Power on**

In a PC system with only one or two drives, the power can supply enough power to spin up both drives simultaneously. But in systems with more than two drives, the startup current from spinning up the drives all at once can overload the power supply, causing damage to the power supply, disk drives and other system components. This damage can be avoided by allowing the host to stagger the spin-up of the drives. New SATA drives have support staggered spin-up capabilities to boost reliability. Staggered spin-up is a very useful feature for managing multiple disk drives in a storage subsystem. It gives the host the ability to spin up the disk drives sequentially or in groups, allowing the drives to come ready at the optimum time without straining the system power supply. Staggering drive spin-up in a multiple drive environment also avoids the extra cost of a power supply designed to meet short-term startup power demand as well as steady state conditions.

Areca has supported the fixed value staggered power up function in its previous version firmware. But from firmware version 1.39 and later, SATA RAID controller has included the option for customer to select the disk drives sequentially stagger power up value. The values can be selected from 0.4ms to 6ms per step which powers up one drive.

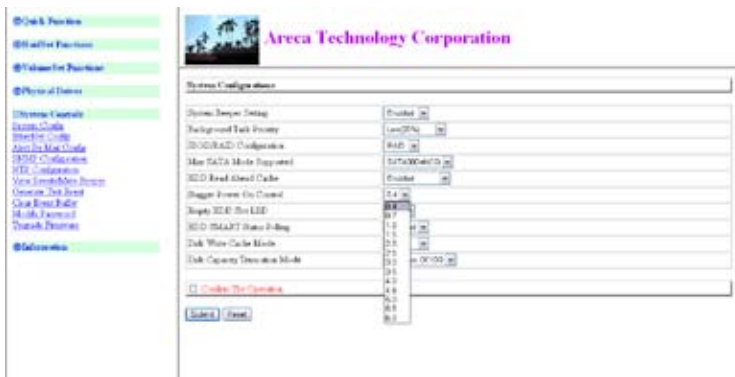

#### **• Empty HDD Slot LED**

From firmware version 1.39 date: 04/01/2006 and later, the firmware has added the "Empty HDD Slot LED" option to setup the Failed LED light "ON "or "OFF". When each slot has a power LED for the HDD installed identify, user can set this option to "OFF". Choose this option "ON", the failed LED light will flash red light; if no HDD installed.

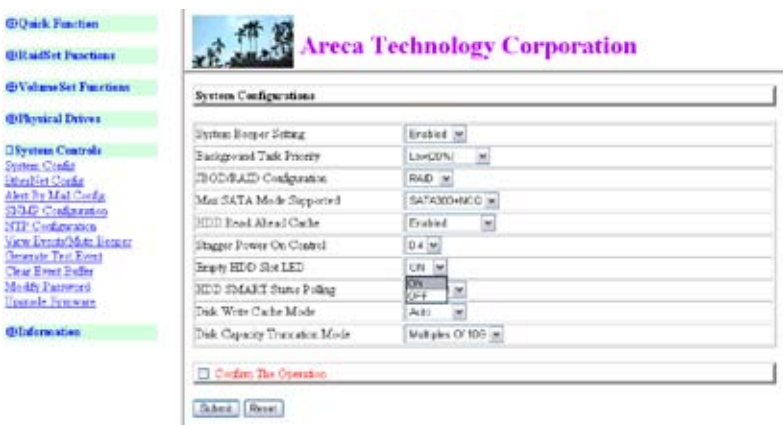

#### **• HDD SMART Status Polling**

An external RAID enclosure has the hardware monitor in the dedicated backplane that can report HDD temperature status to the controller. However, PCI type controllers do not use backplanes if the drives are internal to the main server chassis. The type of enclosure cannot report the HDD temperature to the controller. For this reason, HDD SMART Status Polling was added to enable scanning of the HDD temperature function in the version 1.36 date: 2005-05-19 (and later). It is necessary to enable "HDD SMART Status Polling" function before SMART information is accessible. This function is disabled by default.

The following screen shot shows how to change the BIOS setting to enable the Polling function.

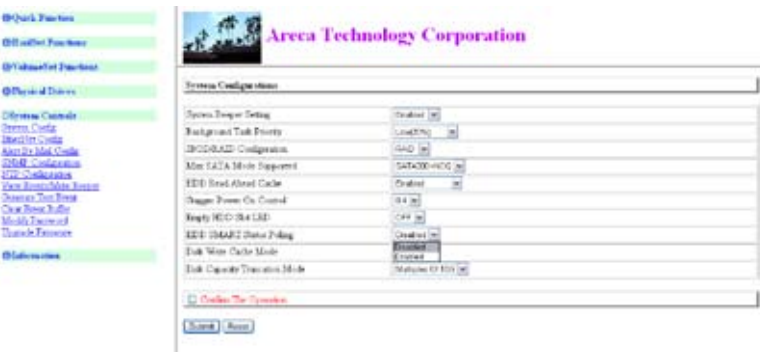

#### **• Disk Write Cache Mode**

A user can set the "Disk Write Cache Mode" to: Auto, Enabled, or Disabled.

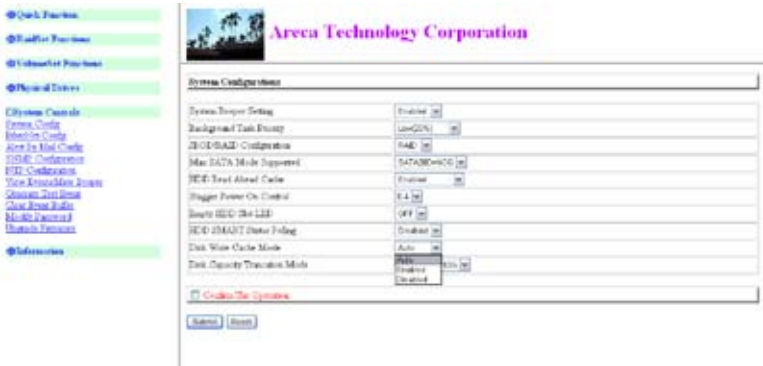

#### **• Disk Capacity Truncation Mode**

SATA RAID controllers use drive truncation so that drives from differing vendors are more likely to be able to be used as spares for each other. Drive truncation slightly decreases the usable capacity of a drive that is used in redundant units.

The controller provides three truncation modes in the system configuration: **Multiples Of 10G**, **Multiples Of 1G**, and **No Truncation**.

**Multiples Of 10G:** If you have 120 GB drives from different vendors; chances are that the capacity varies slightly. For exam-

ple, one drive might be 123.5 GB, and the other 120 GB. Areca drive Truncation mode **Multiples Of 10G** uses the same capacity for both of these drives so that one could replace the other.

**Multiples Of 1G:** If you have 123 GB drives from different vendors; chances are that the capacity varies slightly. For example, one drive might be 123.5 GB, and the other 123.4 GB. Areca drive Truncation mode **Multiples Of 1G** uses the same capacity for both of these drives so that one could replace the other.

**No Truncation:** It does not truncate the capacity.

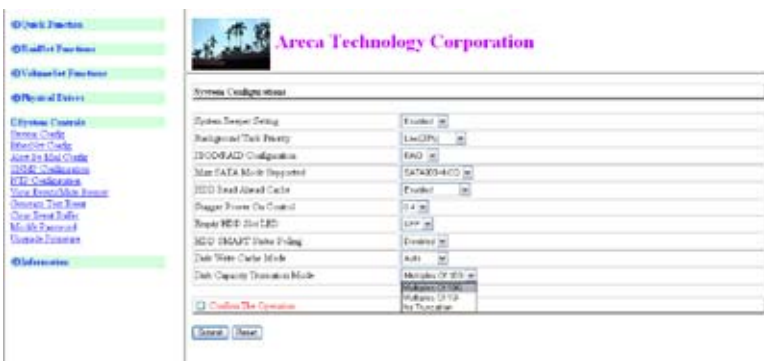

### **6.8.2 Ethernet Configuration (12/16/24-port)**

Use this feature to set the controller Ethernet port configuration. A customer doesn't need to create a reserved space on the arrays before the Ethernet port and HTTP service are working. The firmware-embedded Web Browser-based RAID manager can access it from any standard internet browser or from any host computer either directly connected or via a LAN or WAN with no software or patches required.

DHCP (Dynamic Host Configuration Protocol) is a protocol that lets network administrators manage centrally and automate the assignment of IP (Internet Protocol) configurations on a computer network. When using the Internet's set of protocols (TCP/IP), in order for a computer system to communicate to another computer system, it needs a unique IP address. Without DHCP, the IP address must be entered manually at each computer system.

DHCP lets a network administrator supervise and distribute IP addresses from a central point. The purpose of DHCP is to provide the automatic (dynamic) allocation of IP client configurations for a specific time period (called a lease period) and to eliminate the work necessary to administer a large IP network.

To configure the raid controller Ethernet port, move the cursor bar to the main menu and click on the System Controls link. The System Controls menu will show all items. Move the cursor bar to the EtherNet Config item, then press **Enter** key to select the desired function.

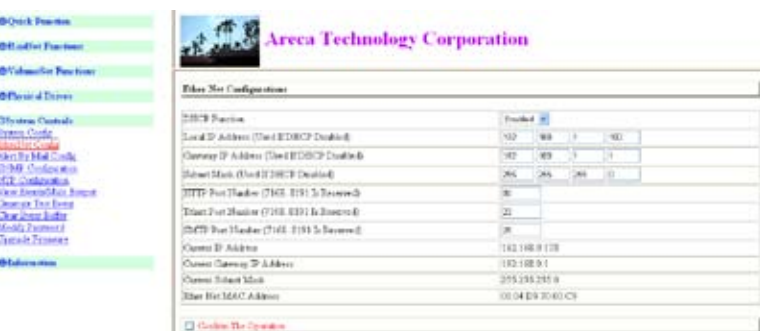

### **6.8.3 Alert by Mail Configuration (12/16/24 port)**

To configure the SATA RAID controller e-mail function, move the cursor bar to the main menu and click on the "System Controls" link. The System Controls menu will show all items. Move the cursor bar to the "Alert By Mail Config" item, then select the desired function. This function can only be set via web-based configuration.

The firmware contains a SMTP manager monitoring all system events. Single or multiple user notifications to be sent via "Plain English" e-mails with no software required.

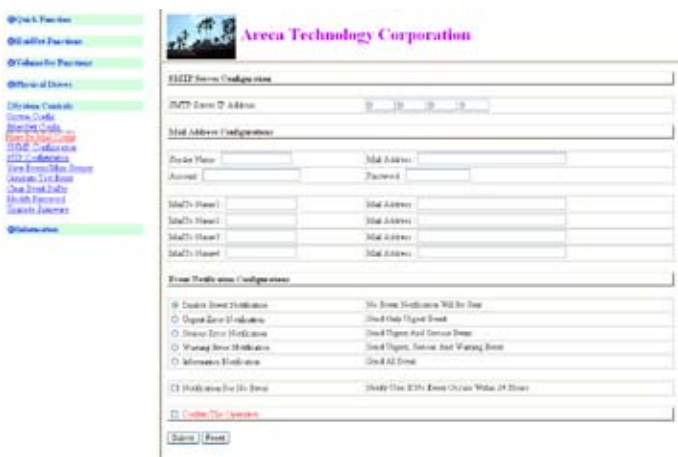

## **6.8.4 SNMP Configuration (12/16/24-port)**

To configure the raid controller SNMP function, click on the "System Controls" link. The System Controls menu will show available items. Select the "SNMP Configuration" item. This function can only set via web-based configuration.

The firmware SNMP Agent Manager monitors all system events and the SNMP function becomes functional with no Agent software required.

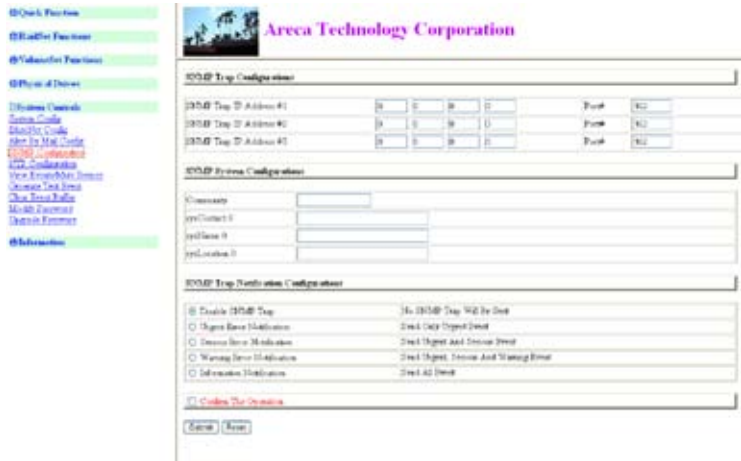
#### **• SNMP Trap Configurations**

Enter the SNMP Trap IP Address.

#### **• SNMP System Configurations**

About community, please refer to page 161 of SNMP community name. The system Contact, Name and Location that will be shown in the outgoing SNMP Trap.

#### **• SNMP Trap Notification Configurations**

Please refer to Appendix D of Event Notification table.

# **6.8.5 NTP Configuration (12/16/24-port)**

The Network Time Protocol (NTP) is used to synchronize the time of a computer client or server to another server or reference time source, such as a radio or satellite receiver or modem. It provides accuracies typically within a millisecond on LANs and up to a few tens of milliseconds on WANs relative to Coordinated Universal

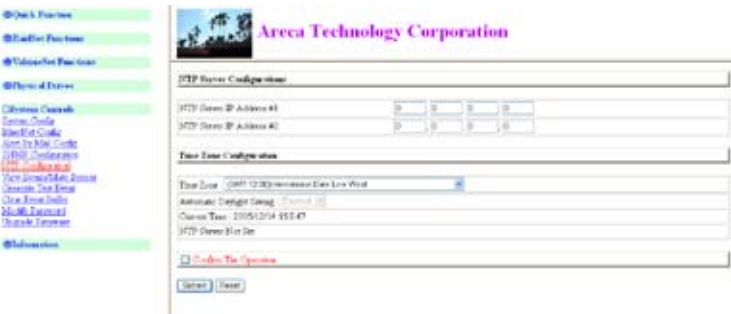

Time (UTC) via a Global Positioning Service (GPS) receiver, for example:

#### **• NTP Sever Address**

The most important factor in providing accurate, reliable time is the selection of NTP servers to be used in the configuration file. Typical NTP configurations utilize multiple redundant servers and diverse network paths in order to achieve high accuracy and reliability. Our NTP configuration supports two existing public NTP synchronization subnets.

#### **• Time Zone**

Time Zone conveniently runs in the system tray and allows you to easily view the date and time in various locations around the world. You can also quickly and easily add your own personal locations to customize Time Zone the way you want.

#### **• Automatic Daylight Saving**

Automatic Daylight Saving will normally attempt to automatically adjust the system clock for daylight saving changes based on the computer time zone. This tweak allows you to disable the automatic adjustment.

# **6.8.6 View Events/Mute Beeper**

To view the SATA RAID controller's information, click on the "System Information" link. The SATA Raid controller events Information screen appears.

Choose this option to view the system events information: Timer, Device, Event type, Elapse Time and Errors. The RAID system does not have a built-in real time clock. The Time information is the relative time from the SATA RAID controller power on.

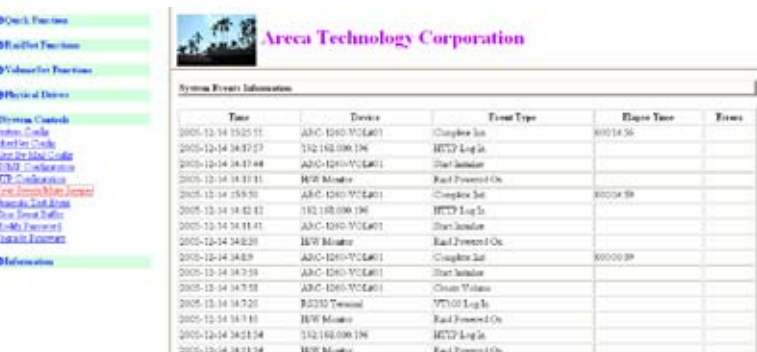

# **6.8.7 Generate Test Event**

Use this feature is to generate events for testing purposes.

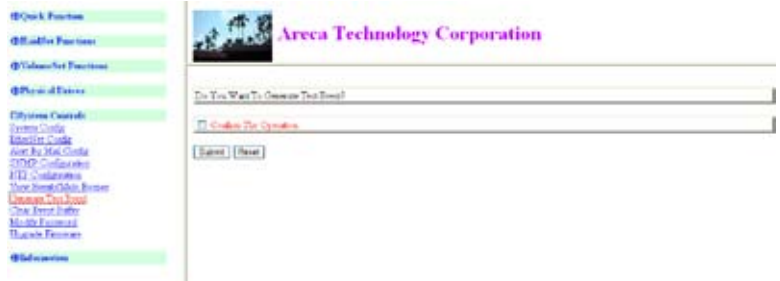

# **6.8.8 Clear Events Buffer**

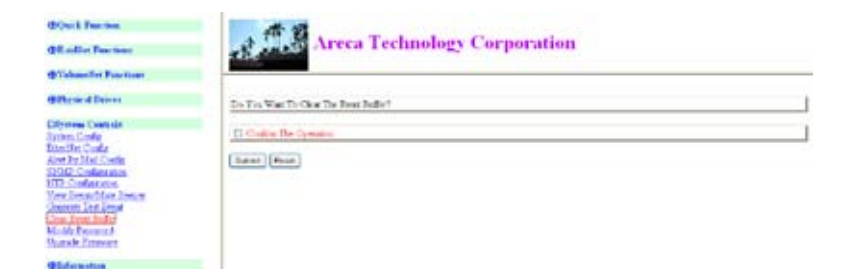

Use this feature to clear the entire events buffer information.

# **6.8.9 Modify Password**

To set or change the SATA RAID controller password, select "Raid System Function" from the menu and click on the "Change Password" link. The Modify System Password screen appears.

**The manufacture default password is set to 0000.** The password option allows user to set or clear the SATA RAID controller's password protection feature. Once the password has been set, the user can only monitor and configure the SATA RAID controller by providing the correct password.

The password is used to protect the SATA RAID controller from unauthorized entry. The controller will check the password only when entering the Main menu from the initial screen. The SATA

RAID controller will automatically go back to the initial screen when it does not receive any command in ten seconds. To disable the password, leave the fields blank. Once the user confirms the operation and clicks the Submit button, the existing password will be cleared. Then, no password checking will occur when entering the main menu from the starting screen.

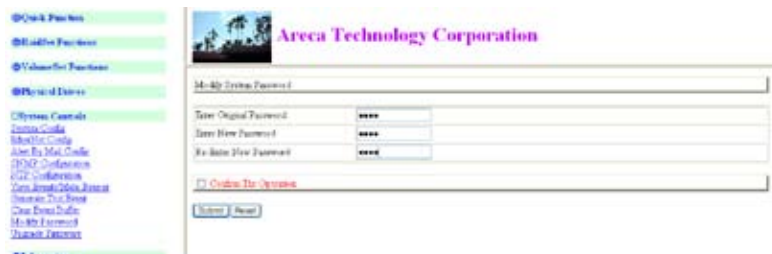

# **6.8.10 Update Firmware**

Please reference the appendix A firmware utility.

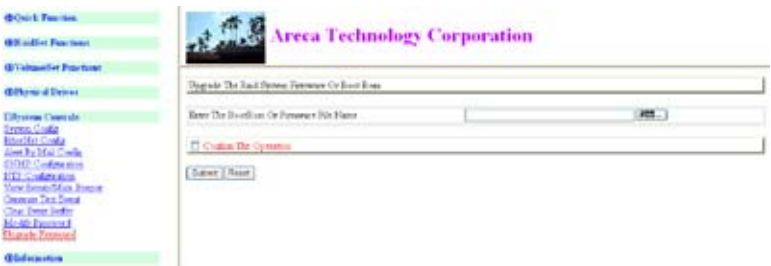

# **6.9 Information**

# **6.9.1 RaidSet Hierarchy**

Use this feature to view the SATA RAID controller current raid set, current volume set and physical disk configuration. Please reference the this chapter "**Configuring Raid Sets and Volume Sets**"

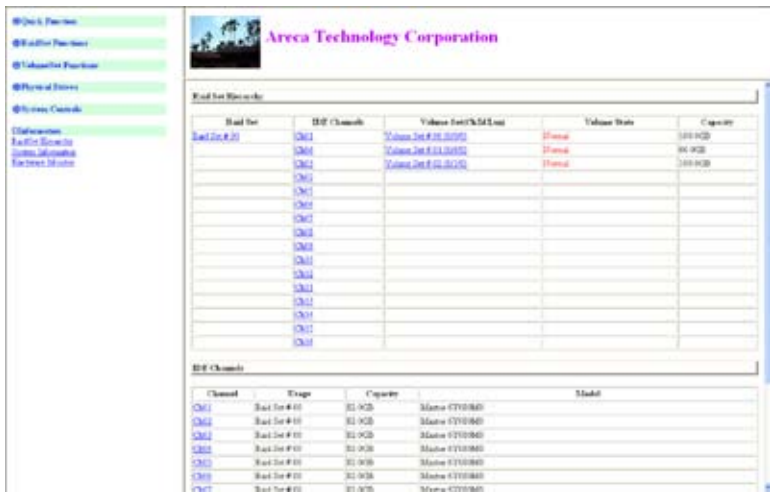

# **6.9.2 System Information**

To view the SATA RAID controller's information, move the mouse cursor to the main menu and click on the "System Information" link. The "SATA RAID controller Information" screen appears.

Use this feature to view the SATA RAID controller's information. The controller name, firmware version, serial number, main processor, CPU data/Instruction cache size and system memory size/ speed appear in this screen.

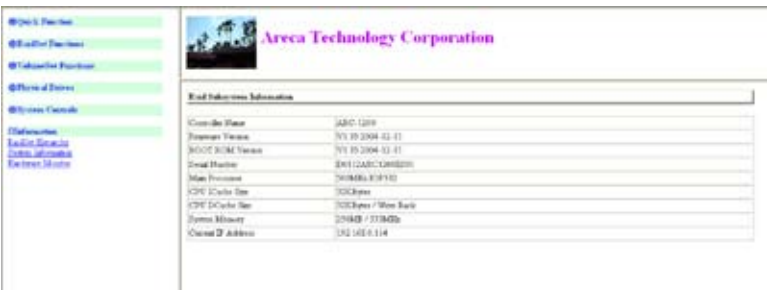

### **6.9.3 Hardware Monitor**

To view the RAID controller's hardware monitor information, move the mouse cursor to the main menu and click the "Hardware Monitor" link. The "Hardware Information" screen appears.

The "Hardware Monitor Information" provides the temperature, and fan speed (I/O Processor fan) of the SATA RAID controller.

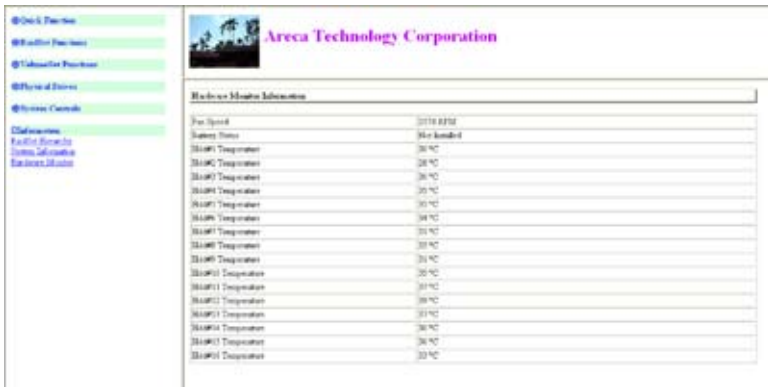

# **Appendix A**

# **Upgrading Flash ROM Update Process**

Since the SATA RAID controller features flash firmware, it is not necessary to change the hardware flash chip in order to upgrade the RAID firmware. The user can simply re-program the old firmware through the In-Band PCI-X/PCIe bus or Out-of-Band Enthernet port McRAID Storage manager. New releases of the firmware are available in the form of a DOS file on the shipped CD or Areca's web site. The files available at the FTP site for each model contain the following files in each version:

ARCXXXNNN.BIN Software Binary Code (where "XXXX" refers to the model name and "NNNN" refers to the software code type)

ARCXXXBIOS.BIN :→ PCI card BIOS for system board using ARCXXXBOOT.BIN : $\rightarrow$  RAID controller hardware initialization ARCXXXFIRM.BIN :→ RAID kernel program ARCXXXMBR0.BIN:→ Master Boot Record for supporting Dual Flash Image in the SATA ll RAID controller

README.TXT contains the history information of the software code change in the main directory. Read this file first to make sure you are upgrading to the proper binary file. Select the right file for the upgrade. Normally, user upgrades the ARCXXXBIOS.BIN for system M/B compatibility and ARCXXXFIRM.BIN for RAID function upgrades.

## **Note:**

Please update all Binary Code (BIOS, BOOT and FIRM) before you reboot system. Otherwise, a mixed firmware package may hang the controller.

# **Upgrading Firmware Through McRAID Storage Manager**

Get the new version firmware for your SAS RAID controller. For example, download the bin file from your OEM's web site onto the C: drive

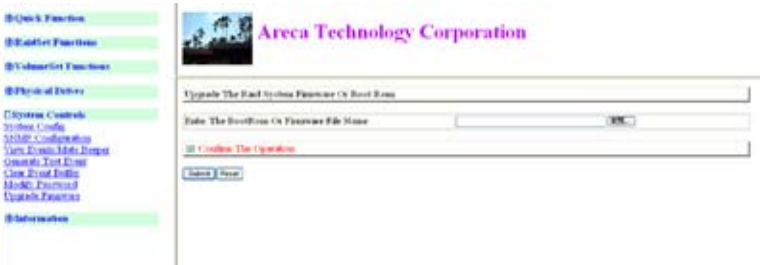

1. To upgrade the SAS RAID controller firmware, move the mouse cursor to "Upgrade Firmware" link. The "Upgrade The Raid System Firmware" screen appears.

2. Click Browse. Look in the location to which the Firmware upgrade software was downloaded. Select the File name and click "Open".

3. Click "Confirm The Operation" and press the "Submit" button.

4. The Web Browser begins to download the firmware binary to the controller and start to update the flash ROM.

5. After the firmware upgrade is complete, a bar indicator will show "Firmware Has Been Updated Successfully"

6. After the new firmware completes downloading, find a chance to restart the controller/computer for the new firmware to take effect.

The Web Browser-based McRAID Storage Manager can be accessed through the In-Band PCI-X/PCIe bus or Out-of-Band Lan port. The In-Band method uses the ArcHttp proxy server to launch the McRAID Storage Manager. The Out-of-Band method allows local or remote to access the McRAID Storage Manager from any standard internet browser via a LAN or WAN with no software or patches required.

Controller with onboard Lan port, you can directly plug an Ethernet cable to the controller Lan port, then enter the McBIOS management to configure the network setting. After network setting configured and saved, you can find the current IP address in the System Information page.

From a remote pc, you can directly open a web browser and enter the IP address. Then enter user name and password to login and start your management. You can find the firmware update feature in the browser console, System Controls.

# **Upgrading Entire Flash ROM ImageThrough Arcflash DOS Utility**

Areca now offers an alternative means of communication for the PCI-X/PCIe SATA RAID controller – Upgrade the entire Flash ROM image. User can upgrade the entire Flash ROM image without needing system starting up running the ArcHttp proxy. The Arcflash utility program is a DOS application, which runs in the DOS operating system. To ensure proper communications between the PCI-X/PCIe SATA RAID controller and upgrade DOS utility, Please make a bootable DOS floppy diskette from other Windows operating system and boot up the system from this bootable DOS floppy diskette.

New releases Flash ROM image is available in the form of a DOS file. The file available for each model contains the following format in each version:

ARCXXXROM.BIN:→ Flash ROM Image Binary Code (where "XXXX" refers to the model name)

Normally, Areca strongly recommends customer uses the McRAID manager to upgrade the firmware. ARCXXXROM.BIN doesn't include in the shipped CD and Areca's web site. It is for customer's emergency recover purpose only.

#### **• Hardware Setup**

To ensure proper communications between the RAID adapter and the DOS arcflash utility program, Short the Mode 0 Flash jumper cap in the manufacture port to enter the upgrading entire flash ROM function. Please be sure of removing the cap after you completed the flash ROM image. This way let the Adapter work in the normal mode.

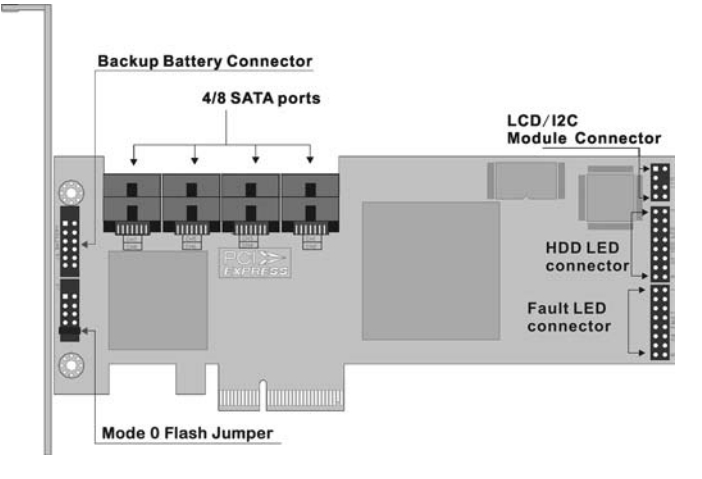

### **• Mode 0 Flash Jumper function:**

Short: Causes cpu core to be held in rest (mode 0). Arcflash utility can upgrade the entire Flash ROM image.

Open: This is the normal default board operation.

The jumper name for each adapter to upgrade entire flash ROM image as following:

ARC-1110/1120/1210/1220/1170 for 4/8/24 ports  $\rightarrow$  J3 ARC-1130(ML)/1160(ML)/1230/1260 for 12/16 ports  $\rightarrow$  J7 ARC-1230ML/1260ML/1280ML/1280 for 12/16/24 ports  $\rightarrow$  J2

#### **Note:**

The Mode 0 Flash jumper is a 2x5 connector without housing, located on the left of card near bracket. The header size is 0.65mm and pitch size is 2.54mm.

### **• Starting the Arcflash Utility**

Arcflash utility provides an on-line table of contents, providing brief descriptions of the help sub-commands. You can use the <arcflash> /? to get detail information about the command. Typical output looks as below:

D:\1.39>arcflash /?<br>Raid Controller Flash Utility<br>V1.22 2005-3-17 V1.22 2003-3-17<br>Command Usage:<br>ARCFLASH /s FileName --> save binary<br>ARCFLASH /s FileName /cn --> n=0,1,2,3 save binary for controller#0,1,2,3<br>ARCFLASH /p FileName --> write binary<br>ARCFLASH /p FileName /cn --> n=0,1,2,3 wri

## **• Flash Procedure**

- 1. Power off system and remove power cable.
- 2. Take RAID controller out.
- 3. Set a Close Cap on the J3/J7 2x5 connector.
- 4. Plug RAID controller back to M/B.
- 5. Reconnect power cable and boot up from DOS.
- 6. Flash controller.
- 7. After flash procedure compeleted, then power off system.
- 8. Remove power cable then take Raid controller out and remove the close cap.
- 9. Plug Raid controller back to M/B, connect power cable, and power on your system.

# **Appendix B**

# **Battery Backup Module (ARC-6120-BAT)**

The SATA RAID controller operates using cache memory. The battery Backup Module is an add-on module that provides power to the SATA RAID controller cache memory in the event of a power failure. The Battery Backup Module monitors the write back cache on the SATA RAID controller, and provides power to the cache memory if it contains data not yet written to the hard drives when power failure occurs.

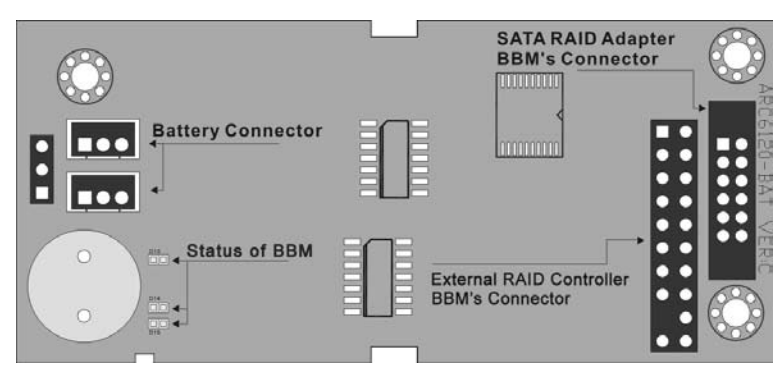

### **BBM Components**

# **BBM Specifications**

Mechanical

- Module Dimension (W x H x D) 37.3 x 13 x 81.6 mm
- BBM Connector  $2 * 6$  hox header

Environmental

- Operating Temperature Temperature:  $-25^\circ$  C to  $+60^\circ$  C
- Humidity: 45-85%, non-condensing
- Storage Temperature Temperature:  $-40^\circ$  C to 85 $\circ$  C
- Humidity: 45-85%, non-condensing Electrical
- Input Voltage  $+3.6$ VDC

• On Board Battery Capacity

1000mAH (1\*1000mAH)

# **Installation**

1. Make sure all power to the system is disconnected.

2. Connector J1 is available for the optional battery backup module. Connect the BBM cable to the 12-pin battery connector on the controller.

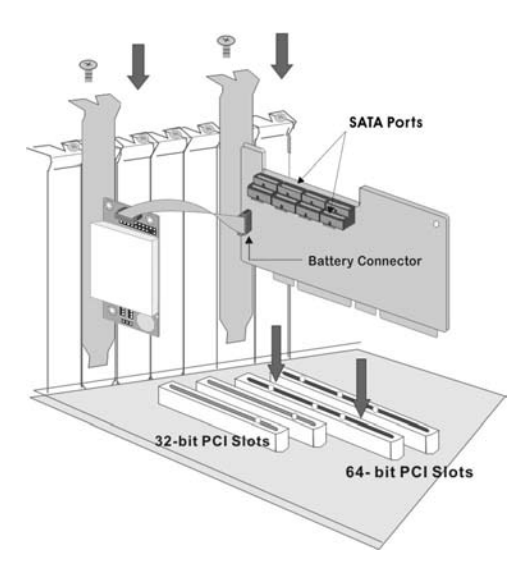

3. Integrators may provide pre-drilled holes in their cabinet for securing the BBM using its three mounting positions.

# **Battery Backup Capacity**

Battery backup capacity is defined as the maximum duration of a power failure for which data in the cache memory can be maintained by the battery. The BBM's backup capacity varied with the memory chips that installed on the SATA RAID controller.

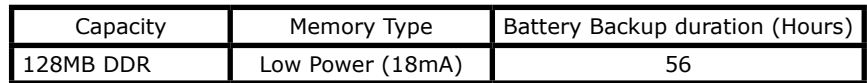

#### **Operation**

1. Battery conditioning is automatic. There are no manual procedures for battery conditioning or preconditioning to be performed by the user.

2. In order to make sure of all the capacity is available for your battery cells, allow the battery cell to be fully charged when installed for the first time. The first time charge of a battery cell takes about 24 hours to complete.

## **Changing the Battery Backup Module**

At some point, the LI-ION battery will no longer accept a charge properly. LI-ION battery life expectancy is anywhere from approximately 1 to 5 years.

1. Shutdown the operating system properly. Make sure that cache memory has been flushed.

2. Disconnect the battery backup module cable from J2 on the SATA RAID controller.

3. Disconnect the battery pack cable from JP2 on the Battery Backup Module.

4. Install a new battery pack and connect the new battery pack to JP2.

5. Connect the Battery Backup Module to J2 on the SATA RAID controller.

6. Disable the write-back function from the BIOS or Utility.

# **Status of BBM**

- D13 (Green) : lights when BBM activated
- D14 (Green) : lights when BBM charging
- D15 (Green) : lights when BBM normal

# **Appendix C**

# **SNMP Operation & Definition**

#### **Overview**

The McRAID manager includes a firmware-embedded Simple Network Management Protocol (SNMP) agent and SNMP Extension Agent for the SATA RAID controller. An SNMP-based management application (also known as an SNMP manager) can monitor the disk array. An example of An SNMP management application is Hewlett-Packard's Open View. The SNMP Extension Agent can be used to augment the SATA RAID controller if you are already running an SNMP management application at your site.

#### **SNMP Definition**

SNMP, an IP-based protocol, has a set of commands for getting the status of target devices. The SNMP management platform is called the SNMP manager, and the managed devices have the SNMP agent loaded. Management data is organized in a hierarchical data structure called the management Information Base (MIB). These MIBs are defined and sanctioned by various industry associations. The objective is for all vendors to create products in compliance with these MIBs so that inter-vendor interoperability can be achieved. If a vendor wishes to include additional device information that is not specified in a standard MIB, then that is usually done through MIB extensions.

#### **MIB Compilation and Definition File creation**

Before the manager application accesses the SATA RAID controller, it is necessary to integrate the MIB into the management application's database of events and status indicator codes. This process is known as compiling the MIB into the application. This process is highly vendor-specific and should be well-covered in the User's Guide of your SNMP application. Ensure the compilation process successfully integrates the contents of the ARECARAID.MIB file into the traps database.

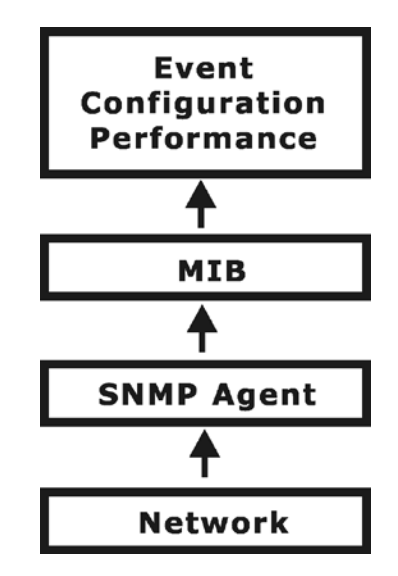

#### **SNMP Installation**

The installation of the SNMP manager is accomplished in several phases:

- Starting the Firmware-embedded SNMP community configura tion.
- Installing the SNMP Extension Agent on the server
- Installing the SNMP Manager software on the client
- Placing a copy of the management information base (MIB) in a directory which is accessible to the management application
- Compiling the MIB description file with the management appli cation

#### **Starting the SNMP function setting**

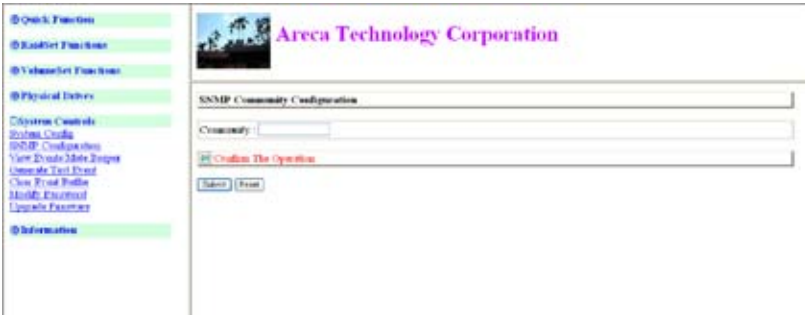

#### **• Community Name**

Community name acts as a password to screen accesses to the SNMP agent of a particular network device. Type in the community names of the SNMP agent. Before access is granted to a request station, this station must incorporate a valid community name into its request; otherwise, the SNMP agent will deny access to the system.

Most network devices use "public" as default of their community names. This value is case-sensitive.

#### **SNMP Extension Agent Installation for Windows**

You must have administrative level permission to install SATA RAID software. This procedure assumes that the SATA RAID hardware and Windows are both installed and operational in your system. To enable the SNMP agent for Windows, configure Windows for TCP/IP and SNMP services. The ARECA SNMP Extension Agent file is ARCSNMP.DLL.

Screen captures in this section are taken from a Windows XP installation. If you are running another version of Windows, your screens may look different, but the ARECA SNMP Extension Agent installation is essentially the same.

- 1. Insert the SATA RAID controller CD in the CD-ROM drive.
- 2. Run the setup.exe file that resides at: <CD-ROM>\packages\

windows\http\setup.exe on the CD-ROM. (If SNMP service was not installed, please install SNMP service first.)

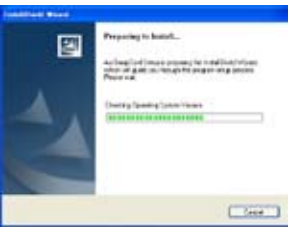

3. Click on the Setup file then the Welcome screen appears.

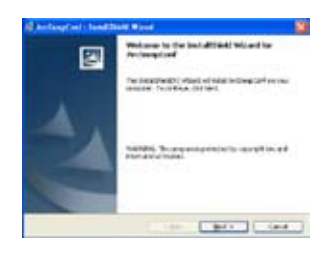

4. Click the Setup file and then the "install the program" screen appears. Follow the on-screen prompts to complete ARECA SNMP Extension Agent installation.

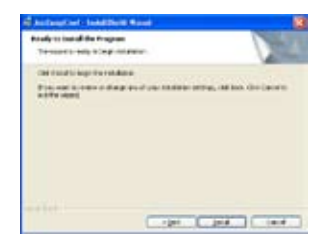

5. A Progress bar appears that measures the progress of the ARECA SNMP Extension Agent setup. When this screen complete, you have completed the ARECA SNMP Extension Agent setup.

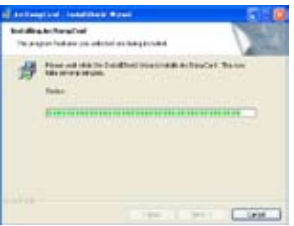

6. After a successful installation, the "Setup Complete" dialog box of the installation program is displayed. Click the **Finish** button to complete the installation.

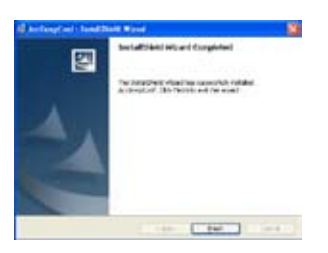

#### **Starting SNMP Trap Notification Configruations**

To start SNMP Trap Notification Configruations, There have two methods. First, double-click on the Areca Raid Controller.

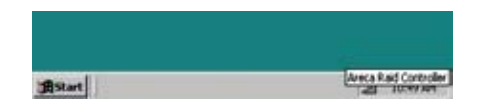

Second, you may also use the Taskbar Start/programs/Areca Technology Corp/ArcSnmpConf menus shown below.

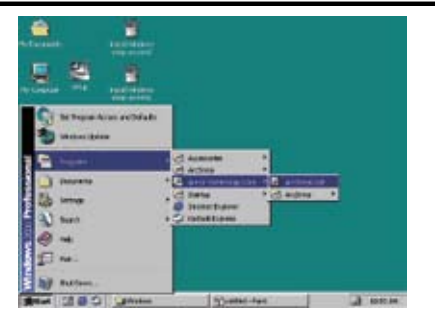

#### **SNMP community Configurations**

Please refer to the community name in this appendix.

#### **SNMP Trap Notification Configruations**

The Community Name should be the same as firmwareembedded SNMP Community. The SNMP Trap Notification Configruations include level 1: serious, level 2: error, level 3: Warning and level 4: Information. The level 4 covers notification events such as initialization of the controller and initiation of the rebuilding process; Level 3 includes events which require the issuance of warning messages; Level 2 covers notification events which once have happen; Level 1 is the highest level, and covers events the need immediate attention (and action) from the administrator.

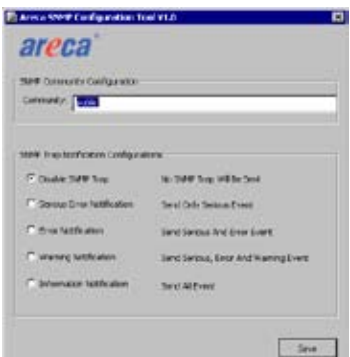

### **SNMP Extension Agent Installation for Linux**

You must have administrative level permission to install SATA RAID software. This procedure assumes that the SATA RAID

hardware and Linux are installed and operational in your system. For the SNMP Extension Agent Installation for Linux procedure, please refer to **<CD-ROM>\packages\Linux\SNMP\Readme** or download from **areca.com.tw**

#### **SNMP Extension Agent Installation for FreeBSD**

You must have administrative level permission to install SATA RAID software. This procedure assumes that the SATA RAID hardware and FreeBSD are installed and operational in your system. For the SNMP Extension Agent Installation for FreeBSD procedure please refer to **<CD-ROM>\packages\FreeBSD\ SNMP\Readme** or download from **areca.com.tw**

# **Appendix D**

# **Event Notification Configurations**

The controller classifies disk array events into four levels depending on their severity. These include level 1: Urgent, level 2: serious, level 3: Warning and level 4: Information. The level 4 covers notificational events such as initialization of the controller and initiation of the rebuilding process; Level 2 covers notification events which once have happen; Level 3 includes events which require the issuance of warning messages; Level 1 is the highest level, and covers events the need immediate attention (and action) from the administrator. The following lists sample events for each level:

#### **A. Device Event**

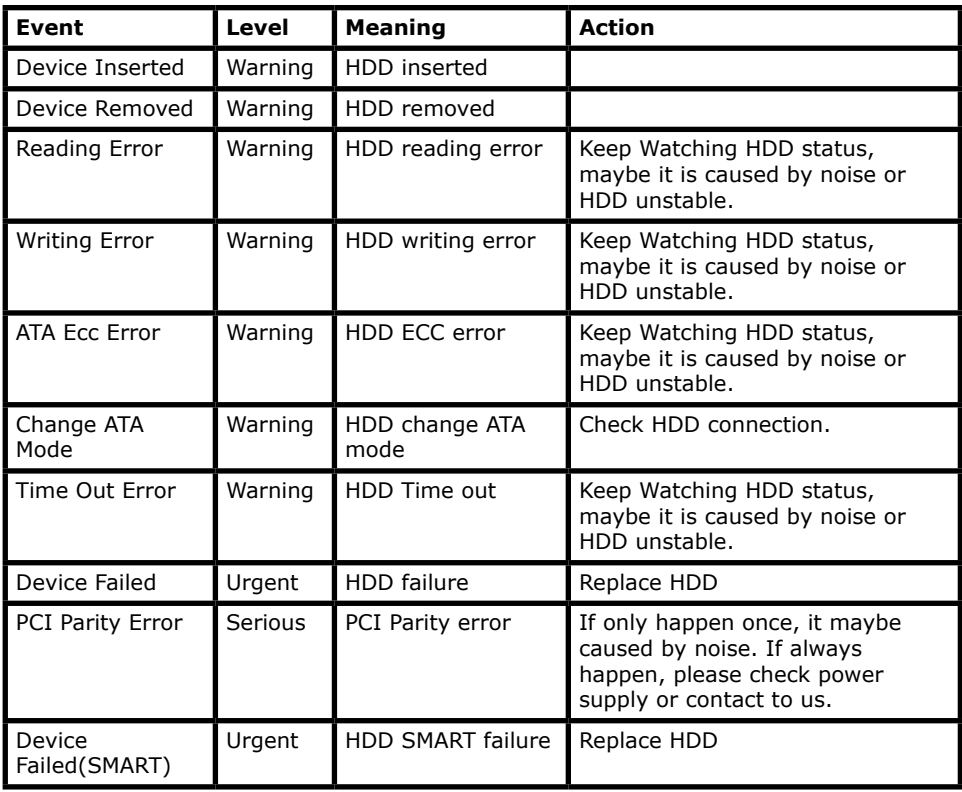

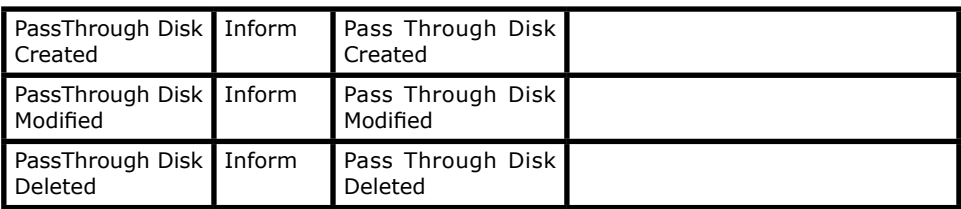

## **B. Volume Event**

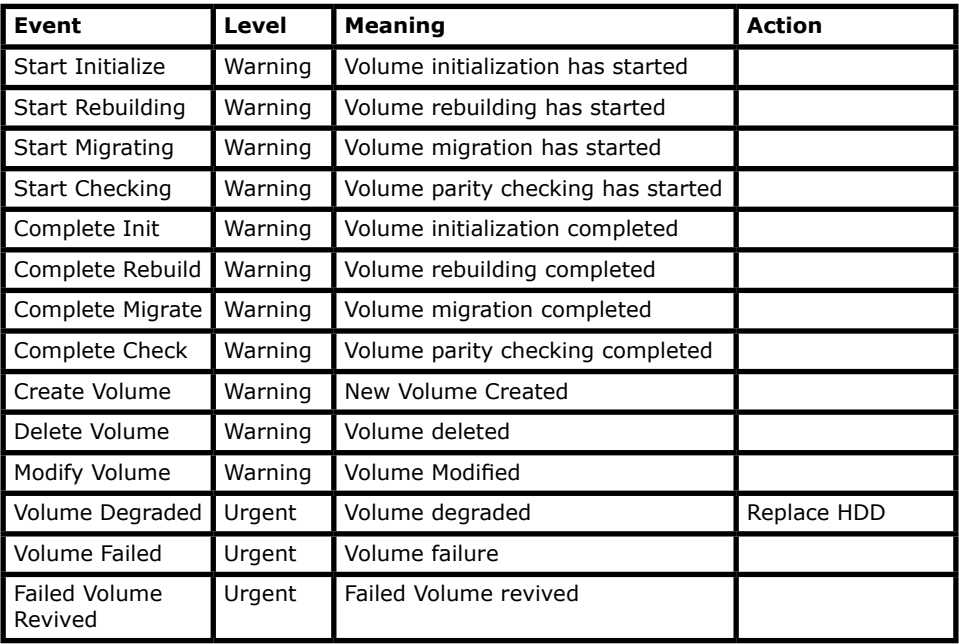

# **C. RAID Set Event**

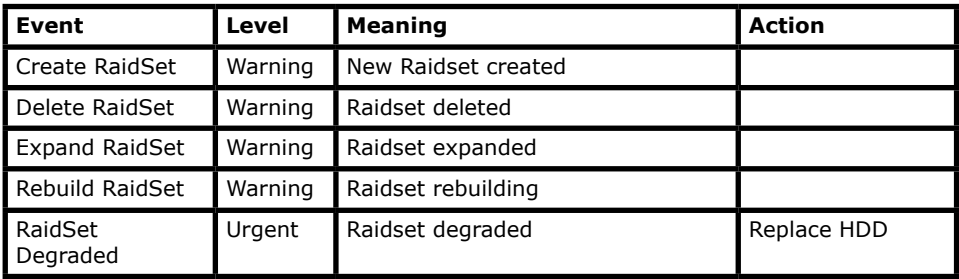

#### **D. Hardware Event**

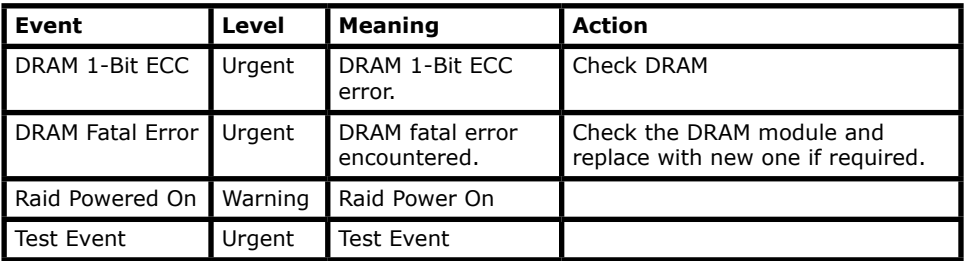

## **Note:**

It depends on models, not every model will encounter all events.

# **Appendix E**

# **General Troubleshooting Tips**

Most of controller errors are traceable to external factors, such as conflicts with other installed cards, motherboard incompatibility, bad or incorrectly configured drives, loose cables, improper controller installation, or other installation errors.

To troubleshoot SATA RAID controller problems, try simplifying your hardware configuration by removing some other devices from the system and then adding them back one at a time.

Look for the latest information on SATA RAID Controllers as well as the newest drivers on the ARECA web site at http://www.areca. com.tw. The following general guidelines are for some specific error conditions:

#### **Q1: The BIOS Message of the SATA RAID controller never appears on the screen**

Answer:

- (1). Ensure the controller is inserted correctly into the PCI slot.
- (2). Ensure 3.3 volts are being supplied to the PCI slot.
- (3). Check the cabling between the SATA drives or enclosure the SATA RAID controller.

#### **Q2: How many SATA RAID controllers can be installed into a computer system?**

Answer: Up to 4 RAID controllers in a system are supported.

#### **Q3: The boot device cannot found**

Answer:

Enter the system BIOS setup utility Per manufacture directions and configure it so that the RAID card volume set is once again selected as the primary boot device (or first in the boot device list)

#### **Q4: What PCI slots are supported by the SATA RAID controllers?**

#### Answer:

For all PCI-X SATA RAID controllers, install card in a 64-bit/133MHz PCI-X for the best performance. It also can be used in 64-bit / 66 MHz slots, 32-bit/66MHz PCI slots as well as 32-bit/33MHz slots. All PCI-X SATA RAID controllers can not work with 5V PCI slot. PCI-Express SATA RAID controllers require an x8 or x16 slots. The card can function in x4 or x1 signal slots if those slots are open at the end to accept larger x8 cards, but performance will be reduced in these slower slots.

Check the Areca FAQ website for motherboard a compatibility list.

#### **Q5: What is the difference between RAID 6 and RAID 5?**

Answer:

RAID 6 allows two drives to fail simultaneously without downtime or data loss. However, RAID 5 only allows one drive to fail. RAID 6 thus provides a much higher level of fault tolerance than RAID 5. It is a perfect solution when data is mission-critical.

Due to this higher level of protection, users can set up larger RAID volumes, spanning up to 56 physical drives. With the ARECA RAID 6 engine, RAID 6 and RAID 5 have similar performance in the SATA RAID controller.

#### **Q6: What products support RAID 6?**

Answer:

RAID 6 is available on controller models with the RAID 6 engine installed.

#### **Q7: What operating systems are supported?**

Answer:

The SATA RAID controllers support Microsoft® Windows® Server 2003, Windows XP, Windows 2000, Red Hat Linux, SuSE Linux, and FreeBSD. For specific OS versions, see **http://www.areca.com. tw** for more information.

#### **Q8: Will ARECA submit the Linux code to kernel.org?**

Answer:

Yes. ARECA Serial ATA ll RAID the lastest driver has been integrated directly into the Linux kernel 2.6.17-rc3-mm1 (and later), allowing future versions of Linux operating systems to support Areca's entire fam-ily PCI-X and PCI-Express series of high performance SATA ll RAID controllers.

#### **Q9: What is the warranty period?**

Answer:

Like all ARECA External RAID controllers, the PCI-X or PCI-Express SATA RAID controller is backed by a 3-year warranty.

#### **Q10: Which O/S (Operating System) will support X86 64-bit processors?**

Answer:

The following O/S vendors have announced product support for AMD64 and Intel EM64T. Contact each vendor for more details. The following is our currently supported OS and version for 64-bit processor. We will support others shortly after other versions release.

#### **Microsoft:**

Production support will be available in:

- Windows XP Professional x64 Edition
- Windows Server 2003 64-Bit Edition

#### **Red Hat:**

Production support will be available in:

• Red Hat Enterprise Linux 3 update 2

#### **SuSE:**

Production support will be available in:

• SLES9

### **FreeBSD:**

Production support will be available in:

• FreeBSD 5.3

#### **Q11: Is it possible to write software that will run on Intel's processors with Intel® EM64T, and AMD's 64-bit capable processors?**

Answer:

Yes, in most cases. Even though the hardware microarchitecture for each company's processor is different, the operating system and software ported to one processor will likely run on the other processor due to the close similarity of the instruction set architectures. However, Intel processors support additional features, like the SSE3 instructions and Hyper-Threading Technology, which are not supported on non-Intel platforms. As such, we believe developers will achieve maximum performance and stability by designing specifically for Intel architectures and by taking advantage of Intel's breadth of software tools and enabling services.

#### **Q12: How will Intel® EM64T work and what software is there to take advantage of 64-bit extensions?**

Answer:

Platforms with Intel® EM64T/AMD64 can be run in three basic ways (note: a 64-bit capable BIOS is required for all three scenarios):

- 1. 32-bit O/S and 32-bit applications (Legacy Mode): No software changes are required, however the user gets no benefit from Intel® EM64T or AMD64.
- 2. 64-bit O/S and 32-bit applications (Compatibility Mode): This usage requires all 64-bit device drivers. In this mode, the O/S will see the 64-bit extensions, but the 32-bit application will not. Existing 32-bit applications do not need to be recompiled, and may or may not benefit from the 64-bit extensions. The application will likely need to be recertified by the vendor to run on the new 64-bit extended O/S.
- 3. 64-bit O/S and 64-bit applications (64-bit Mode): This usage requires 64-bit device drivers. It also requires applications to be modified for 64-bit operation and then recompiled and vali dated.
- **For more FAQs, please visit knowledgebase of Areca website at: http://faq.areca.com.tw/modules/smartfaq/**

# **Appendix F**

# **Technical Support**

Areca Technical Support provides several options for Areca users to access information and updates. We encourage you to use one of our electric services, which provide product information updates for the most efficient service and support. If you decide to contact us, please have the information such as Product model and serial number, BIOS and driver version, and a description of the problem at **http://www.areca.com.tw/support/index/question.htm.**  All technical support questions will receive a response from our support team.

# **Glossary**

# **2TB**

The 32-bit file systems have a maximum limitation of 2 TB per volume set. 64-bit versions remove this limitation. so, if you are building large warehouses, you should consider 64-bit versions.

# **Array**

An array is a logical disk comprised of multiple physical hard disks. The number of hard disks in an array is dictated by the type of the array and the number of spares that may be assigned to it. (Arrays are also sometimes referred to as containers). Furthermore, whether an array can be built using part of the space on a disk (as opposed to being forced to use the whole disk) depends upon the implementation. Arrays are typically used to provide data redundancy and/or enhanced I/O performance.

# **ATA**

Acronym for "**AT Bus Attachment**" - a standard interface to IDE hard disks. Western Digital's IDE disk interface was standardized by ANSI to form the ATA specification using a 16-bit ISA bus.

# **Auto Reassign Sector**

SATA drives perform automatic defect re-assignment for both read and write errors. Writes are always completed - if a location to be written is found to be defective, the drive will automatically relocate that write command to a new location and map out the defective location. If there is a recoverable read error, the correct data will be transferred to the host and that location will be tested by the drive to be certain the location is not defective - if it is found to have a defect, it will be automatically relocated to a new location and the defective location mapped out. In the event of an unrecoverable read error, the error will be reported to the host and the location flagged as potentially defective. A subsequent write to that location will initiate a sector test and relocation should that location have a defect.

## **Battery Backup Module**

Many modern RAID controllers are armed with a battery backup Module (BBM). While an UPS protects most servers from power fluctuations or failures, a BBM provides an additional level of protection. In the event of a power failure, a BBM supplies power to retain data in the RAID controller's cache, thereby permitting any potentially dirty data in the cache to be flushed out to secondary storage when power is restored.

# **BIOS**

(Basic Input/Output System) software is stored on a chip and provides an interface between the operating system and the hardware. Usually the BIOS is built into a ROM chip installed on the motherboard so that the BIOS will always available and not affected by disk failure.

## **Cache**

Controller memory used to speed up data transfer to and from a disk.

### **Consistency Check**

In RAID, check consistency verifies the correctness of redundant data in an array. For example, in a system with dedicated parity, checking consistency means computing the parity of the data drives and comparing the results to the contents of the dedicated parity drive.

# **Driver**

It is a piece of software – that is often executed in kernel mode – that controls a hardware device. Typically drivers provide an interface by which applications can use the device in a uniform and hardware-independent manner.

Hot Spare

An extra physical disk drive in a RAID configuration that controller can use to automatically rebuild a system drive when another drive fails. The hot spare drive must have at least as mush capacity as the largest disk drive in the array or the rebuild may not start.

# **Hot Spare**

An extra physical disk drive in a RAID configuration that a controller can use to automatically rebuild a system drive when another drive fails. The hot spare drive must have at least as mush capacity as the largest disk drive in the array or the rebuild will not start.

## **Hardware RAID versus Software RAID**

Beyond the different types of RAID, there are two implementation forms: hardware-based and software-based. Hardware-based RAID is obviously implemented at a physical level, whereas software-based RAID is done using the operating system. It is always optimal to have RAID done at a physical (hardware) level.

# **Hot Swap**

To pull out a component from a system and plug in a new one while the power is still on and the unit is still operating.

# **NVRAM**

(Non-Volatile Random Access Memory) A memory unit is equipped with a battery so that the data remain even after the main power had been switched off. Actually an EEPROM used to store configuration information.

# **Parity**

A technique used to protect a system from data loss due to faults. When parity is implemented (RAID3 and RAID5), data written is logically XOR'd together to calculate parity, which is stored on the drives along with the data. In a system with three drives, the data is written to two drives and the calculated parity is stored on a third drive. If one drive fails, data on the failed drive is reconstructed from other data and parity.

# **PCI Express**

An advanced version of the PCI bus introduced in 2002. Rather than the shared, parallel bus structure of PCI, PCI Express provides a highspeed, switched architecture. Each PCI Express link is a serial communications channel made up of two differential wire pairs that provide 2.5 Gbits/sec in each direction. Up to 32 channels may be combined, creating a parallel interface of independently controlled serial links.

# **PCI-X**

(PCI extended) an enhanced PCI bus technology is backward compatible with existing PCI cards. PCI and PCI-X slots are physically the same. PCI cards run in PCI-X slots, and PCI-X cards run in PCI slots at the slower PCI rates. First introduced in 1999, PCI-X offered increased speed over PCI and has steadily increased to more than 30 times that of the original PCI bus.

# **RAID**

(Redundant Array of Independent Disks) a disk subsystem that is used to increase performance or provide fault tolerance. RAID can also be set up to provide both functions at the same time. RAID is a set of two or more ordinary hard disks and a specialized disk controller that contains the RAID functionality. RAID has been developed initially for servers and stand-alone disk storage systems. RAID is important especially when rebuilding data after a disk failure.

# **Rebuild**

When a RAID array enters into a degraded mode, it is advisable to rebuild the array and return it to its original configuration (in terms of the number and state of working disks) to ensure against operation in degraded mode.

# **SATA (Serial ATA)**

The evolution of the ATA (IDE) interface that changes the physical architecture from parallel to serial and from master-slave to pointto-point. Unlike parallel ATA interfaces that connect two drives; one configured as master, the other as slave, each Serial ATA drive is connected to its own interface. At initial introduction, Serial ATA (SATA) increases the transfer rate to 150 MB/sec (1.5Gb/s) and SATA2 to 300 MB/sec.

# **GLOSSARY**

## **SMART**

This technology provides users with advanced warning of Disk Drive failures, thus enabling the Operating System to warn Users of potential failure. S.M.A.R.T. was included in FIDE drives with the ATA-3 and later specification.

### **SNMP**

Since it was developed in 1988, the Simple Network Management Protocol has become the de facto standard for inter-network management. Because it is a simple solution, requiring little code to implement, vendors can easily build SNMP agents into their products. SNMP is extensible, allowing vendors to easily add network management functions to their existing products. SNMP also separates the management architecture from the architecture of the hardware devices, which broadens the base of multi-vendor support.

## **Volume Set**

A volume set is a concatenation of storage elements that may be RAID arrays, JBODs, or simply areas of disks that are not part of RAID arrays.

### **Write-back**

When a cache is operating in write-back mode, data written into the cache is not immediately written out to its destination in secondary storage unless the heuristics governing the flushing of dirty data demands otherwise. This methodology can improve the efficiency of write operations under favorable circumstances. However, its use can potentially lead to incoherences in a system that is not protected from power fluctuations or other failures.

# **Write-through**

When a cache is operating in write-through mode, data written into the cache is also written to the destination secondary storage devices. Essentially write completion does not occur until the data is written to secondary storage. Thus the contents of the cache and the secondary storage are always consistent. The advantage is that the possibility

of data corruption is greatly reduced. The disadvantage is that writethrough operations are more time consuming.

### **XOR-Engine**

All RAID arrays (with the exception of RAID 0, RAID 1 and RAID 1E) require parity to be calculated and written to the array in conjunction with data. Typically the parity is a simple XOR on the bytes comprising a stripe. This is a computationally intensive operation that many modern RAID controllers perform using a dedicated ASIC (instead of calculating them in firmware on the main embedded processor's core). This dedicated ASIC is often referred to as a XOR-engine.

# **Version History**

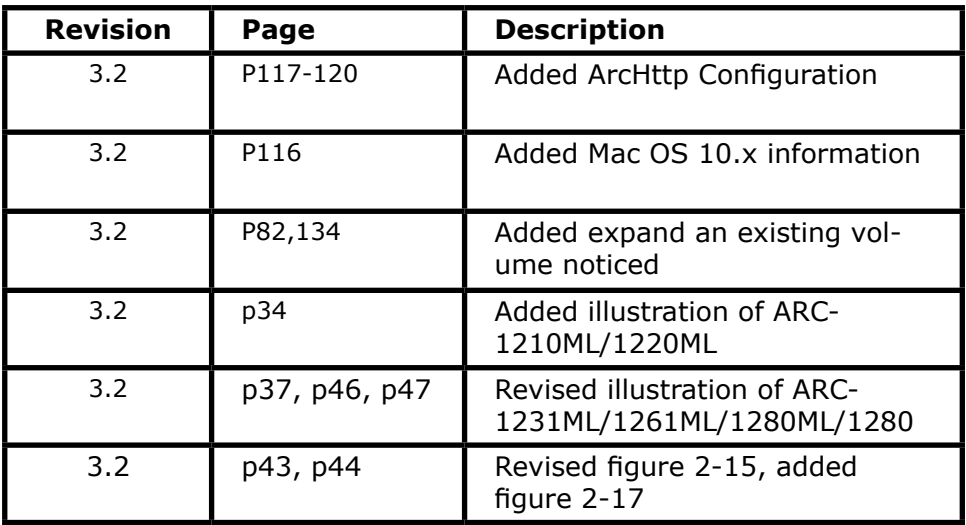